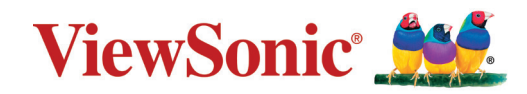

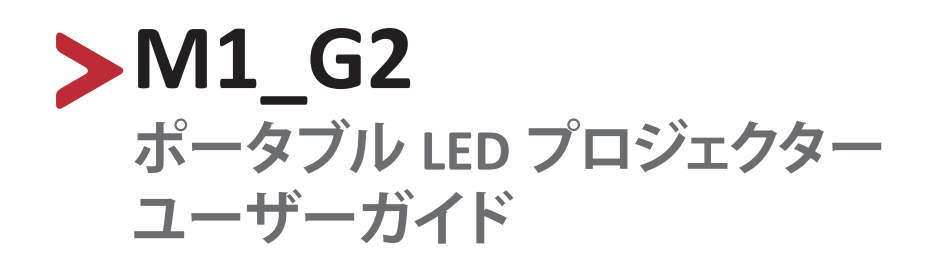

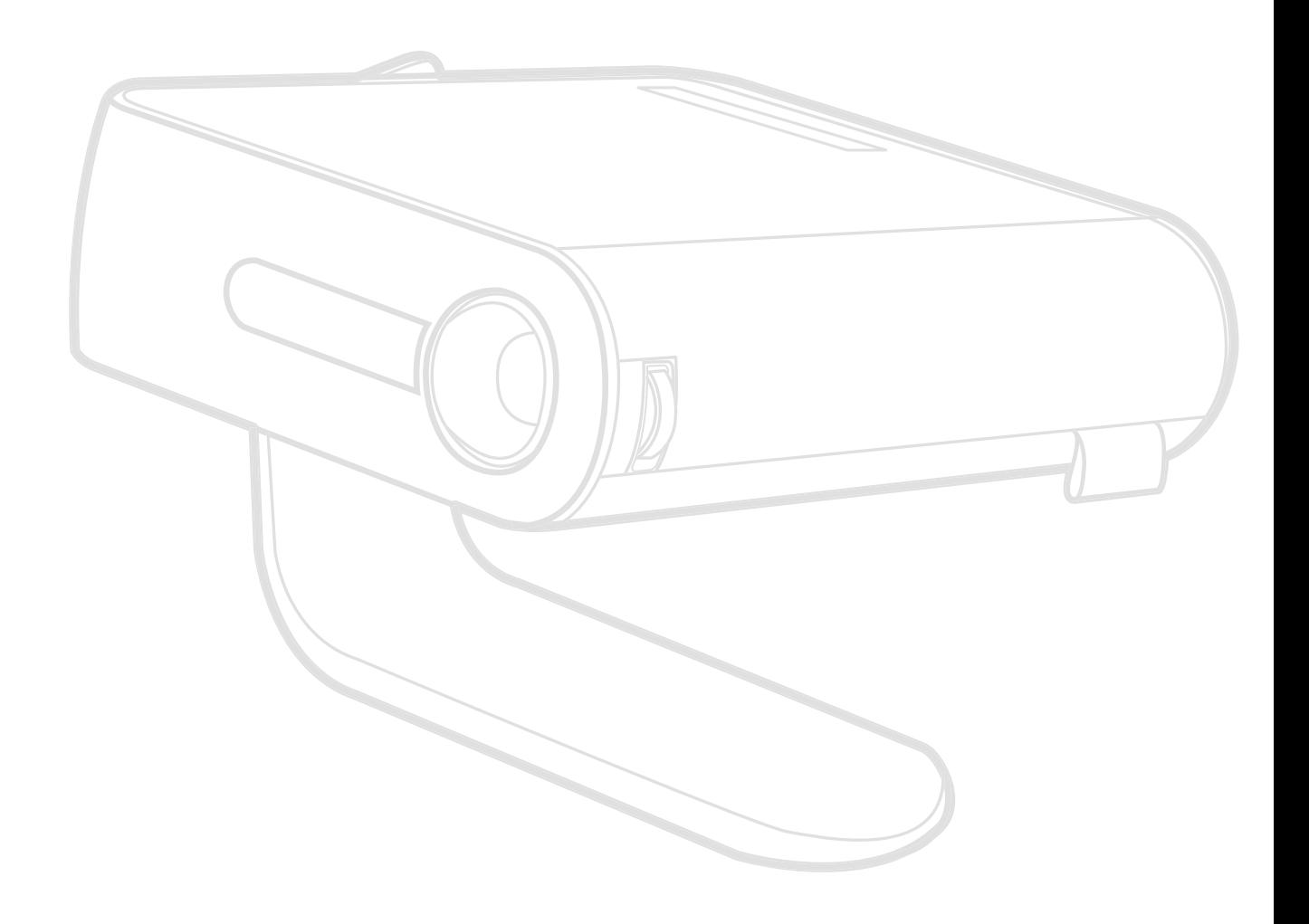

モデル番号 VS18241 P/N: M1\_G2

## **ViewSonic®をお選びいただき、ありがとうございます。**

ViewSonic® は、ビジュアルソリューションの世界有数のプロバイダとして、技術 の進化、革新、シンプルさに対する世界の期待を超えることに専心しています。 ViewSonic® では、当社の製品は世界中でプラスの影響を与えることができると 考えており、お客様が選択された ViewSonic® 製品がお客様に役立つと確信して います。

繰り返しになりますが、ViewSonic®をお選びいただき、誠にありがとうございます。

# <span id="page-2-0"></span>**安全上のご注意**

このプロジェクターをお使いになる前に、以下の**安全上のご注意**をよくお読みく ださい。

- 本ユーザーガイドは、安全な場所に保管してください。
- 全ての注意事項を読み、全ての仕様説明に従ってください。
- 換気を妨げないよう、プロジェクターの周囲、最低 50 ㎝は、清潔な状態を保っ てください。
- プロジェクターは風通しの良い場所に置いてください。また、プロジェクター の内部に熱がこもらないように通風孔周辺には物を置かないでください。
- プロジェクターを傾斜や凹凸のある場所、不安定な場所に置かないでくださ い。プロジェクターが倒れて、怪我またはプロジェクターの故障の原因となる ことがあります。
- プロジェクターが左右に 10 度以上傾いたり、前後に 15 度以上傾いた状態で 使用しないでください。
- 操作中はプロジェクターレンズを直視しないでください。強烈な光線により目 を傷めることがあります。
- プロジェクターのランプが点灯しているときは、必ずレンズシャッターを開く か、レンズキャップを取り外してください。
- プロジェクターの動作中は、投影レンズを物で塞がないでください。物が加熱 されて変形したり、火災の原因となる可能性があります。
- 動作中はランプが非常に高温になります。交換のためにランプアセンブリを 取り外す前に、プロジェクターを約 45 分間冷却してください。
- 定格ランプ寿命を超えてランプを使用しないでください。定格寿命を超えて 過度にランプを使用すると、まれにランプが破損する可能性があります。
- プロジェクターの電源プラグを抜かない限り、ランプアセンブリまたは電子部 品を交換しないでください。
- プロジェクターを分解しないでください。内部に危険な高電圧があり、通電箇 所に触れると、死亡する可能性があります。
- プロジェクターを移動させる際は、落としたり、何かにぶつけたりしないように 十分にご注意ください。
- また、プロジェクターまたは接続ケーブルの上には重いものを置かないでく ださい。
- プロジェクターを垂直に立てないでください。そうすることで、プロジェクター が倒れて、怪我またはプロジェクターの故障の原因となることがあります。
- プロジェクターは直射日光の当たる場所に置かないでください。ラジエータ ー、ヒートレジスタ、ストーブ、またはプロジェクターの温度を危険なレベルま で上昇させる可能性のあるその他の装置(アンプを含む)などの熱源の近く に設置しないでください。
- プロジェクターの近くまたは上に液体を置かないでください。プロジェクター 内に液体がこぼれた場合、故障する可能性があります。プロジェクターが濡れ た場合は、電源から外し、最寄りのサービスセンターに電話して、プロジェクタ ーの修理を依頼してください。
- プロジェクターが動作しているとき、換気グリルから熱気や臭いを感じること があります。これは正常な動作であり、故障ではありません。
- 分極プラグや接地プラグの安全規定を妨げないようにしてください。分極プラ グは2つのブレードがあり、一方がやや幅広になっています。アースタイプの プラグには、2 本のブレードと 1 本のアース用突起があります。幅の広いブレ ードとアース用ブレードは、安全のために用意されています。プラグがコンセ ントに合わない場合は、形状が一致する変換アダプタをご使用ください。
- プラグをコンセントに接続するときは、アース端子を絶対に取り外さないでく ださい。
- プラグや電源コードが、何か物に踏まれたり、挟まれたりしないようにしてく ださい。プロジェクターから突出した電源コード部分は、特に注意してくださ い。
- 国によっては、電圧が安定していません。このプロジェクターは、AC100 ~ 240V の電圧範囲で安全に動作するように設計されていますが、停電または ± 10V のサージが発生すると故障することがあります。電圧が変動したり、遮 断される可能性がある場所では、電源安定装置、サージ保護装置、または無 停電電源装置 (UPS) を介してプロジェクターを接続することをお勧めします。
- 万一、煙、異音、異臭などが発生した場合は、直ちにプロジェクターの電源を切 り、販売店または ViewSonic® にご連絡ください。そのままご使用を続けること は大変危険です。
- 付属品 / アクセサリはメーカーが指定する物のみをご使用ください。
- 長期間使用しない場合には、コンセントから電源コードを抜いてください。
- 製品の修理は、認定されたサービス担当者にご依頼ください。

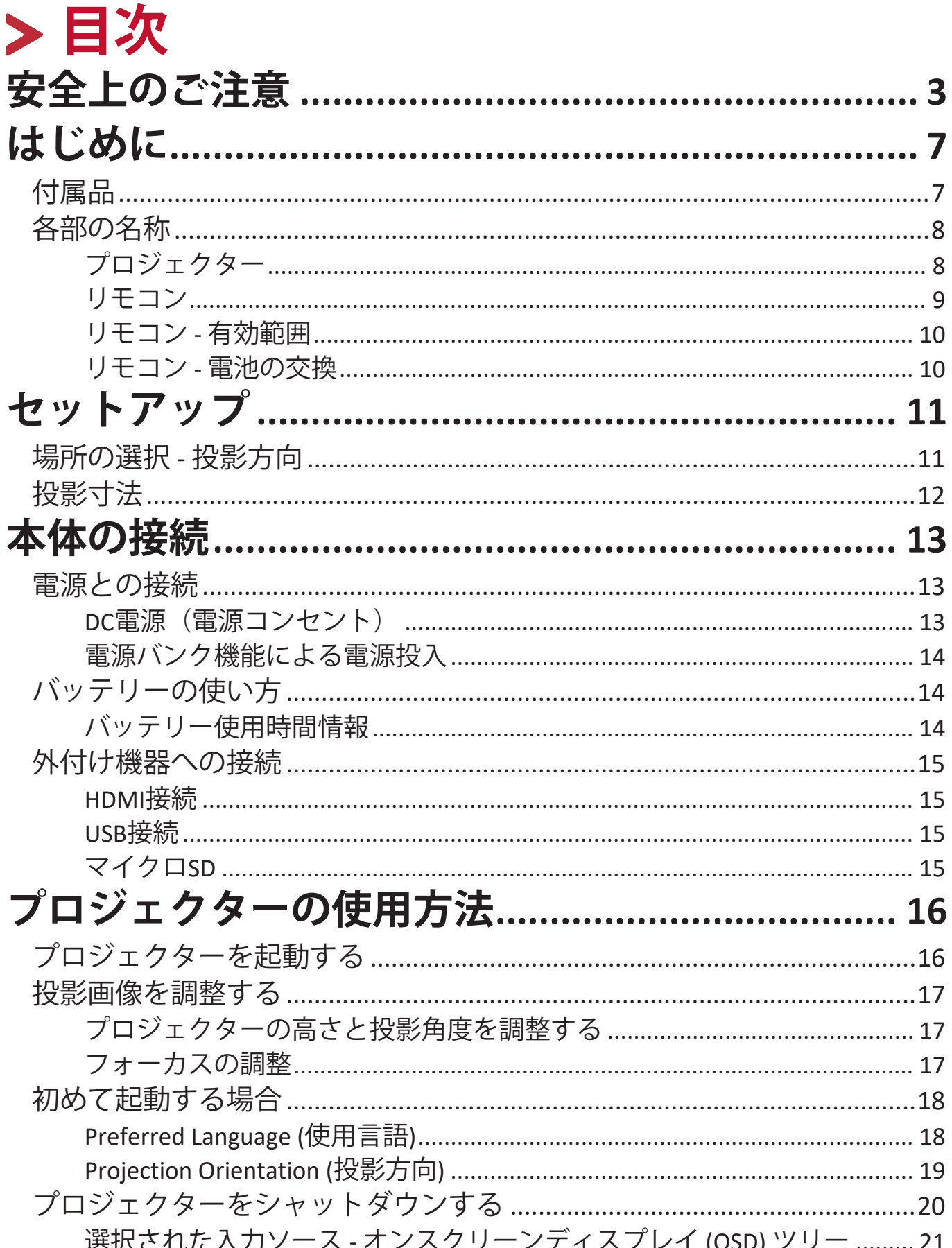

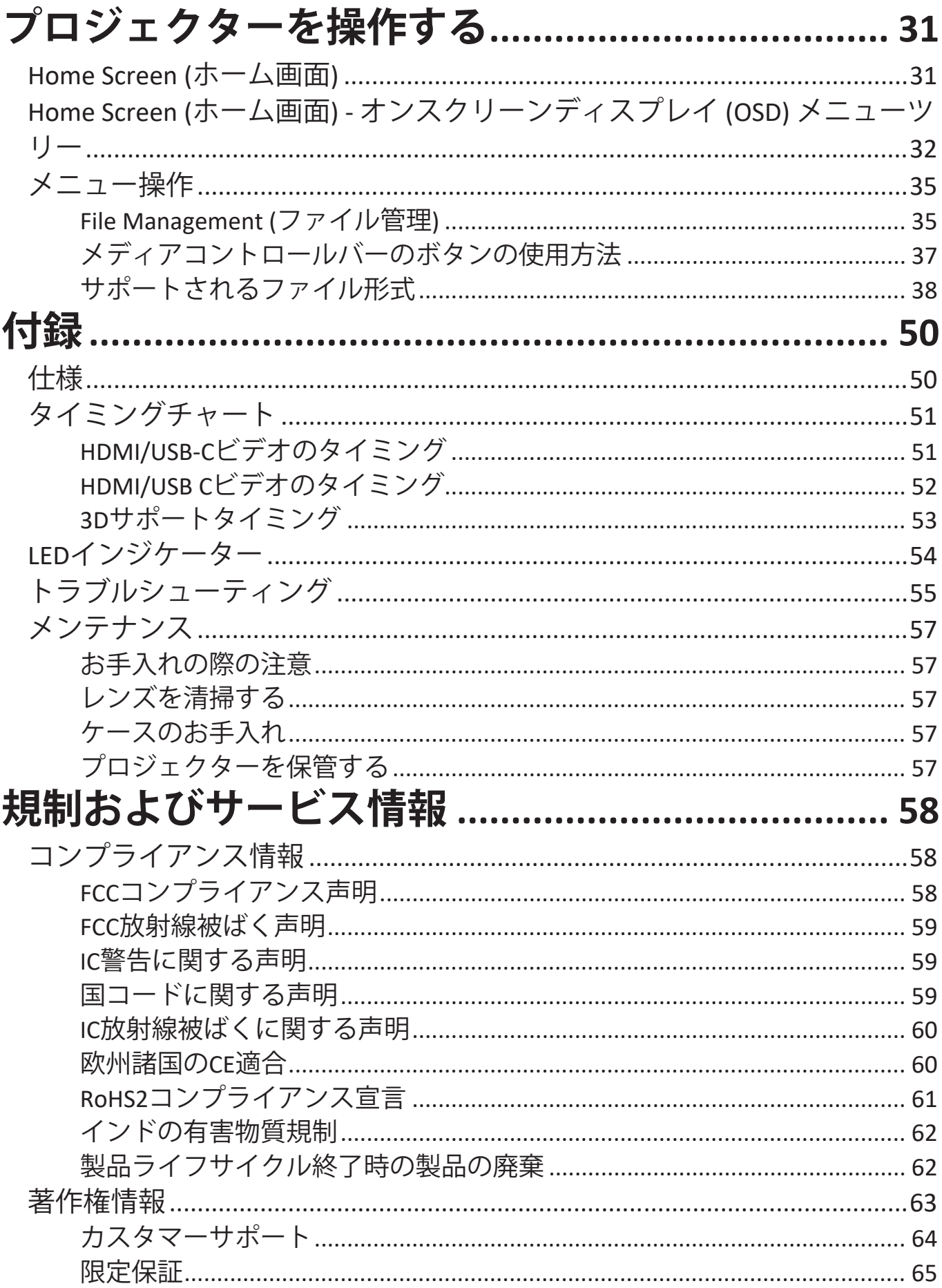

<span id="page-6-0"></span>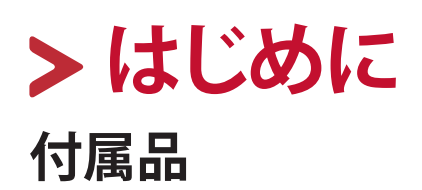

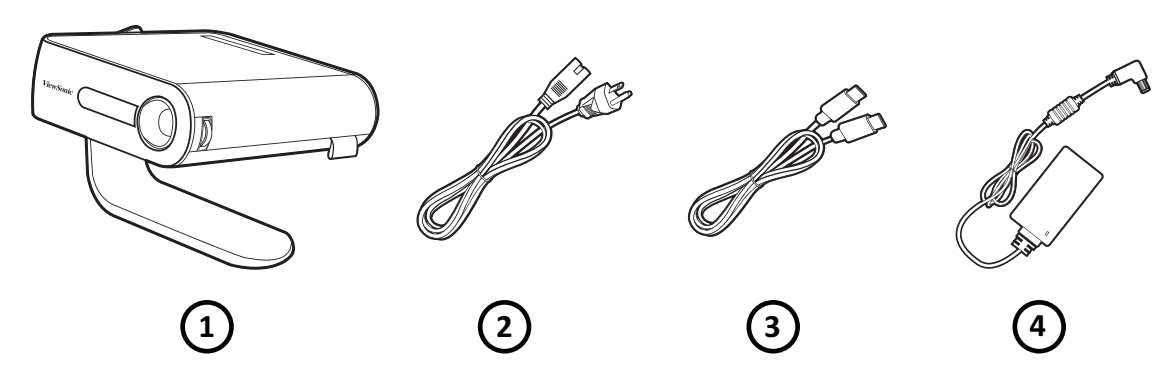

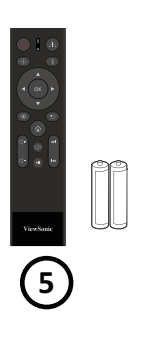

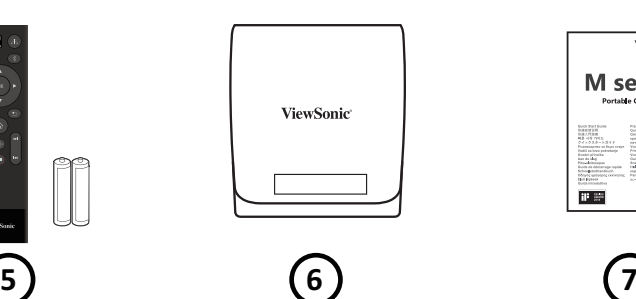

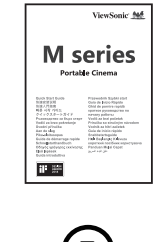

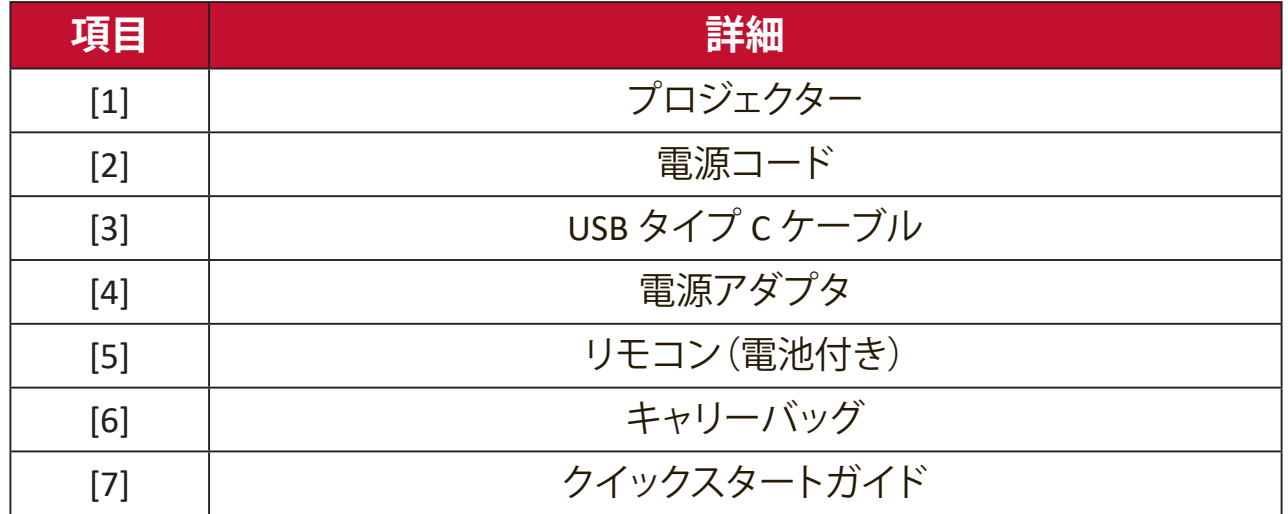

<span id="page-7-0"></span>**各部の名称 プロジェクター**

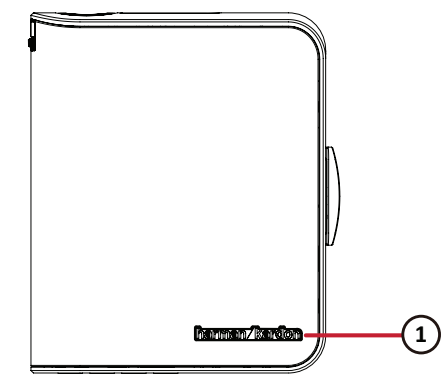

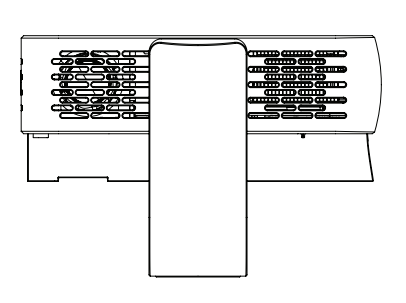

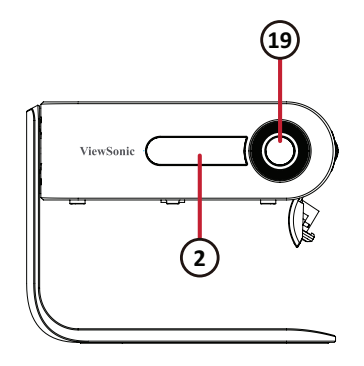

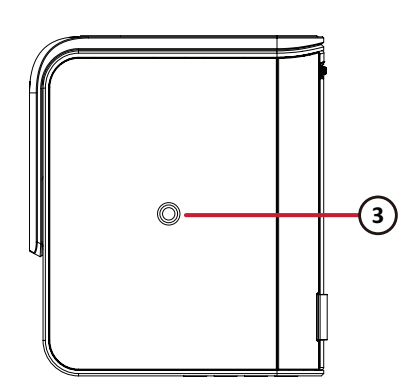

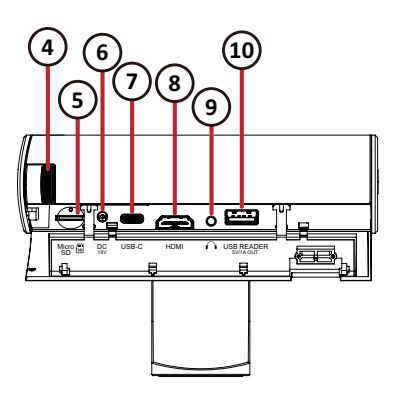

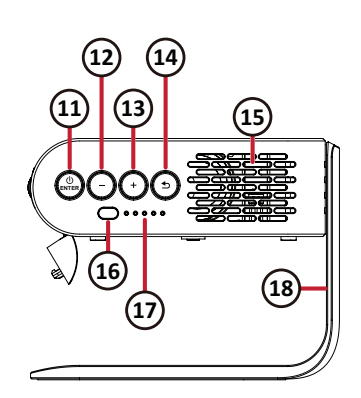

| 項目     | 詳細           | 項目     | 詳細                                      |
|--------|--------------|--------|-----------------------------------------|
| $[1]$  | スピーカー        | $[11]$ | Enter <sup>1</sup> / 電源ボタン <sup>2</sup> |
| $[2]$  | IR レシーバー     | $[12]$ | 音量(下)                                   |
| $[3]$  | 三脚マウント       | $[13]$ | 音量(上) <sup>4</sup>                      |
| $[4]$  | フォーカスリング     | $[14]$ | 戻る <sup>5</sup>                         |
| $[5]$  | マイクロ SD スロット | $[15]$ | スピーカー PR                                |
| [6]    | DC 入力        | $[16]$ | IR レシーバー                                |
| $[7]$  | USB-C        | $[17]$ | 電池インジケーター                               |
| [8]    | <b>HDMI</b>  | $[18]$ | スマートスタンド                                |
| [9]    | オーディオ出力      | $[19]$ | レンズ                                     |
| $[10]$ | USB タイプA     |        |                                         |

<sup>1</sup> 選択したオンスクリーンディスプレイ(OSD)メニュー項目を有効にします。

- フロンエング コン電流とす クリック States of Piggy Distance in the Second States of Piggy Distance in the Second S
- 4 OSD メニューが有効になっていない場合は、音量レベルを上げます。上。
- 5 ソースリストを表示するには、3 秒間押し続けます。

<sup>2</sup> プロジェクターの電源をオン / オフするには、3 秒間押し続けます。<br>3 0SD メニューが有効になっていない場合は、音量レベルを下げます

<span id="page-8-0"></span>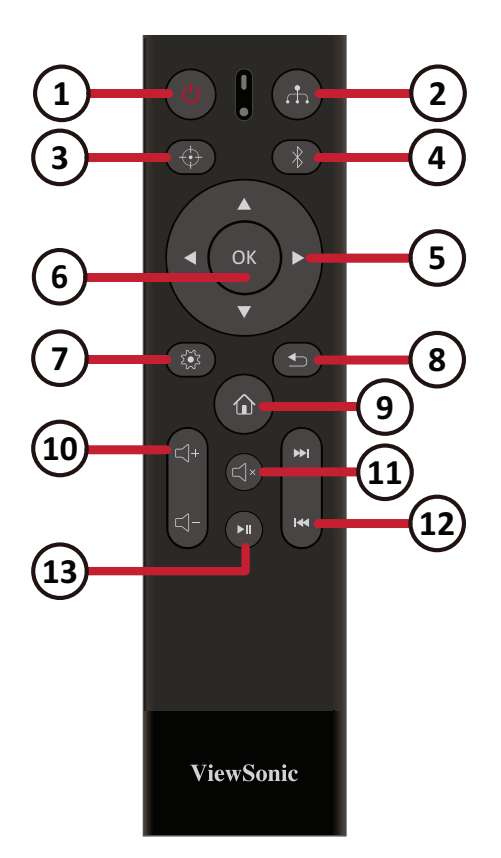

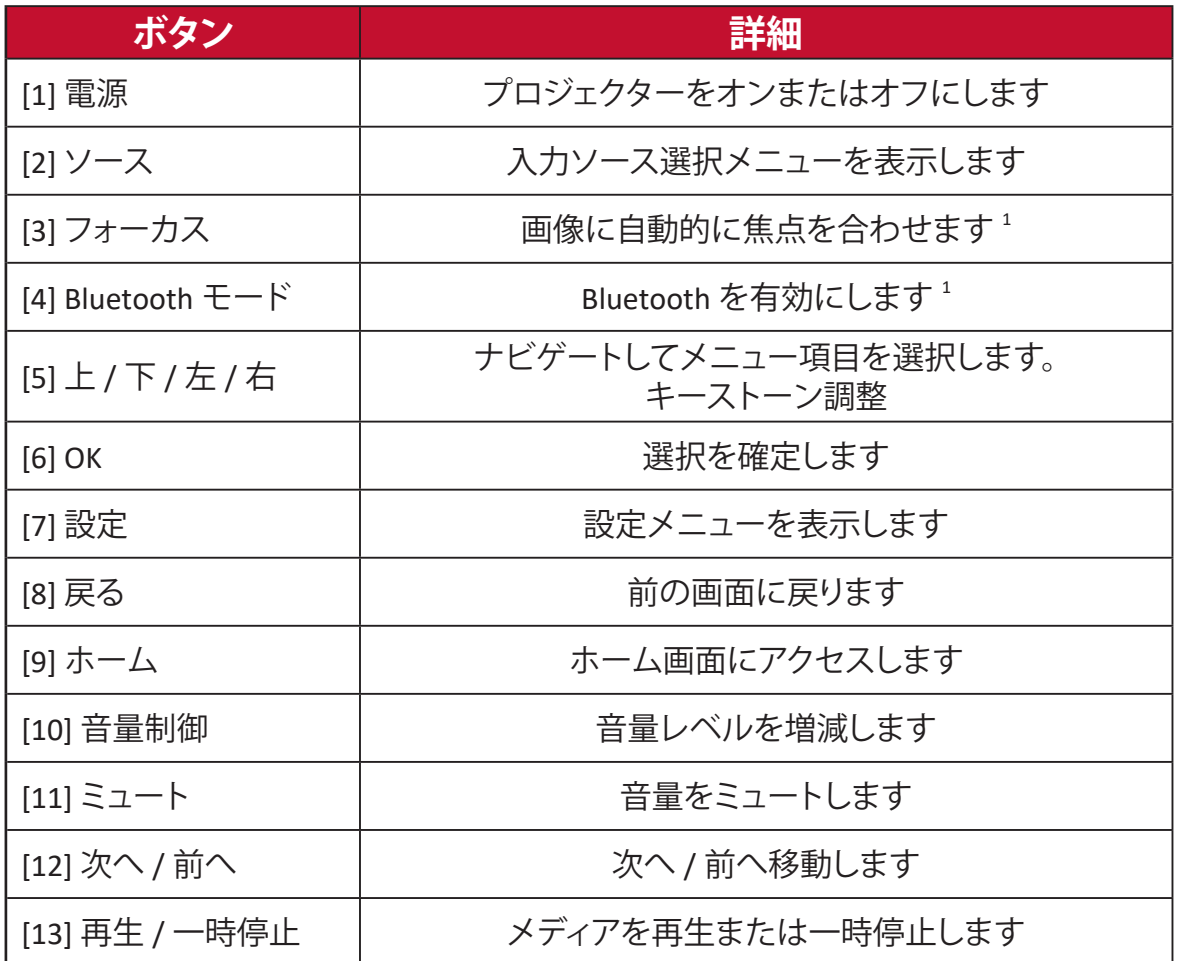

1 **注意事項:**このモデルはこの機能をサポートしていません。

#### <span id="page-9-0"></span>**リモコン - 有効範囲**

- リモコンが正しく機能するようにするために、次の手順に従ってください。
- **1.** リモコンを、プロジェクターの IRリモコンセンサーに対して 30°以内の角度で 保持してください。
- **2.** リモコンとセンサーの間の距離が、8 m(26 フィート)を超えないようにしてくだ さい。

#### **リモコン - 電池の交換**

- **1.** 電池カバーを開けるには、リモコンを裏返して背面を確認し、矢印の方向にカ バーを開けます。
- **2.** 既存の電池を取り外し(必要な場合)、電池収納部の底に示されている電池の 極性に注意して、2 本の単四電池を取り付けます。正(+)は正極になり、負(-)は 負極になります。
- **3.** 電池トレイをベースに合わせて押し込み、元の位置に戻します。

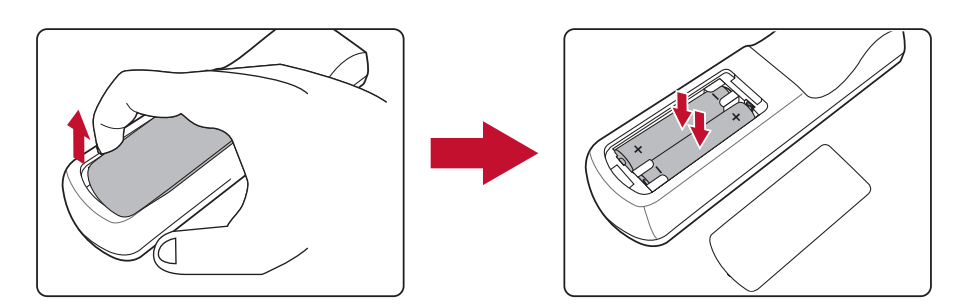

#### **注意事項:**

- リモコンと電池を暑い場所や湿気の多い場所に放置しないでください。
- 電池メーカーが推奨するものと同じまたは同等のタイプのもののみと 交換してください。
- 電池が消耗している場合、またはリモコンを長期間使用しない場合は、 リモコンの損傷を防ぐために電池を取り外してください。
- 使用済みの電池は、メーカーの指示および地域の環境規制に従って処 分してください。

# <span id="page-10-0"></span>**セットアップ**

本章では、プロジェクターのセットアップについてご説明します。

## <span id="page-10-1"></span>**場所の選択 - 投影方向**

設置場所は、個人の好みや部屋のレイアウトによって決まります。次の点を 考慮してください。

- スクリーンのサイズと位置。
- 適切なコンセントの場所。
- プロジェクターと他の装置との間の場所と距離。

プロジェクターは、次のいずれかの場所に設置するように設計されていま す。

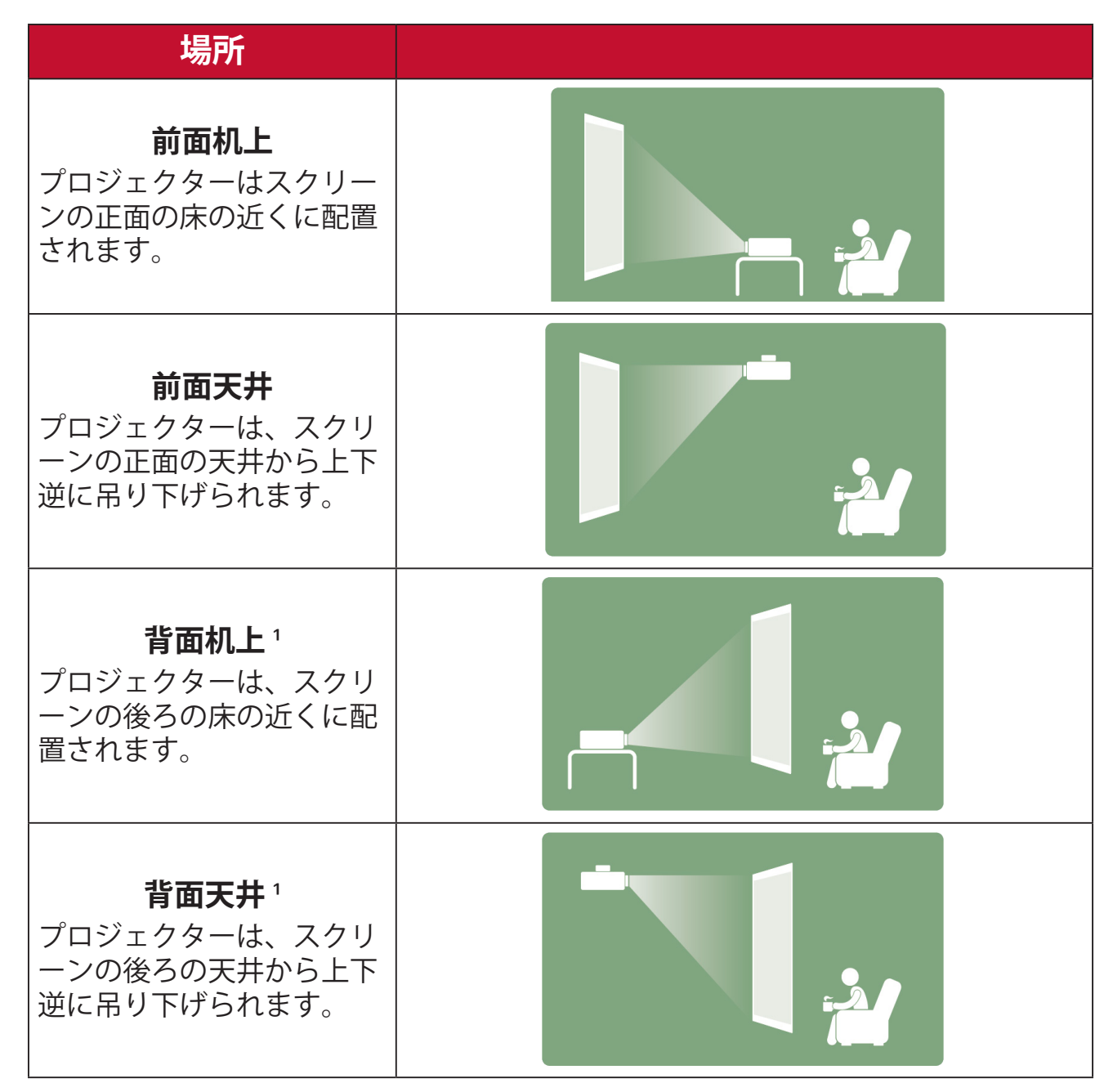

1. 背面投影スクリーンが必要です。

## <span id="page-11-0"></span>**投影寸法**

• 16:9 スクリーン上の 16:9 画像

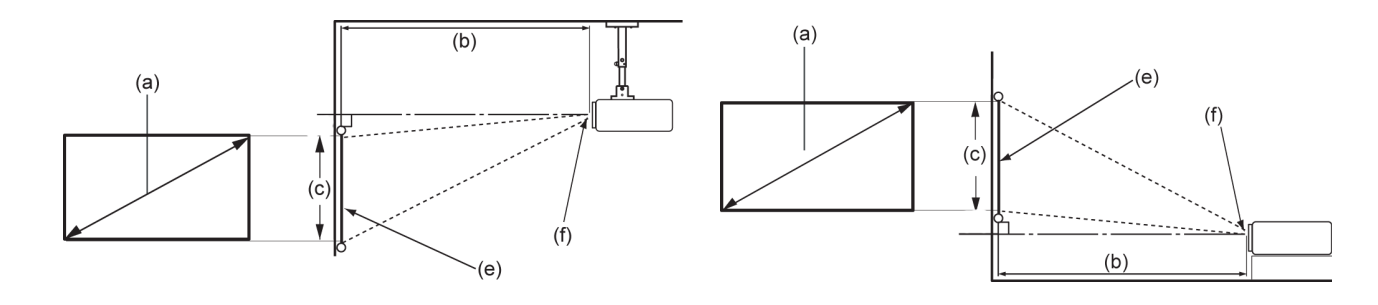

**注意事項:** (e) = スクリーン /(f) = レンズ中心

#### **16:9 スクリーン上の 16:9 画像**

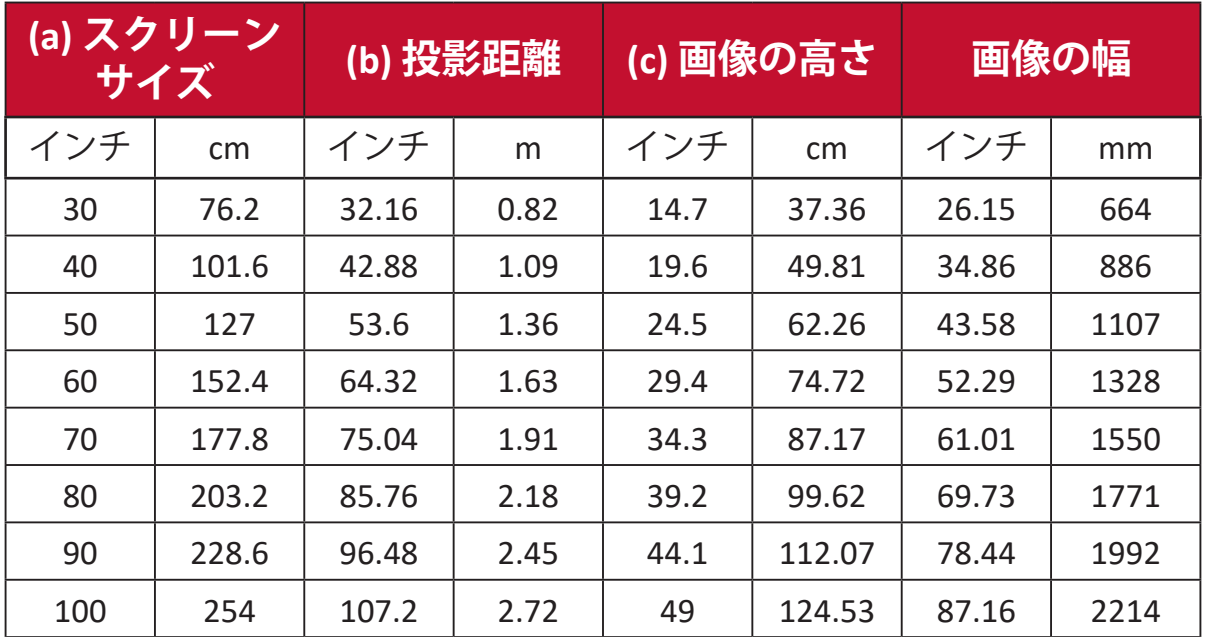

**注意事項:** 光学部品のばらつきにより、これらの数値には3%の許容誤差 があります。プロジェクターを恒久的に設置する前に、投影 サイズと距離を物理的にテストすることをお勧めします。

# <span id="page-12-0"></span>**本体の接続**

本章では、プロジェクターと他の装置との接続方法をご説明します。

## **電源との接続**

### **DC 電源(電源コンセント)**

- **1.** 電源コードを電源アダプタに接続します。
- **2.** プロジェクターの側面にあるDC 入力ジャックに電源アダプターを接続します。
- **3.** 電源プラグをコンセントに挿し込みます。接続すると、ステータス LED が赤色 に変わります。

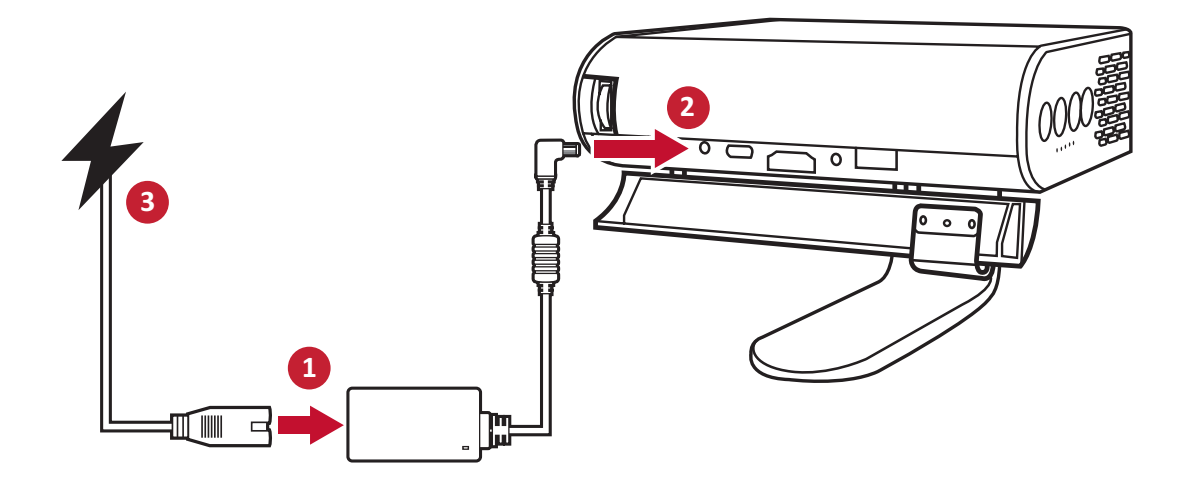

- **注意事項:**
	- プロジェクターを初めてバッテリモードで使用する前に、電源アダプタ を介してプロジェクターを 4.5 時間充電します。

### <span id="page-13-0"></span>**電源バンク機能による電源投入**

プロジェクターは、電源バンクからも給電できます。

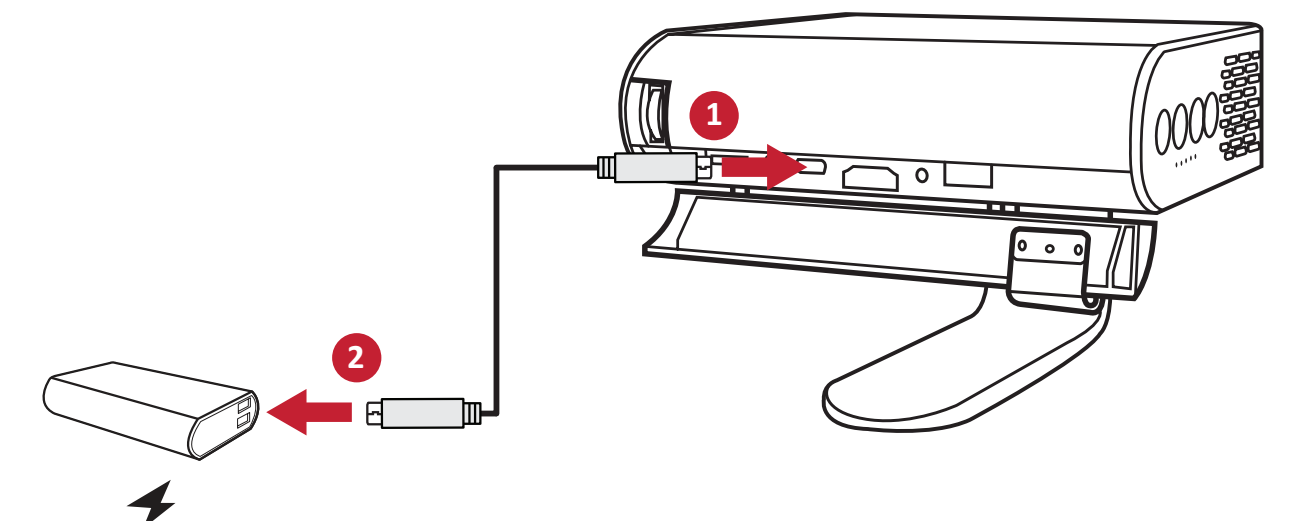

**<sup>15</sup>V/3A**

プロジェクターの電源を入れるには:

**1.** USB タイプ C ケーブルの一端をプロジェクタの **USB-C** ポートに接続します。

- **2.** USB タイプ C ケーブルの他端を電源バンクに接続します。
	- **注意事項:** 電源バンクは、少なくとも 45W(15V/3A)で、Power Delivery(PD) プロトコル出力をサポートするようにしてください。さらに、 15V/3A では、プロジェクターの電源を入れて同時に充電するこ とができます。

## **バッテリーの使い方**

バッテリーレベルアイコンは、**Home Screen (ホーム画面)**の右上に表示されま す。バッテリーの電力レベルが低下すると、画面に「バッテリー低下メッセージ」 が表示されます。

**バッテリー使用時間情報**

| 充電                      | 約 4.5 時間                                                  |
|-------------------------|-----------------------------------------------------------|
| 使用時間                    | 最大6時間(電池節約)<br>最大4時間(拡張エコ)<br>最大3時間(エコ)<br>最大 2.5 時間 (フル) |
| バッテリーレベルインジケーター<br>(充電) | 充電中:白色 LED ライトの点滅<br>フル充電:白色 LED ライトの点灯                   |

## <span id="page-14-0"></span>**外付け機器への接続**

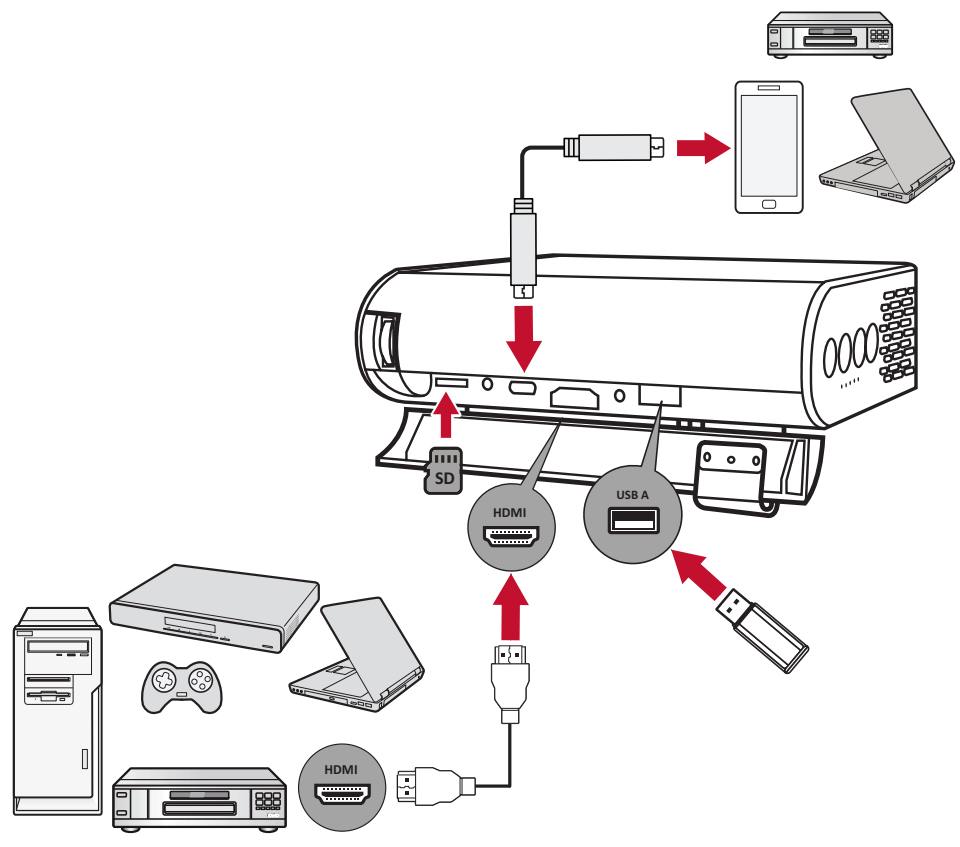

#### **HDMI 接続**

HDMI ケーブルの片方をビデオ機器の HDMI ポートに接続し、次に、ケーブルの もう一方の端をプロジェクターの **HDMI** ポート(HDCP 1.4/HDMI 1.4 をサポート) に接続します。

#### **USB 接続**

USB タイプ A 接続

写真、音楽、映画を楽しむには、USB フラッシュドライブを **USB タイプ A** ポートに 接続してください。サポートされているファイル形式については、38 [ページを](#page-37-1) 参照してください。

USB-C 接続

USB タイプ C ケーブルの一端を機器の USB-C ポートに接続し、ケーブルの他端 をプロジェクタの **USB-C** ポートに接続します。

**注意事項:**

- USB タイプ C 機器がビデオ転送をサポートできることを確認してくださ い。
- 接続されたデバイスも充電できます (5V/2A)。

#### **マイクロ SD**

写真、音楽、映画を楽しむには、マイクロ SD を**マイクロ SD** スロットに接続してく ださい。サポートされているファイル形式については、38 [ページを](#page-37-1)参照してく ださい。

**注意事項:** FAT32 形式と最大 64 GB のみをサポートします。

<span id="page-15-0"></span>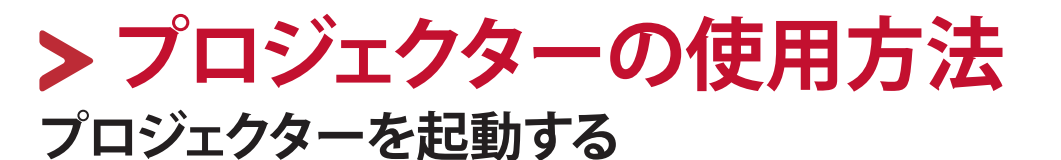

- **1.** プロジェクターが電源に接続されているか、バッテリーが十分に充電されてい ることを確認してください。
- **2.** レンズカバーを下に動かして、スマートスタンドを開きます。

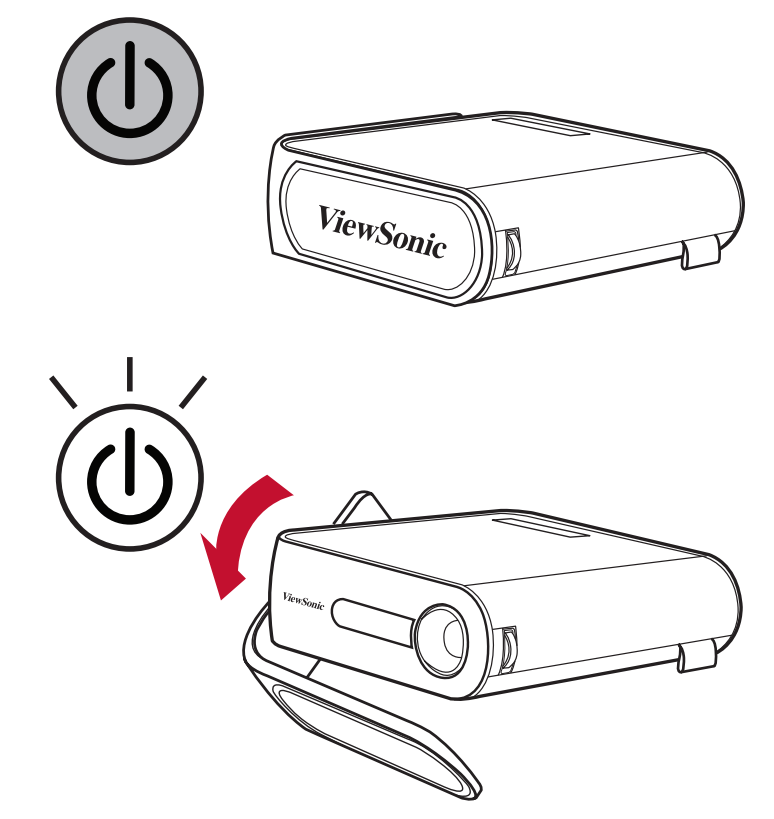

**3.** スマートスタンドを希望の視野角に移動します。

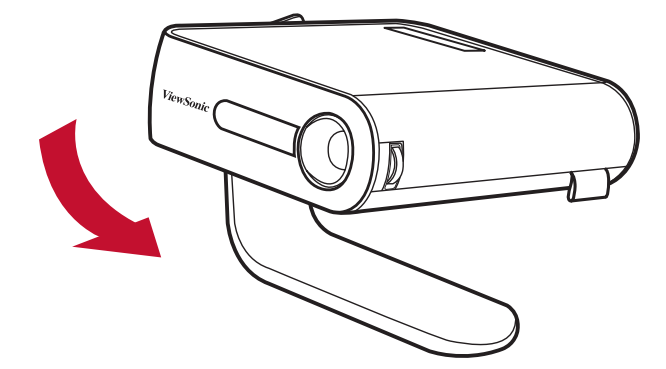

## <span id="page-16-0"></span>**投影画像を調整する**

#### **プロジェクターの高さと投影角度を調整する**

プロジェクターには、1 つのスマートスタンドが装備されています。スタンドを調 整すると、プロジェクターの高さと垂直投影角度が変わります。スタンドを慎重に 調整して、投影画像の位置を微調整します。

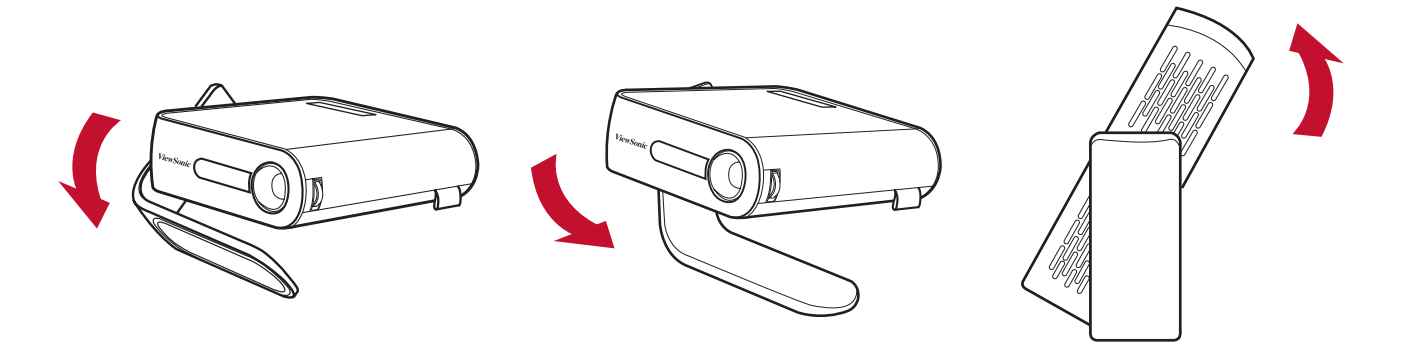

#### **注意事項:**

• プロジェクターが平らな面に置かれていない場合、またはスクリーンと プロジェクターが互いに垂直でない場合は、投影画像が台形になること があります。ただし、「自動垂直キーストーン」機能は問題を自動的に修 正します。

#### **フォーカスの調整**

画面上の画像のフォーカスを調整するには、フォーカスリングをゆっくり上下に 動かします。

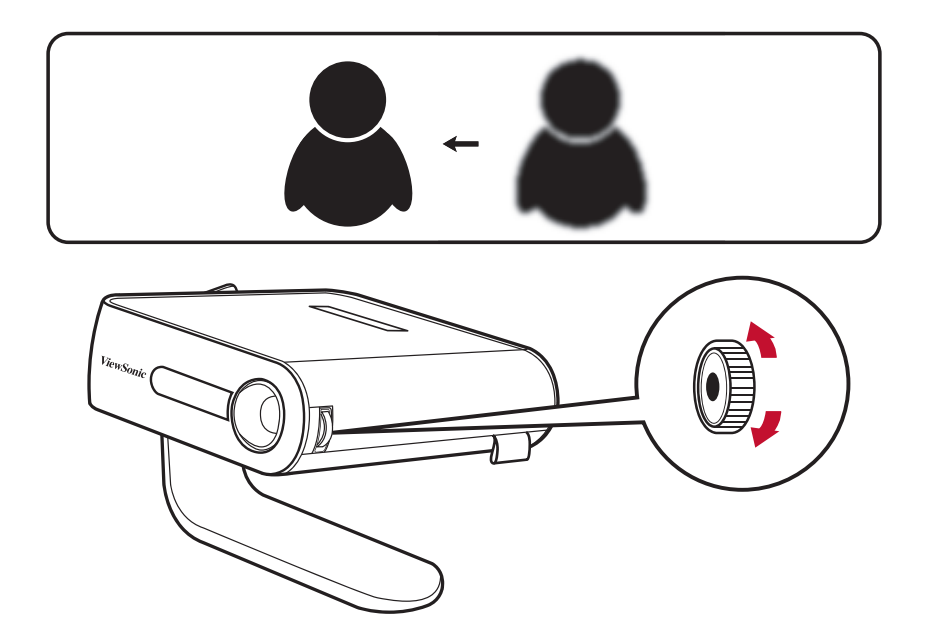

## <span id="page-17-0"></span>**初めて起動する場合**

プロジェクターを初めて起動する場合、優先する言語と投影する向きを選択する 必要があります。リモコンの **OK**、**上 / 下 / 左 / 右**ボタンを使用して、画面上の指 示に従ってください。「完了画面」が表示されたら、プロジェクターの使用準備が 整ったことを表します。

## **Preferred Language ( 使用言語 )**

希望の言語を選択し、**OK** を押して選択を確定します。

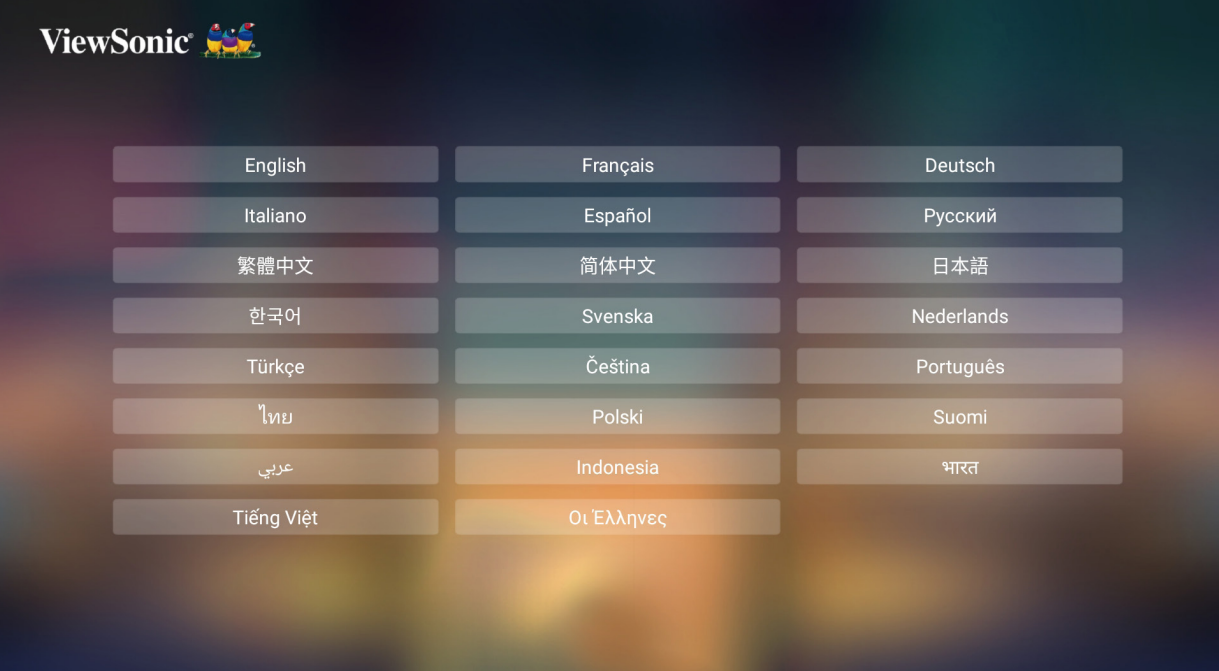

### <span id="page-18-0"></span>**Projection Orientation ( 投影方向 )**

好ましい投影方向を選択し、**OK** を押して選択を確定します。詳細については、 11 [ページ](#page-10-1)を参照してください。

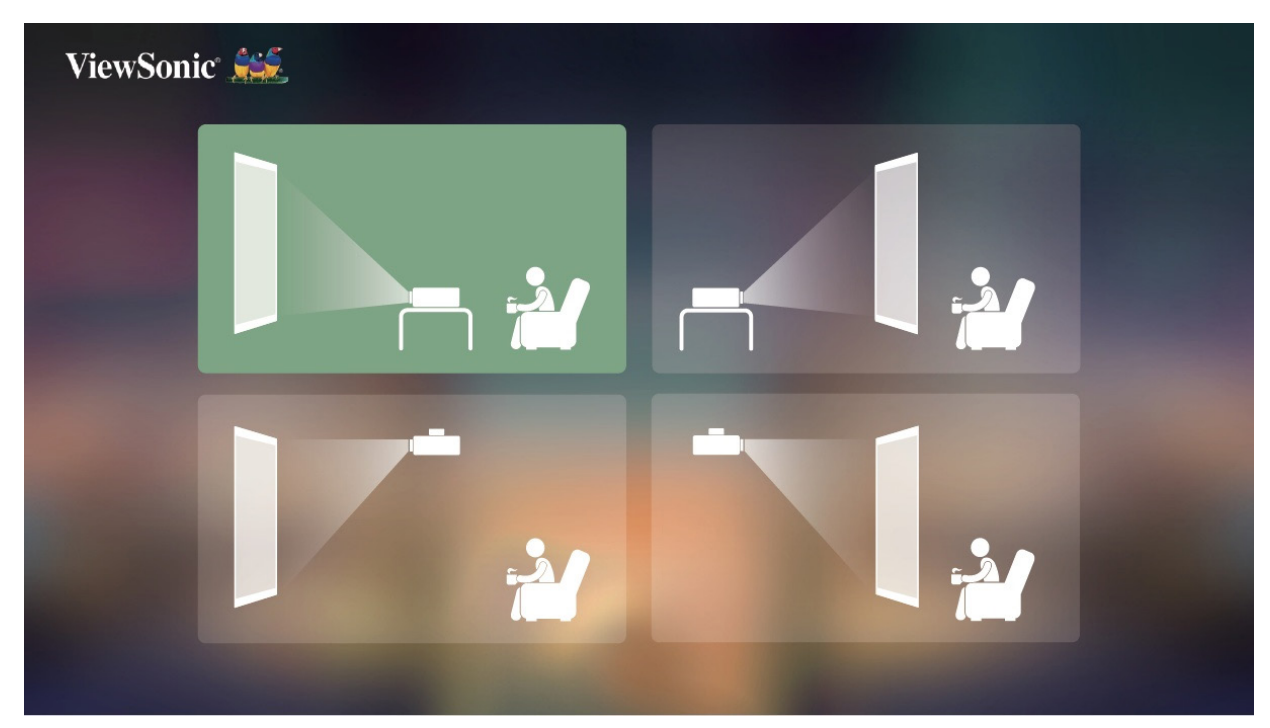

## <span id="page-19-0"></span>**プロジェクターをシャットダウンする**

- **1.** プロジェクターの**電源**ボタンを 3 秒間押し続けるか、リモコンの**電源**ボタンを 押します。
- **2.** リモコンの**電源**ボタンを押すと、次のメッセージが表示されます。

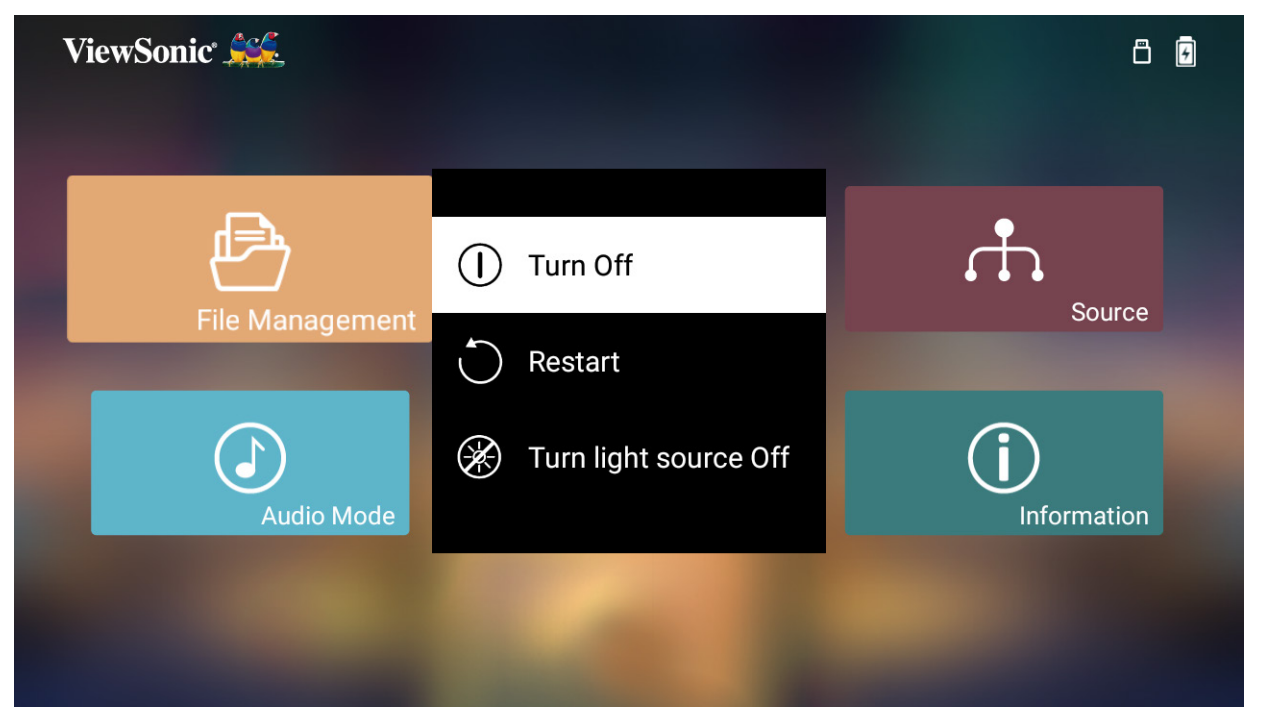

- **3.** リモコンの**上 / 下**ボタンを押して、**Turn Off ( オフにする )** を選択し、リモコン の **OK** を押します。
	- **注意事項:** 使用しない場合は、**電源**ボタンを押して電源を切ります。リモコ ンの電源ボタンだけを使用して電源を切ると、プロジェクターは スタンバイモードになり、内蔵バッテリーはまだ電力を消費しま す。

## <span id="page-20-0"></span>**選択された入力ソース - オンスクリーンディスプレイ (OSD) ツリー**

入力ソースを選択したら、**Image Setting ( 画像設定 )** および **Advanced ( 詳細 )** メ ニューを調整できます。

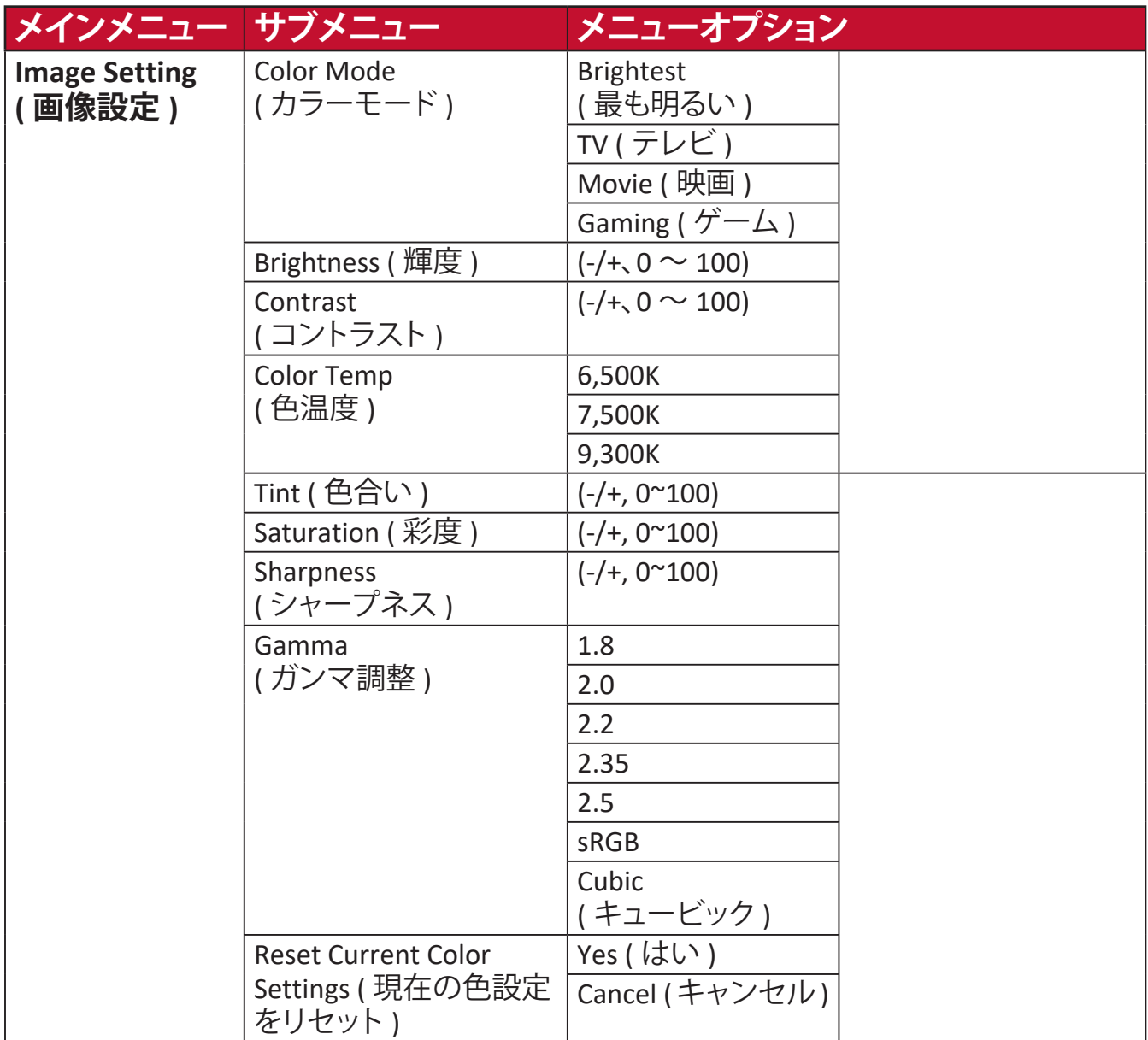

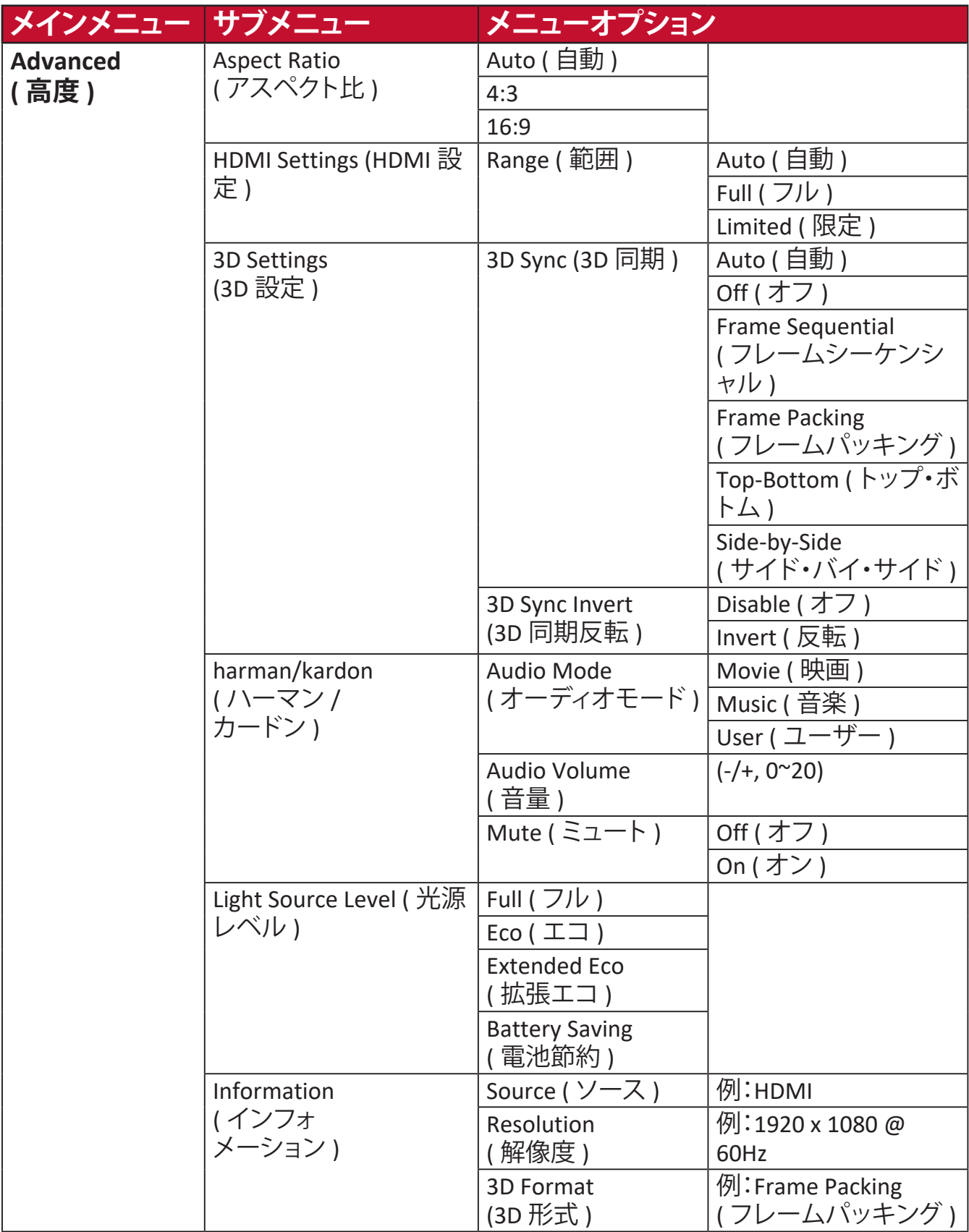

**Image Setting ( 画像設定 ) メニュー**

入力ソースを選択したら、**Image Setting ( 画像設定 )** メニューを調整できます。 **Image Setting ( 画像設定 )** メニューにアクセスするには:

**1.** リモコンの**設定**を押します。

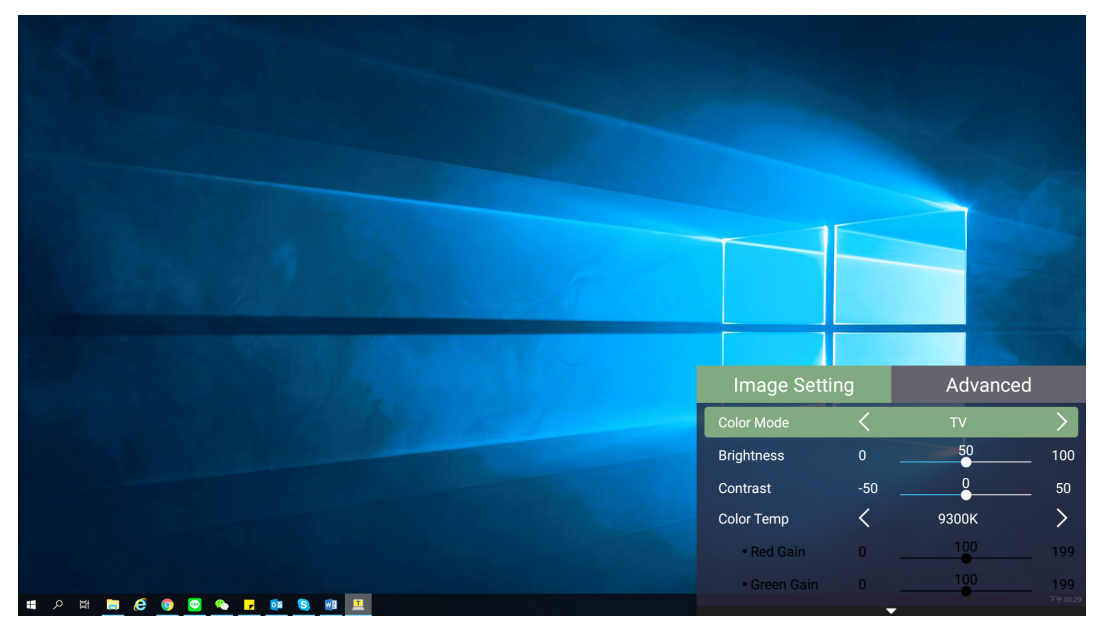

**2. 上 / 下**ボタンを使って、メニューを選択します。

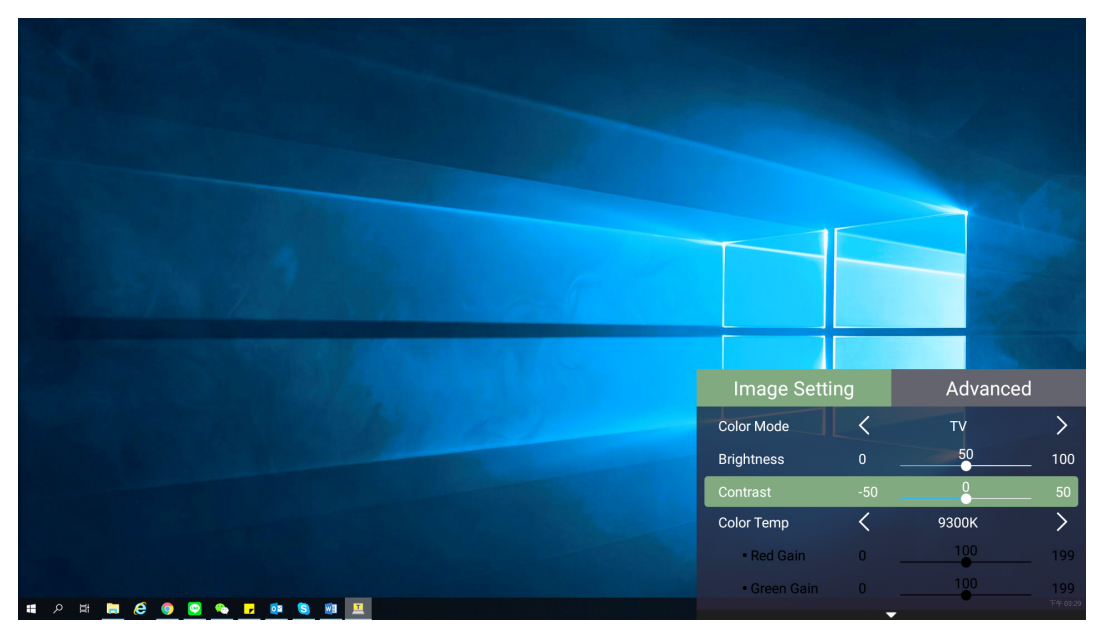

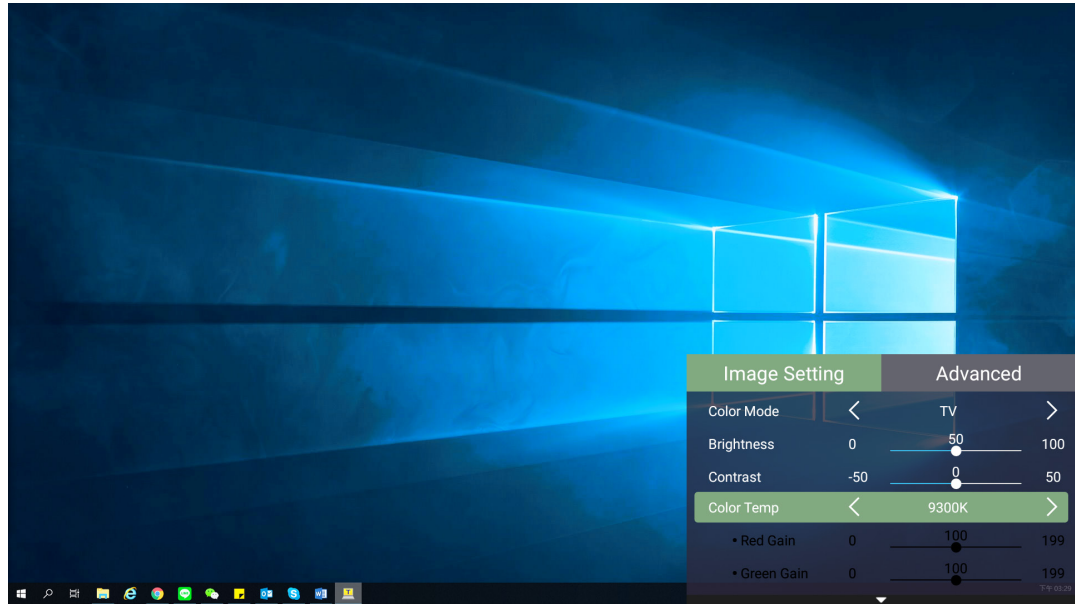

**3.** 次に、**左 / 右**ボタンを使って、サブメニューに入る、および / または、設定を調 整します。

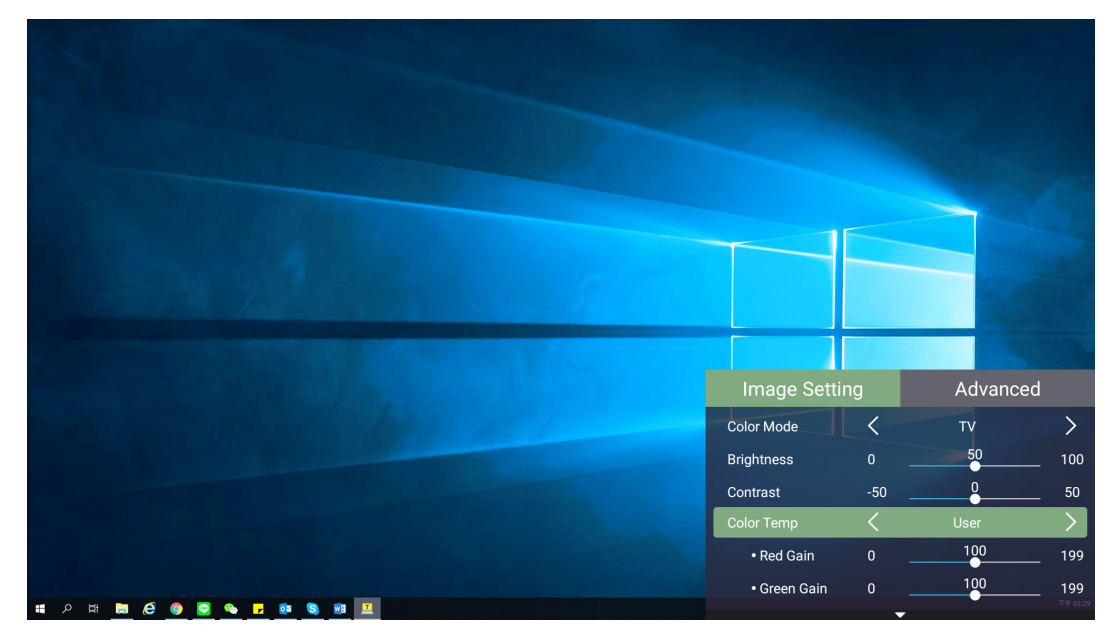

**4. 戻る**ボタンを押して、前のメニューに戻るか、終了します。

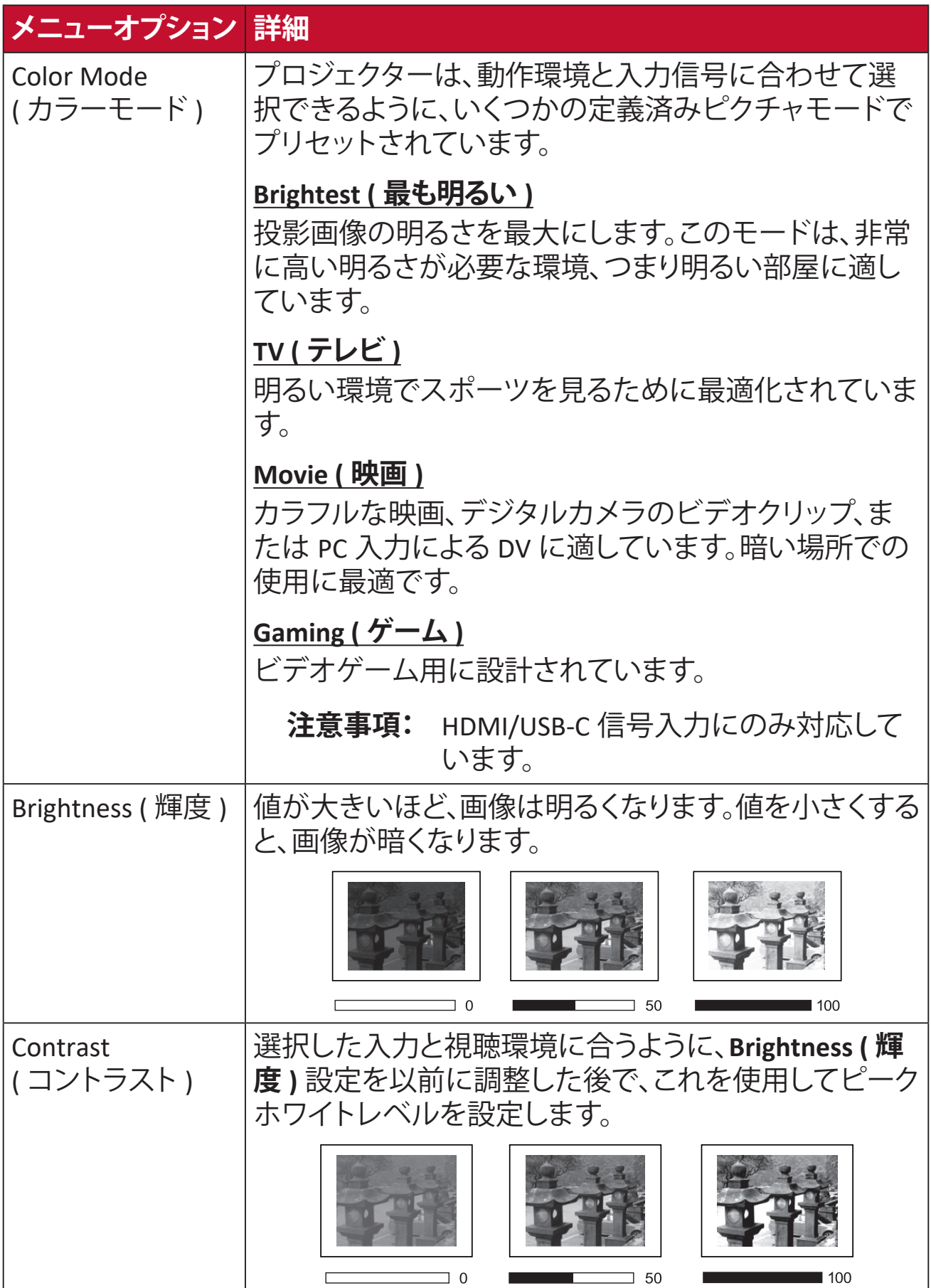

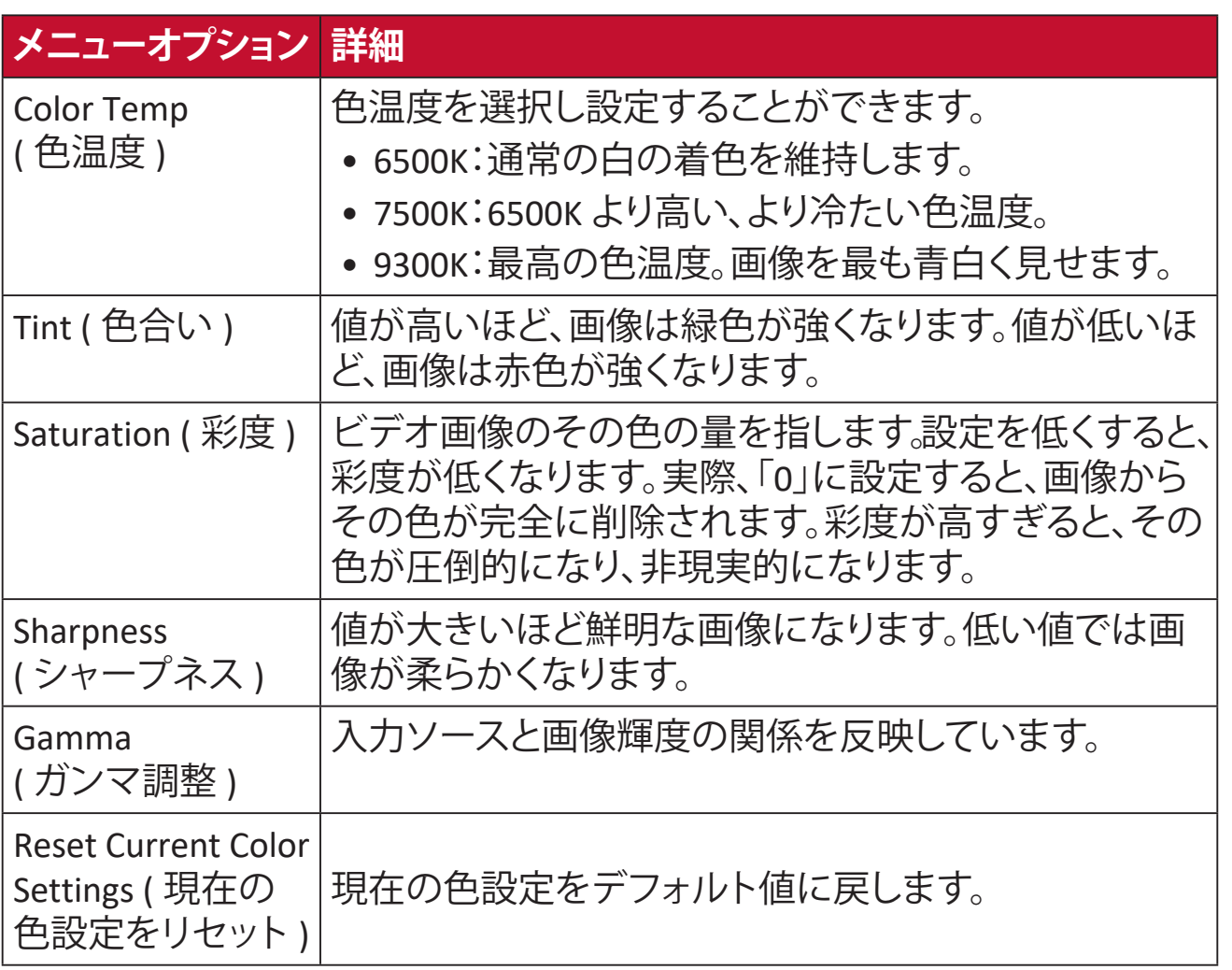

**Advanced ( 詳細 ) 設定メニュー**

入力ソースを選択したら、**Advanced ( 詳細 )** メニューを調整できます。 **Advanced ( 詳細 )** メニューにアクセスするには:

**1.** リモコンの**設定**を押します。

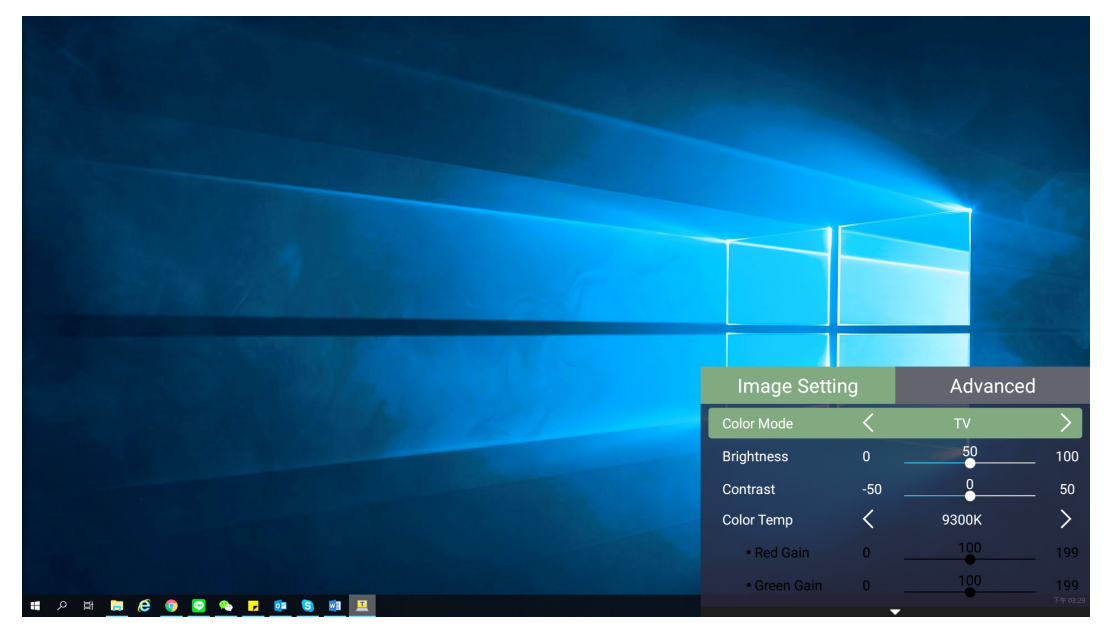

**2. 右**ボタンを押して、**Advanced(詳細)**メニューにアクセスします。

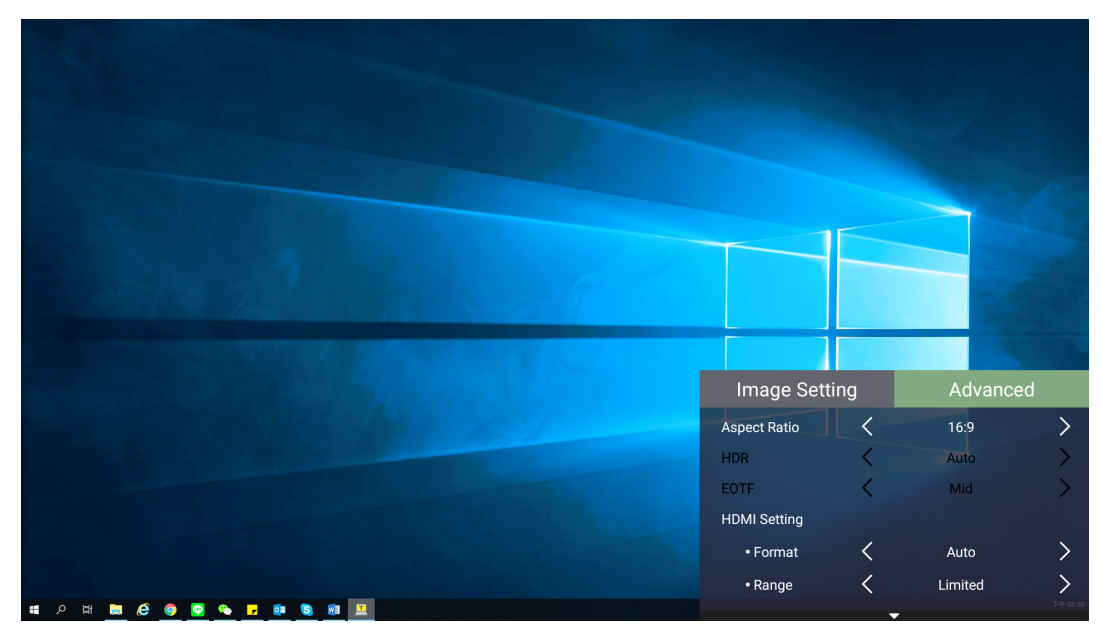

## **3. 上 / 下**ボタンを使って、メニューを選択します。

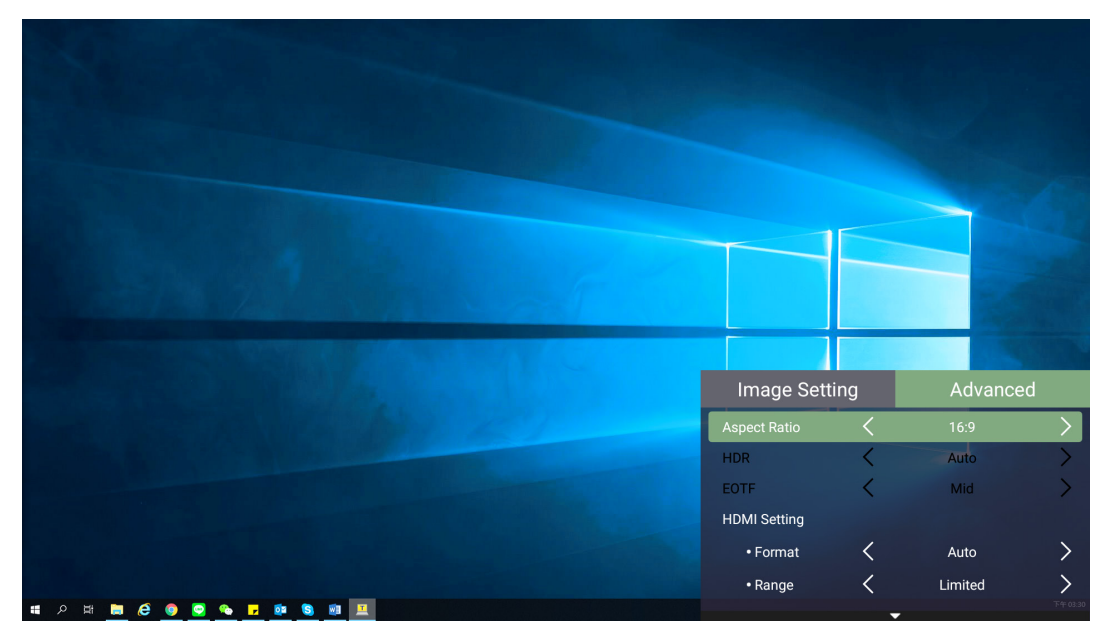

- **4.** 次に、**左 / 右**ボタンを使って、サブメニューに入る、および / または、設定を調 整します。
- **5. 戻る**ボタンを押して、前のメニューに戻るか、終了します。

## **メニューオプション 詳細**

 $\mathsf{l}$ 

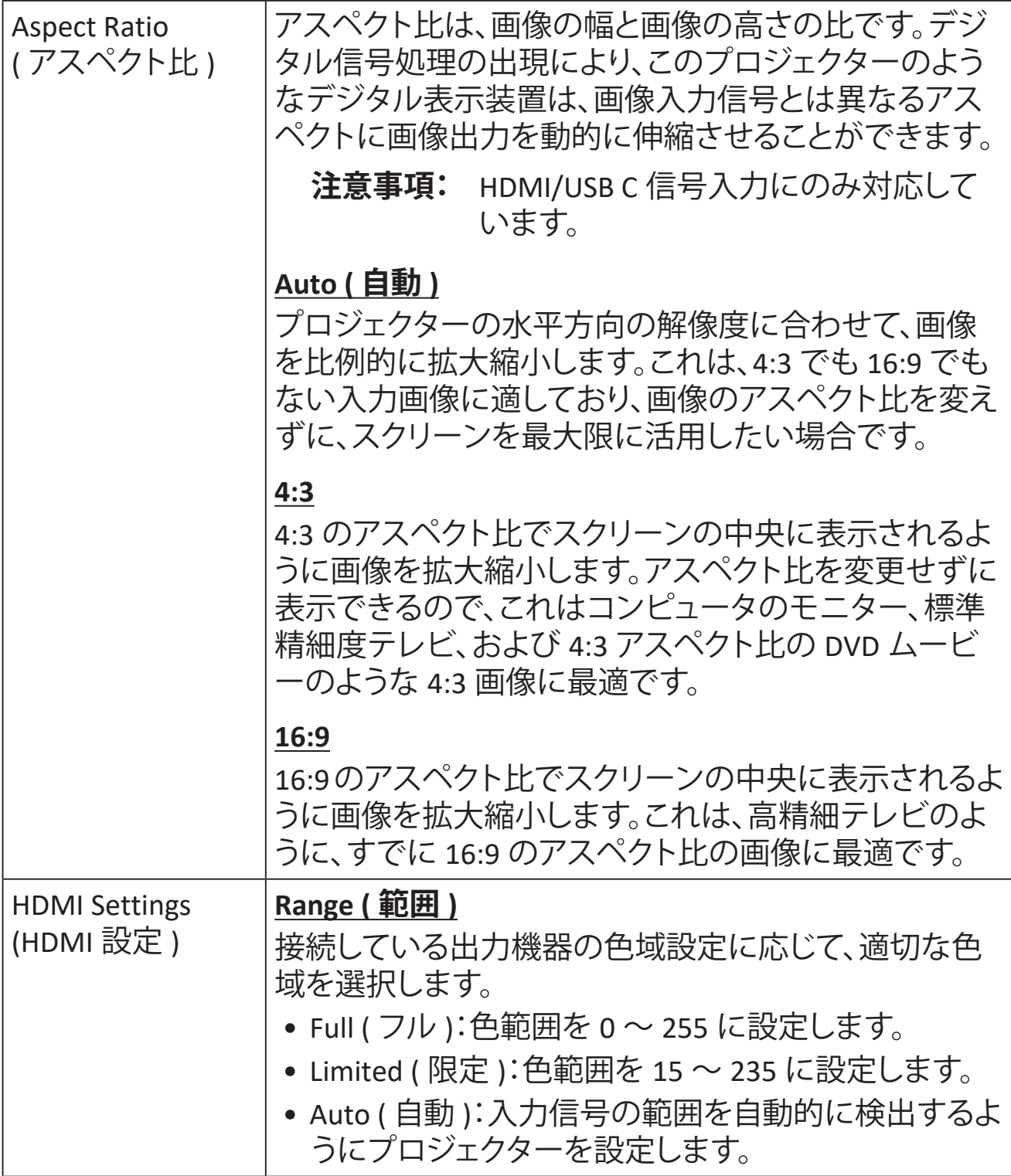

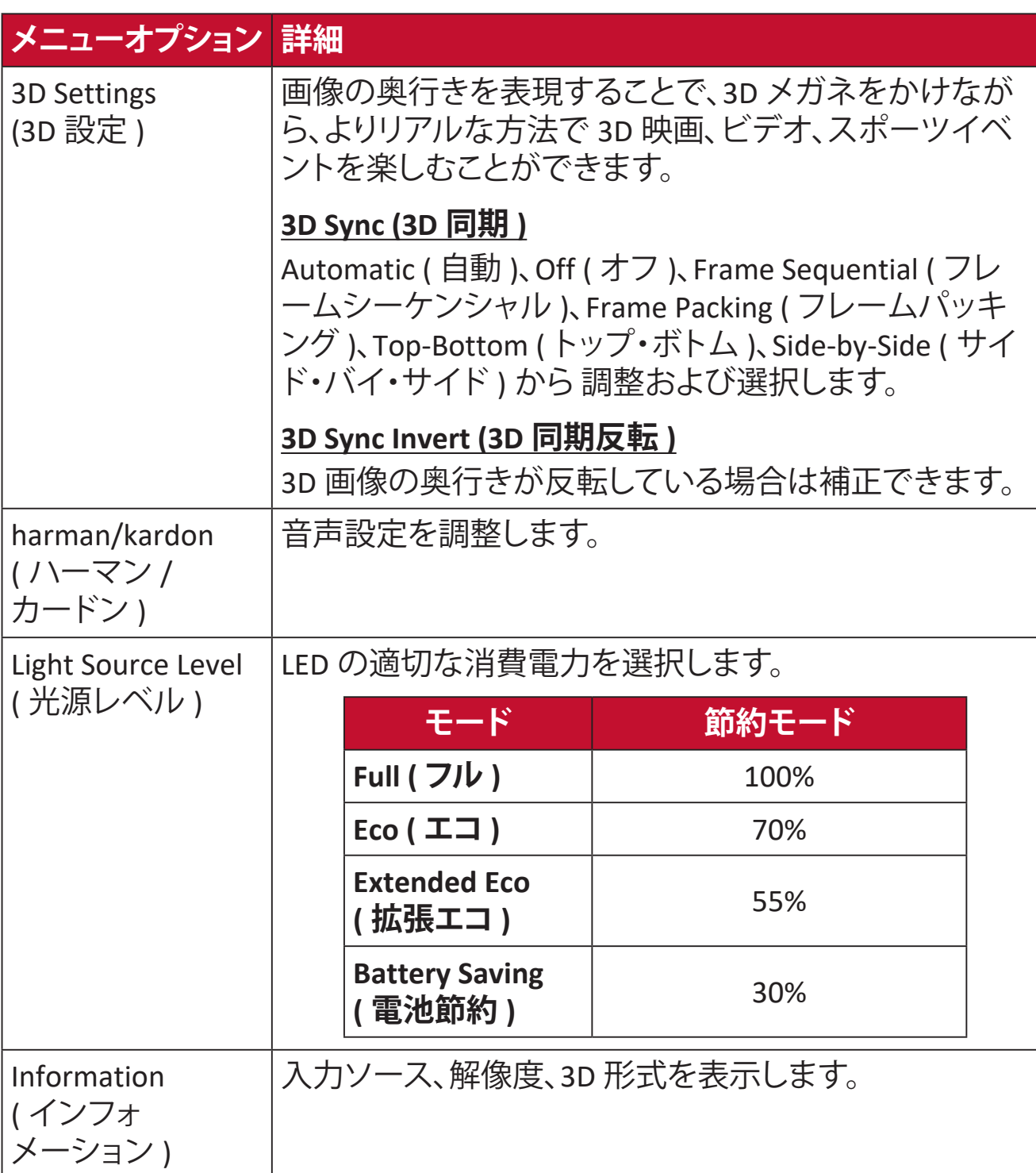

<span id="page-30-0"></span>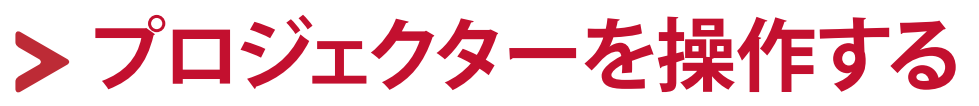

本章では、**Home Screen ( ホーム画面 )** とそのメニューについて説明します。

## **Home Screen ( ホーム画面 )**

プロジェクターを起動するたびに、**Home Screen ( ホーム画面 )** が表示されます。 **Home Screen ( ホーム画面 )** に移動するために、リモコンの方向ボタンを使用し ます。どのページが表示されている場合でも、リモコンの**ホーム**ボタンを押すこ とにより、いつでもメイン **Home Screen ( ホーム画面 )** に戻ることができます。

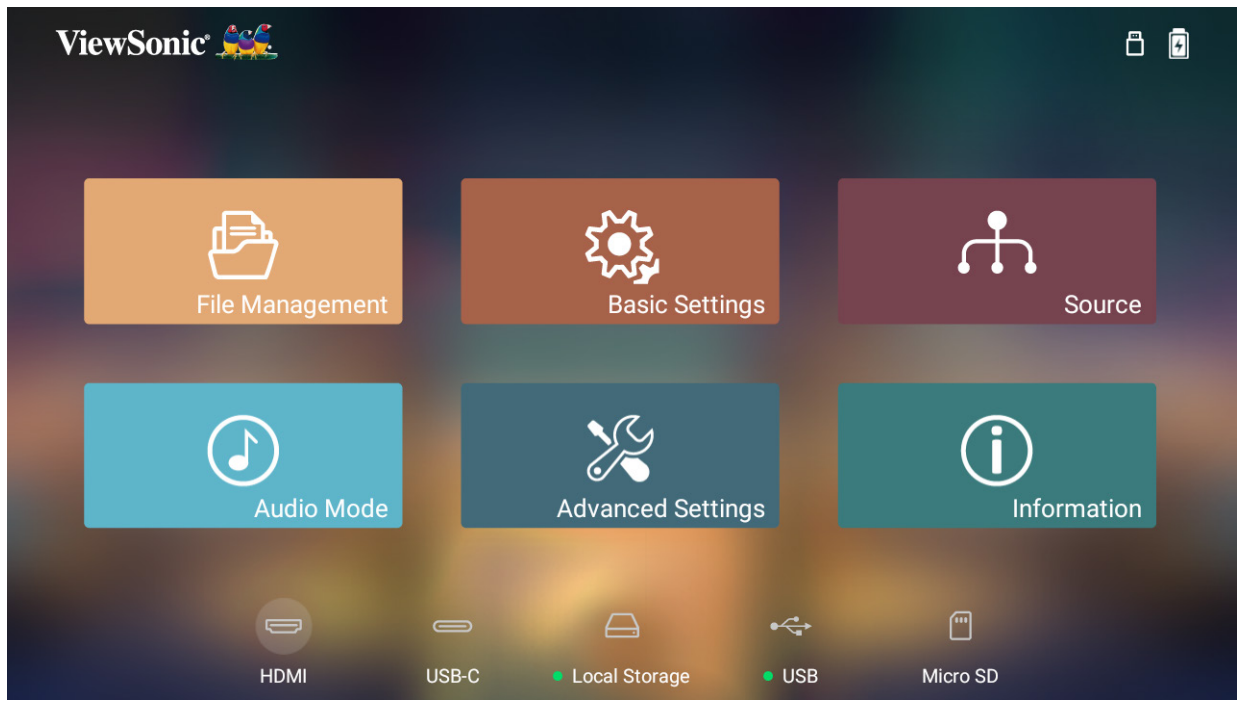

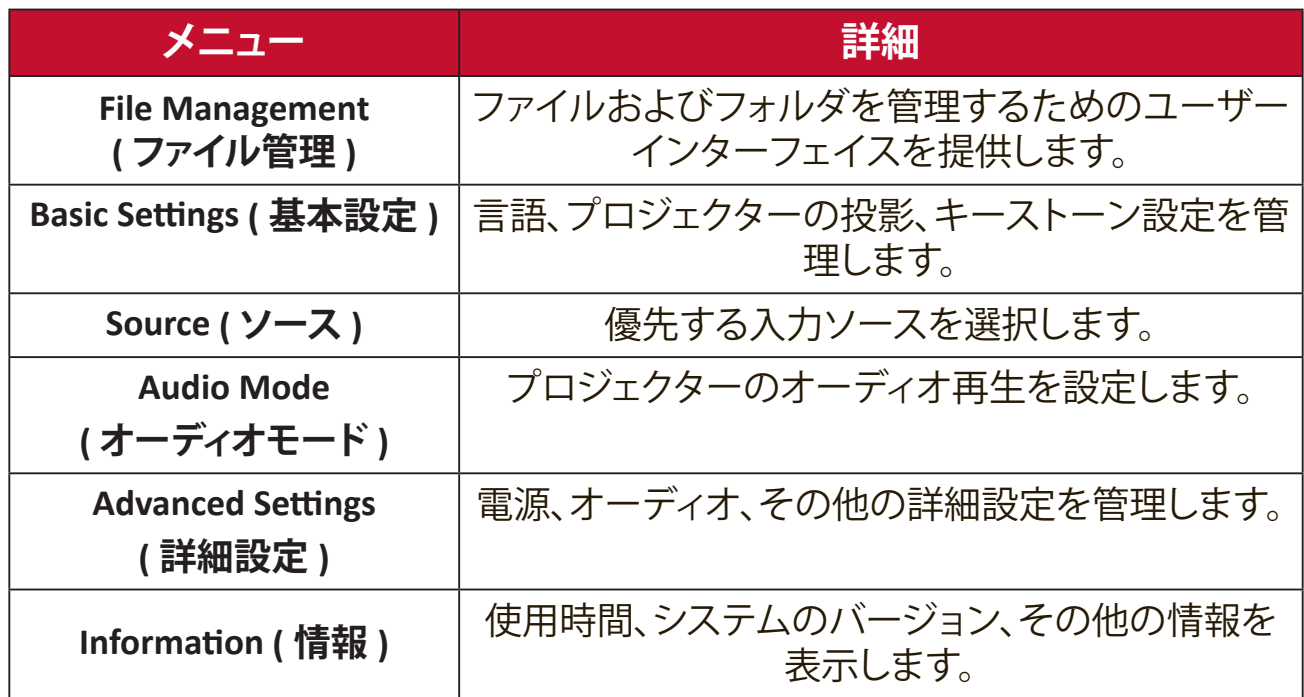

## <span id="page-31-0"></span>**Home Screen ( ホーム画面 ) - オンスクリーンディスプレイ (OSD) メニューツリー**

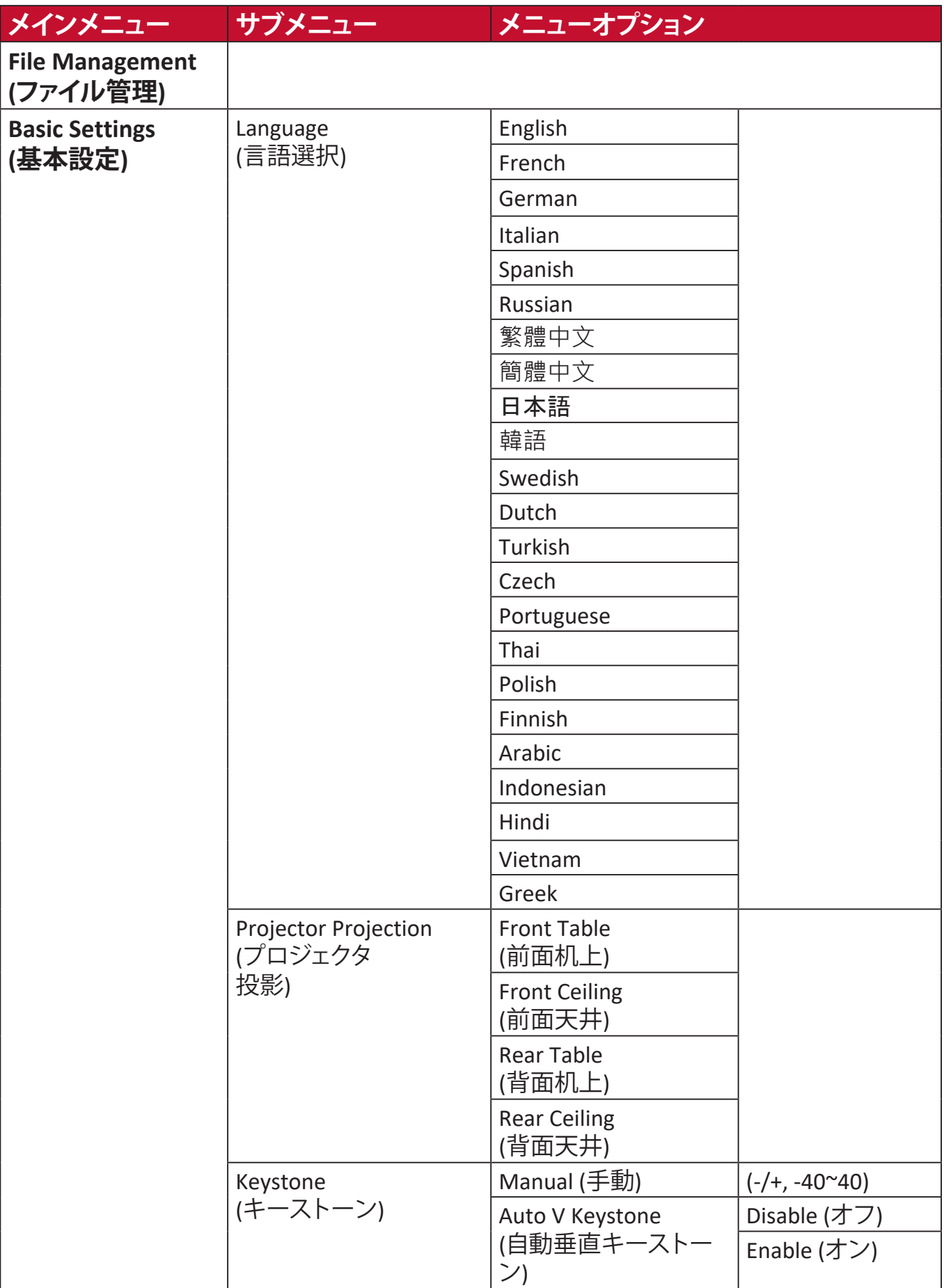

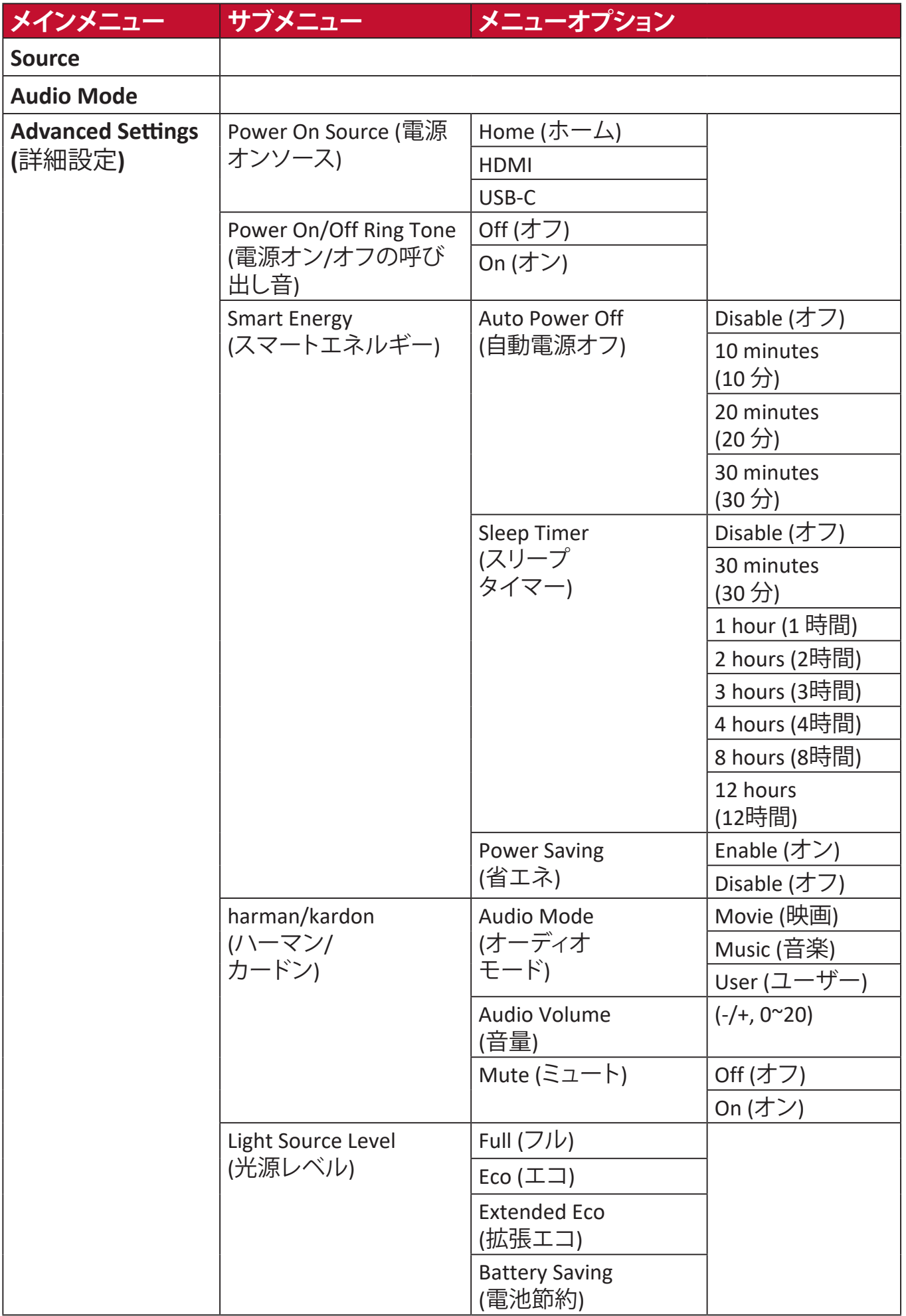

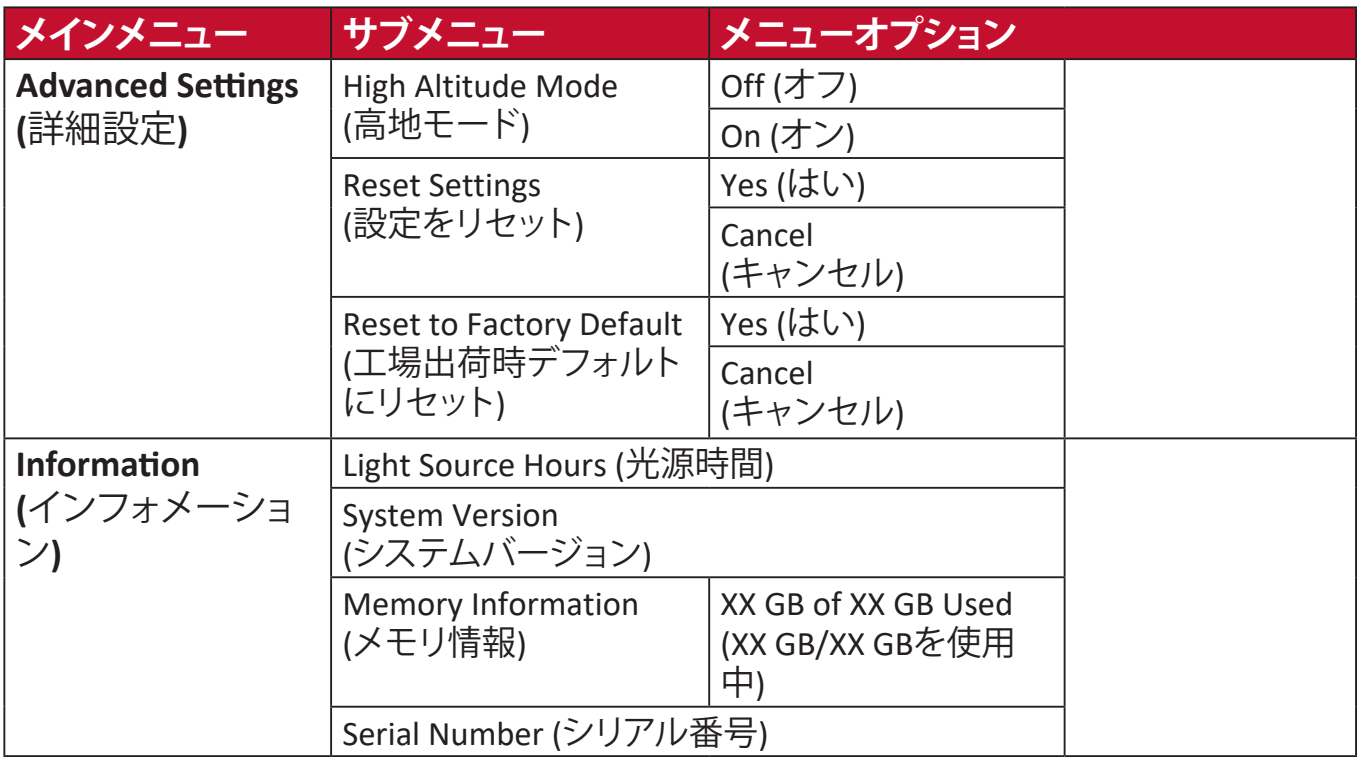

## <span id="page-34-0"></span>**メニュー操作**

**File Management ( ファイル管理 )**

ファイルとフォルダを簡単に管理します。

**1.** 以下を選択します:**Home ( ホーム )** > **File Management ( ファイル管理 )**。

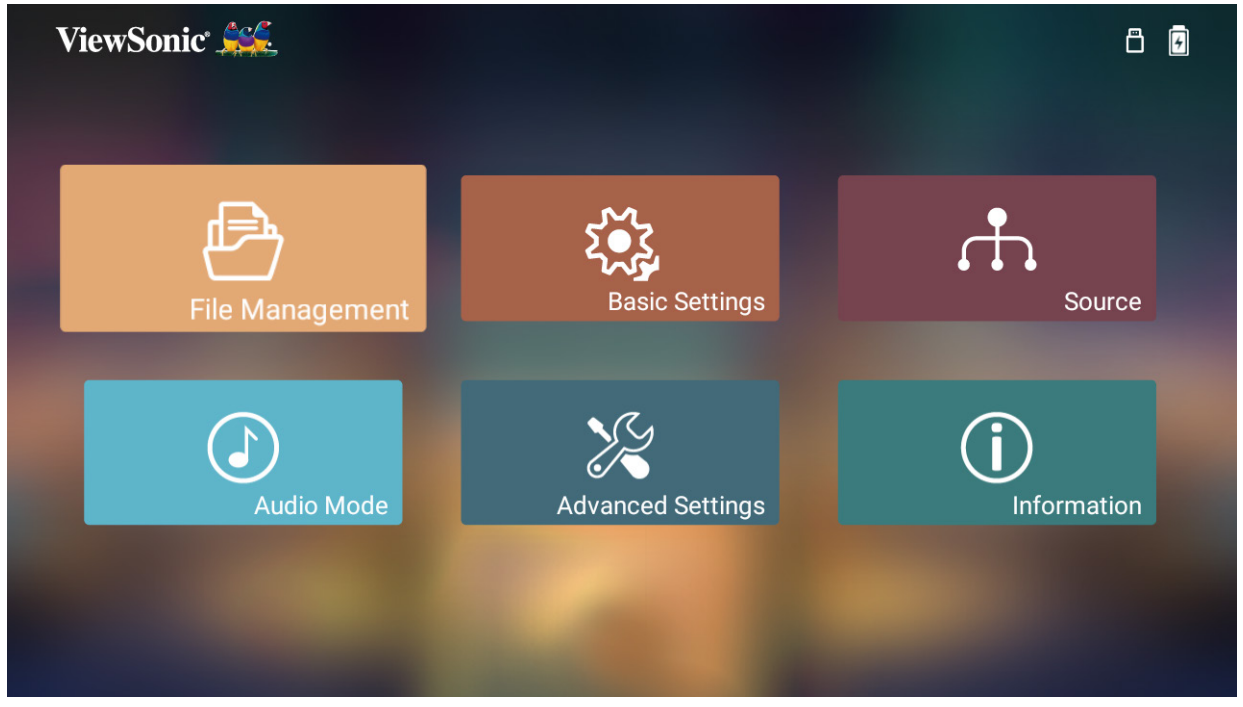

**2.** ソースリストからデバイスを選択します。方向ボタンを使って、希望のファイル を選択します。次に、リモコンの **OK** を押して、選択したファイルを開きます。

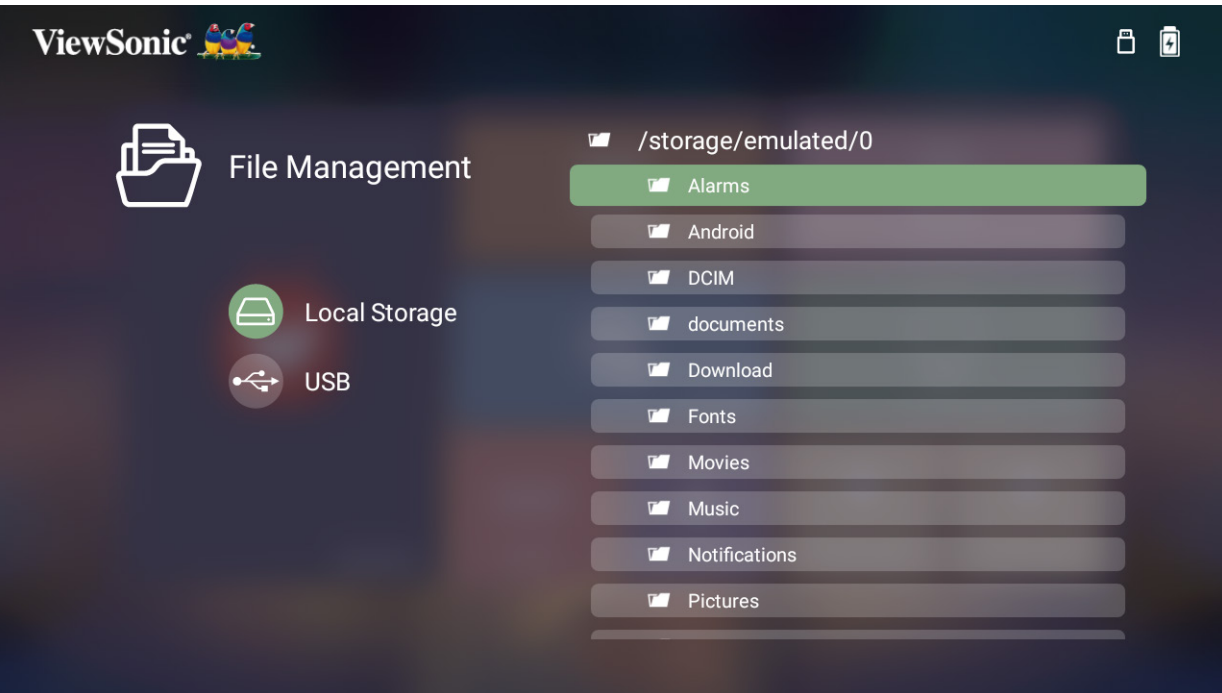

- **3. 戻る**ボタンを押して、前のレベルに移動します。
	- **注意事項:** リモコンの**ホーム**ボタンを押して、いつでも **Home Screen ( ホー ム画面 )** に戻ることができます。

#### **ファイルを編集する方法**

- **1. File Management(ファイル管理)**が表示されている間に、**OK** ボタンを 3 秒間 長押しします。
- **2.** 各ファイルの前にチェックボックスが表示されます。方向ボタンを使って、**OK** を押し、1 つ以上のファイルを選択します。

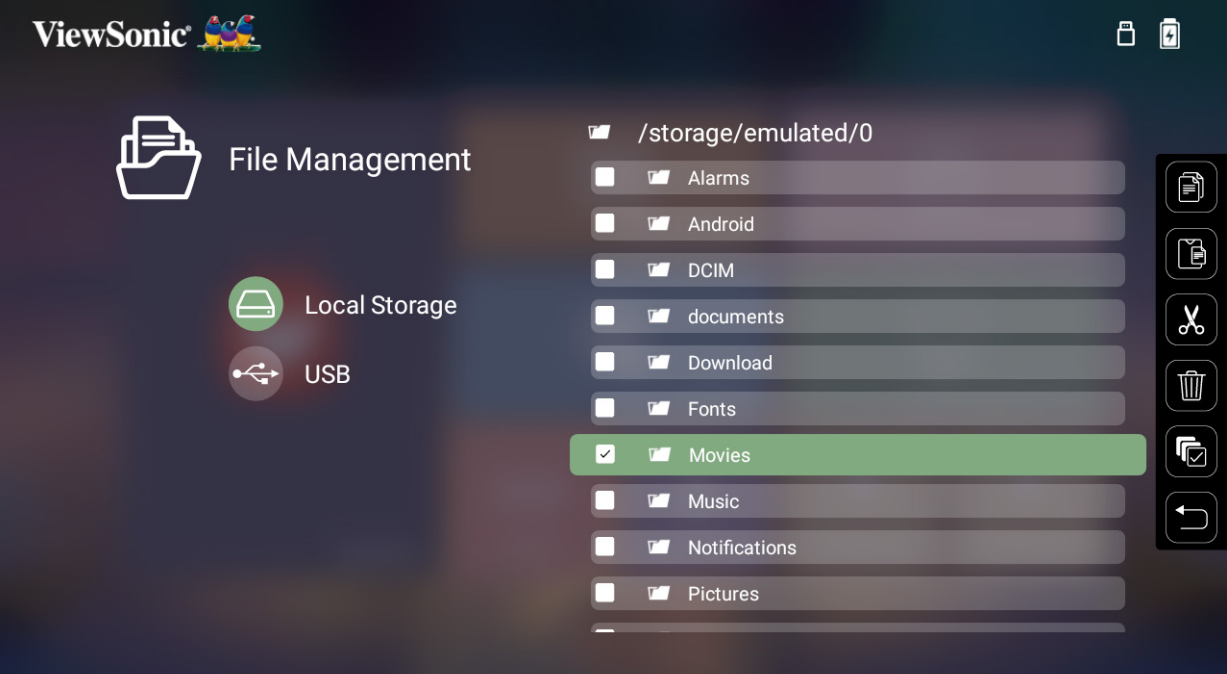

**3. 右**ボタンを押すと、Copy (コピー )、Paste ( 貼り付け )、Cut ( 切り取り)、Delete ( 削 除)、Select All ( すべて選択)、Return ( 戻る) が使用可能です。

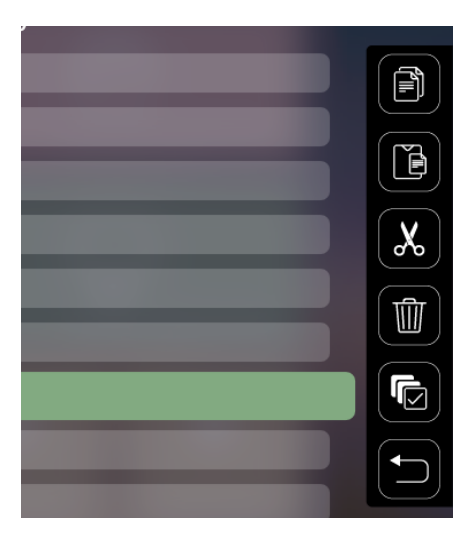

- **4.** 目的の操作を選択し、**OK** を押して、実行します。
- **5.** コピーまたは切り取りを実行している場合は、宛先フォルダを選択して、プロ セスを完了させてください。

## <span id="page-36-0"></span>**メディアコントロールバーのボタンの使用方法**

開くビデオ、音楽、または写真ファイルが選択されている場合、メディアコントロ ールバーのボタンがスクリーンに表示されます。

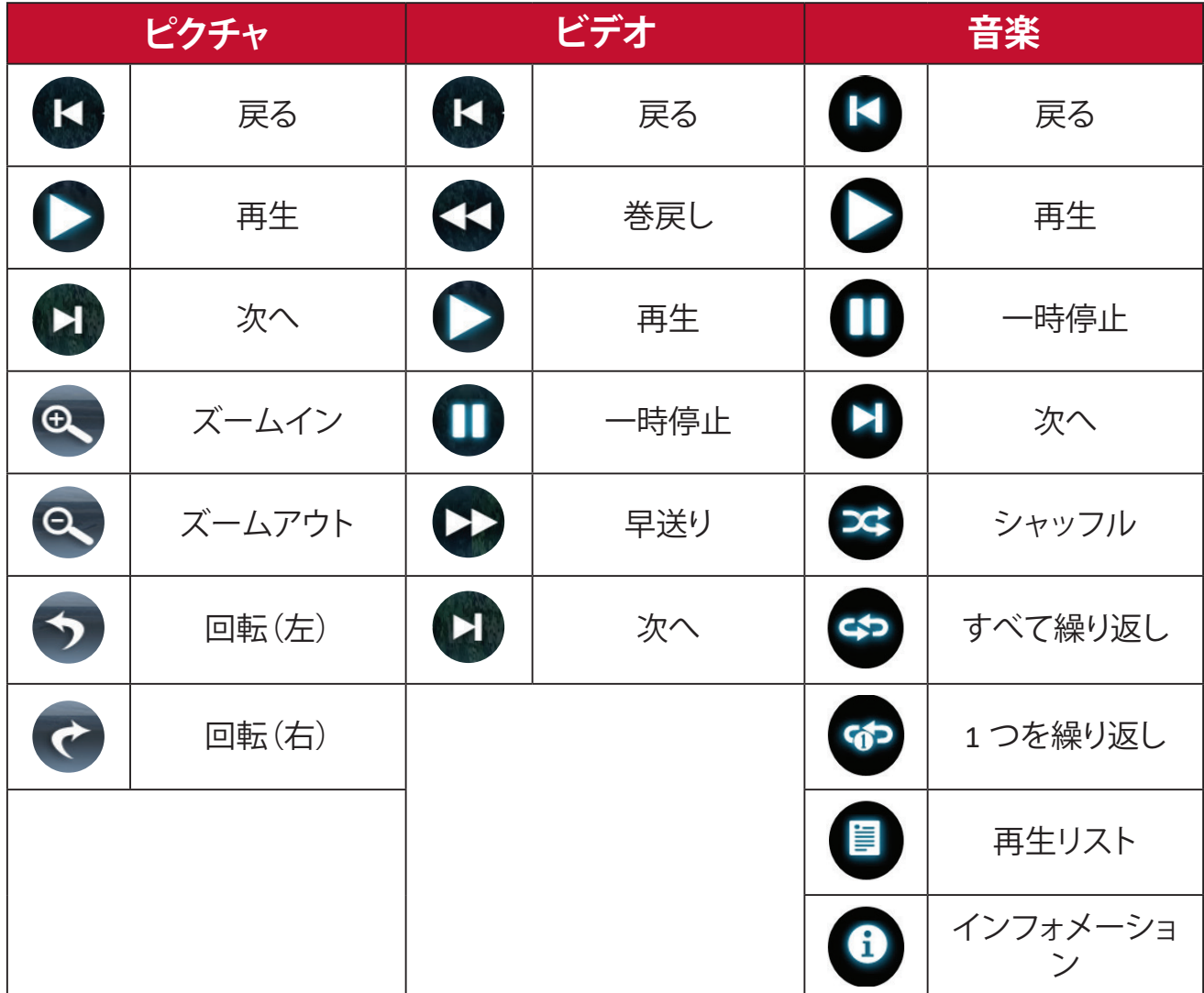

#### **注意事項:**

#### **USB 使用に関するヒント**

読み取りおよび / または保存に USB を使用する場合は、次の点に注意してく ださい。

- **1.** USB ストレージデバイスによっては互換性がない場合があります。
- **2.** USB 延長ケーブルを使用すると、USB デバイスが USB を認識しない場合が あります。
- **3.** Windows FAT32 ファイルシステムでフォーマットされた USB ストレージデ バイスのみを使用してください。
- **4.** 大きいファイルは、読み込みに時間がかかります。
- **5.** USB ストレージデバイス上のデータが破損または消失する可能性がありま す。重要なファイルをバックアップしてください。

## <span id="page-37-1"></span><span id="page-37-0"></span>**サポートされるファイル形式**

## **マルチメディア形式**

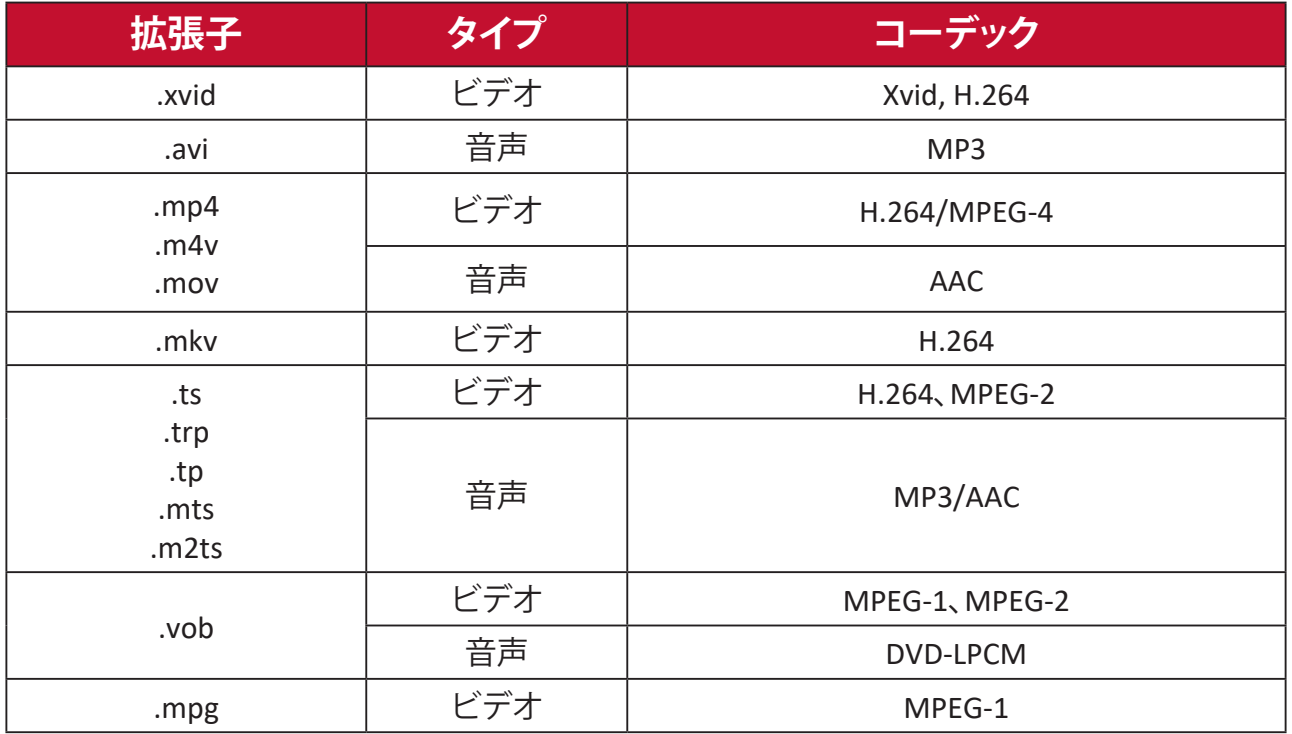

## **Office 形式**

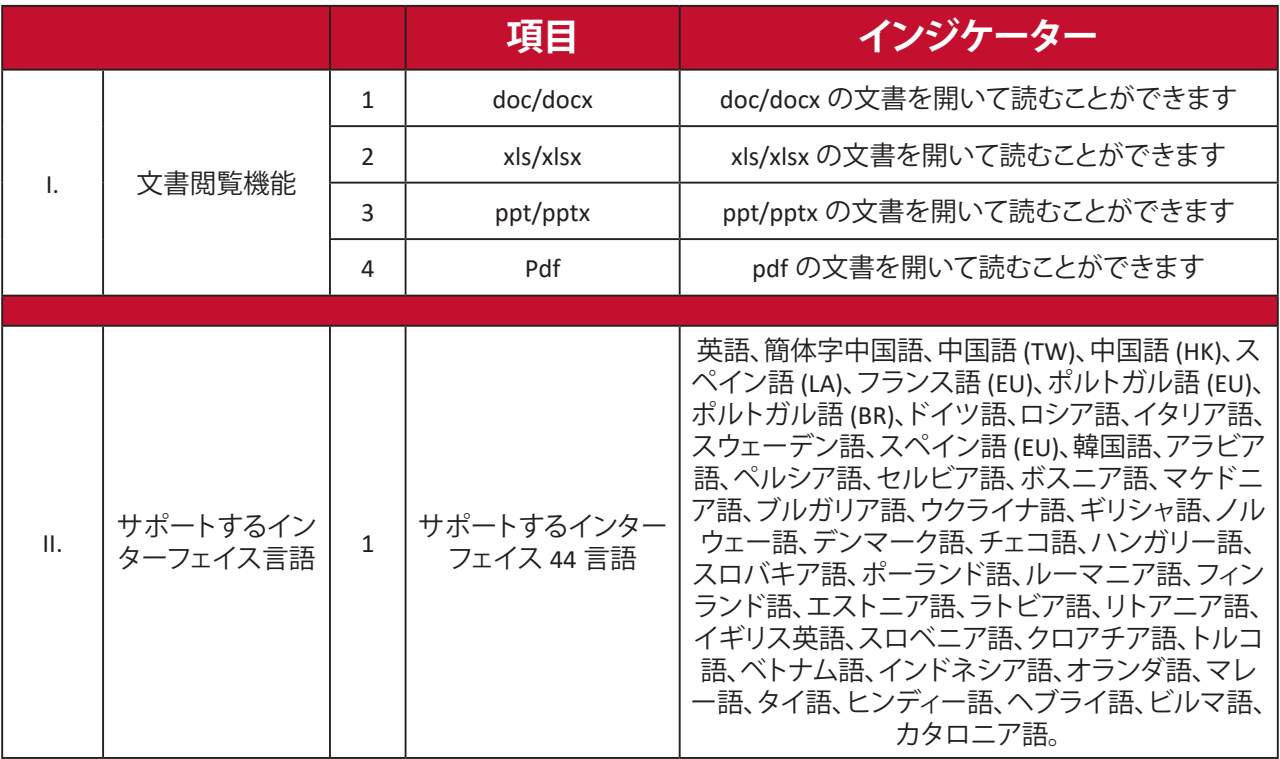

**Basic Settings ( 基本設定 )**

**1.** 以下を選択します:**Home ( ホーム )** > **Basic Settings ( 基本設定 )**。

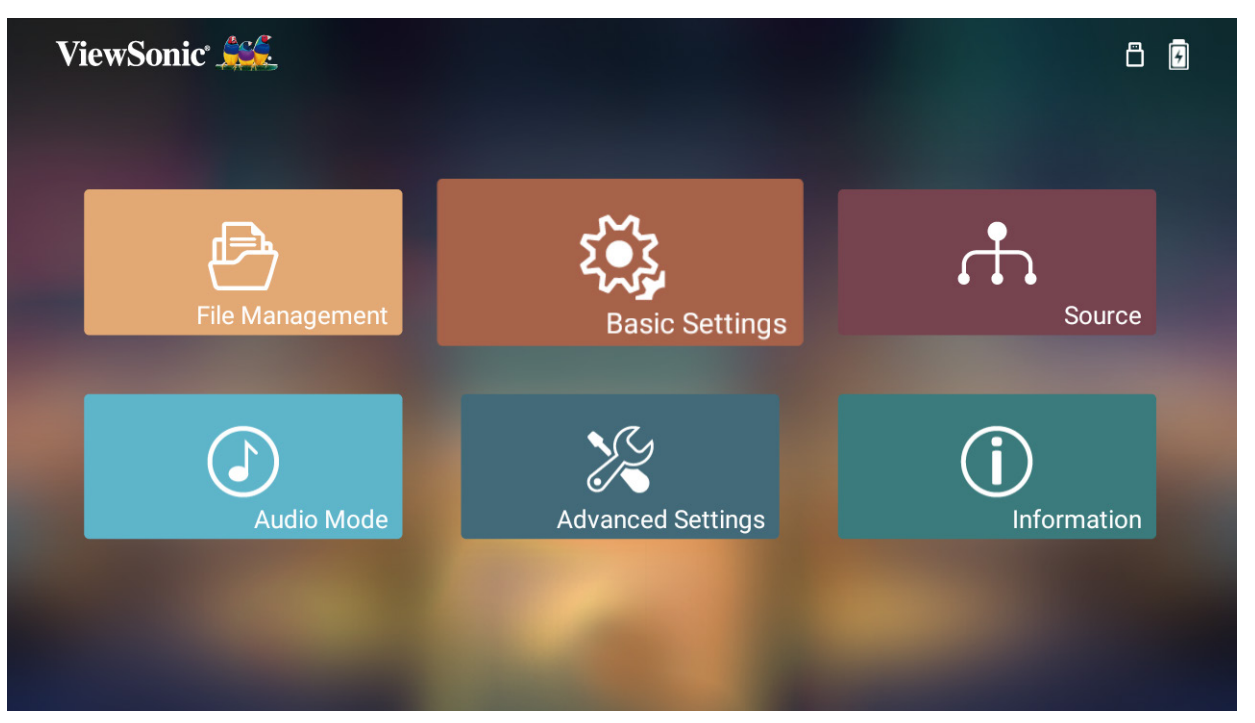

**2. 上**および**下**ボタンを使って、希望のオプションを選択し、**OK** を押します。次に、 **左**および**右**ボタンを使って、調整または変更を行います。

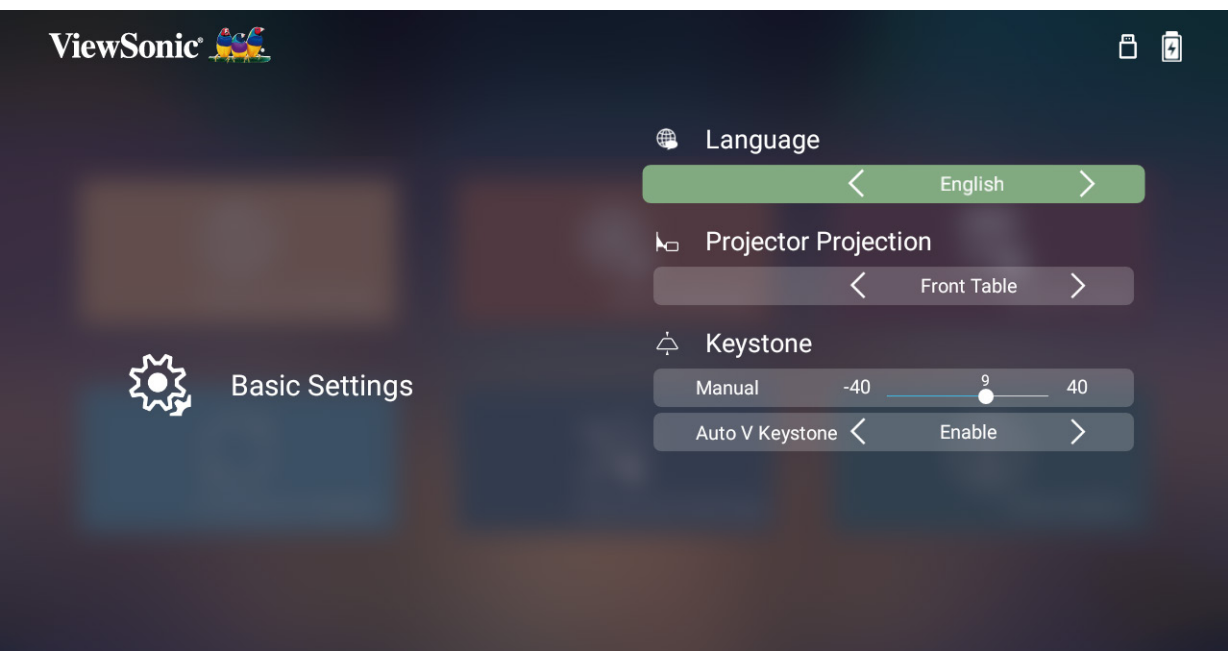

**3.** 前のメニューに戻るには、**戻る**ボタンを押します。

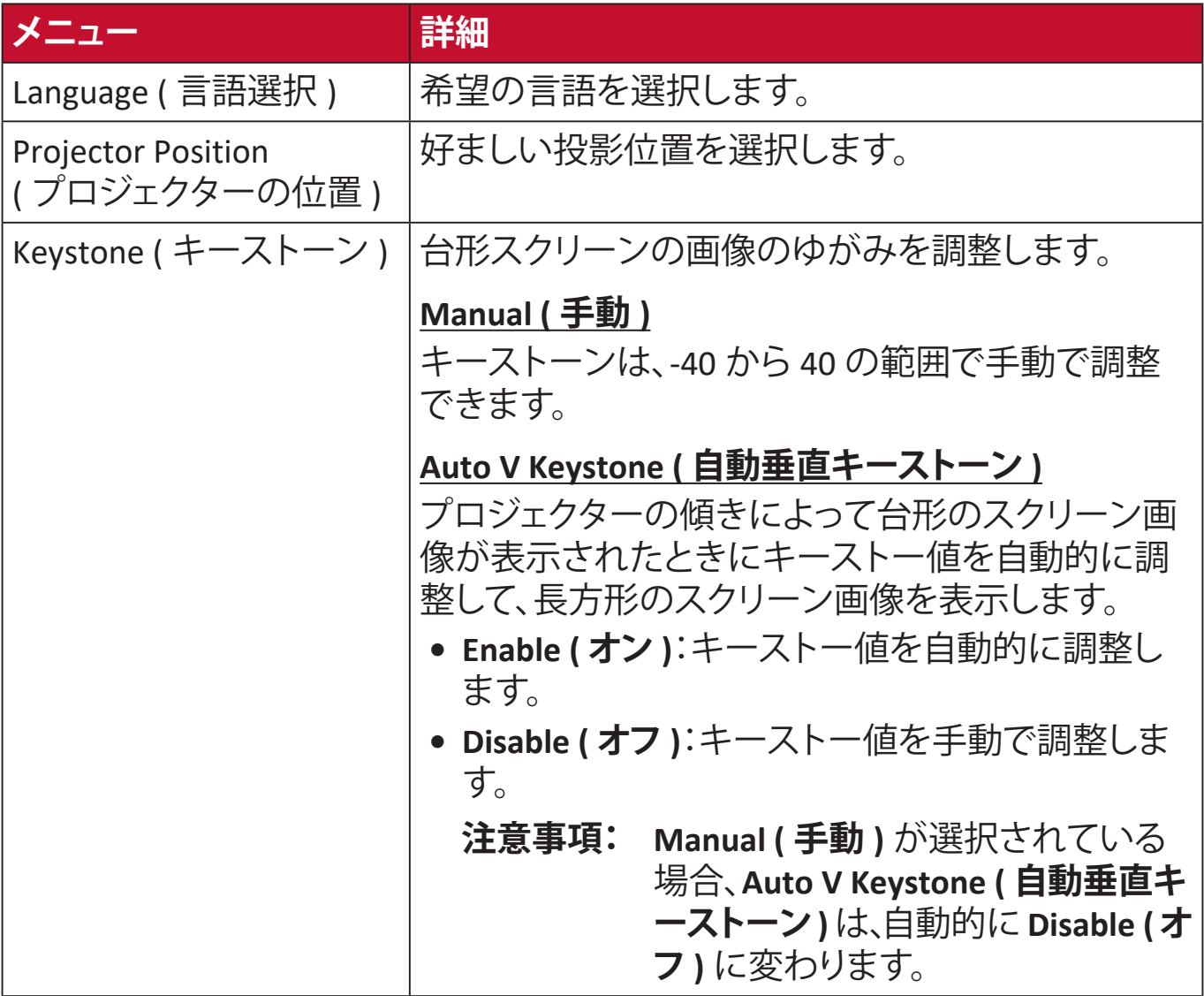

## **ソース** [ **ホーム** ] > [ **ソース** ] を選択して、利用可能なソースを表示します。

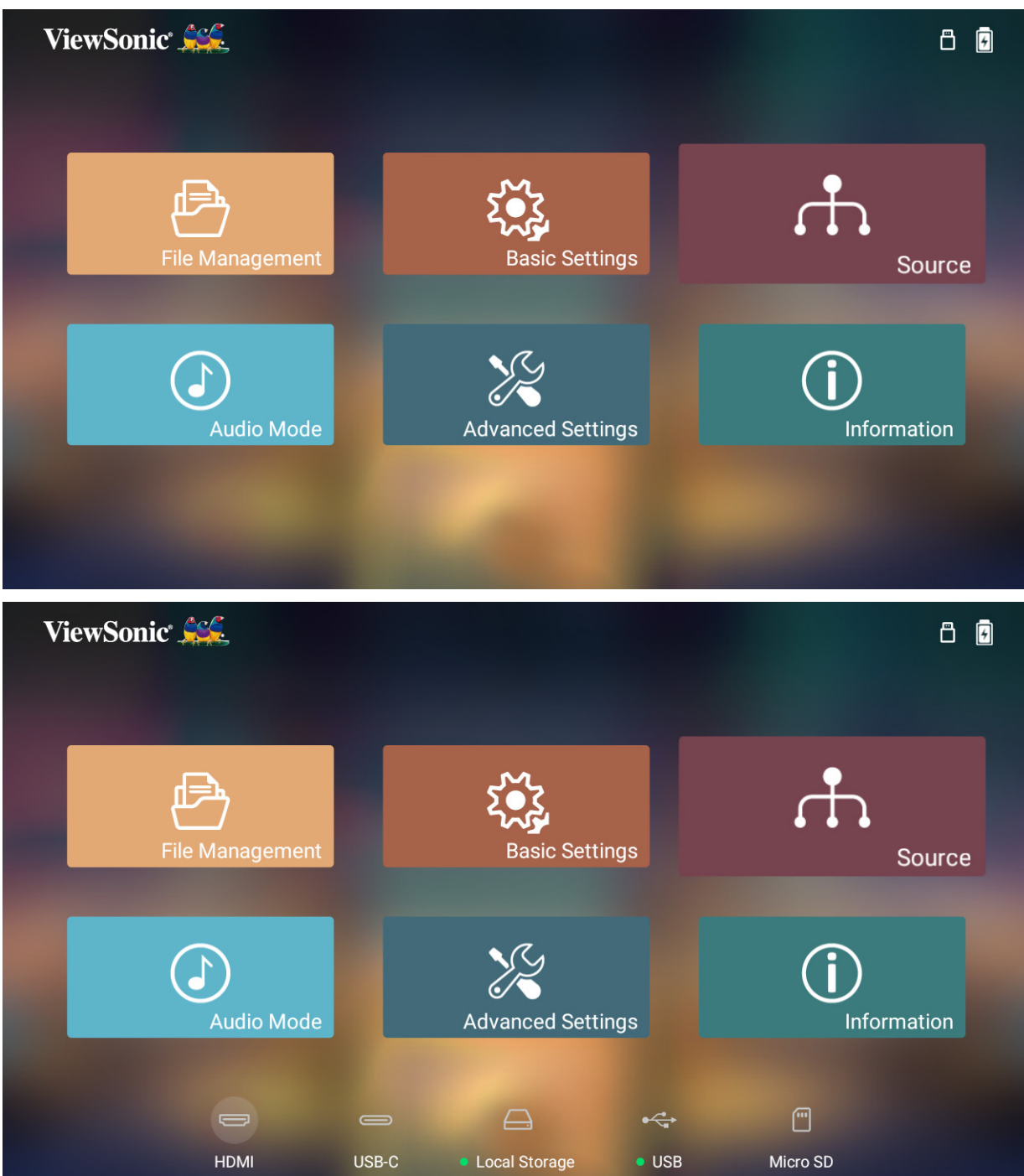

## **オーディオモード 1.** [ **ホーム** ] > [ **オーディオモード** ] を選択します。

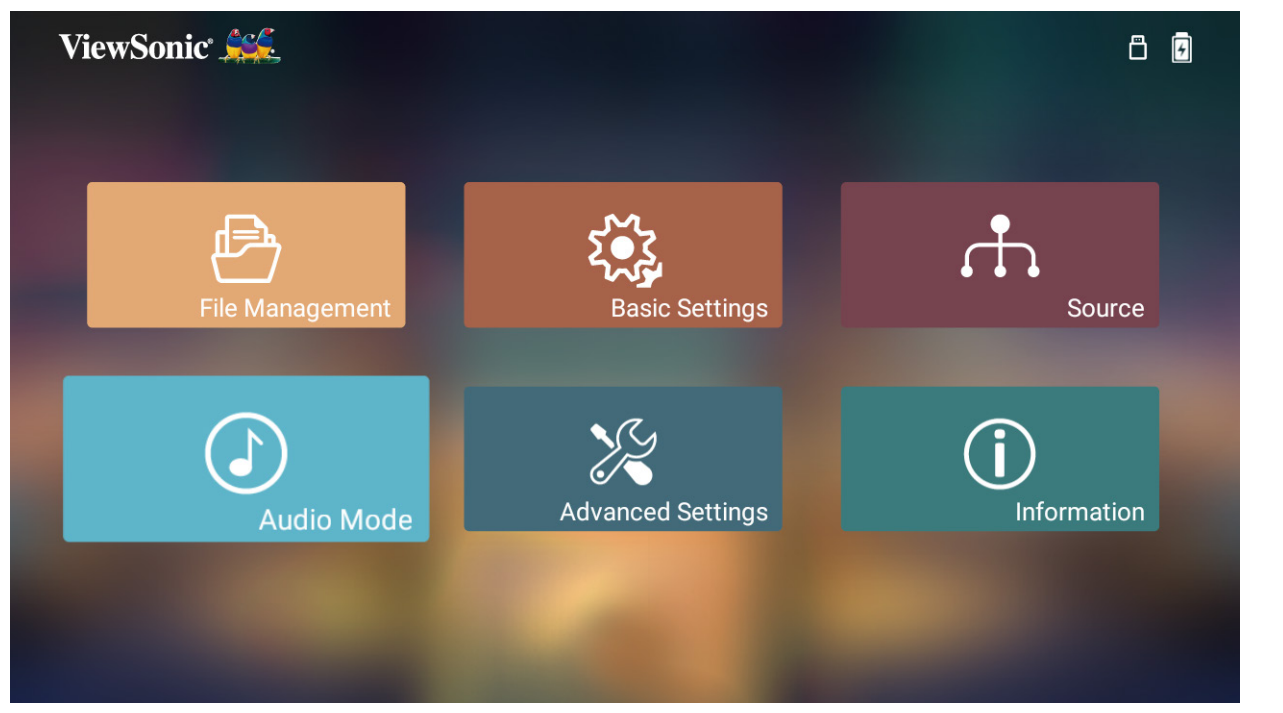

**2.** 優先するサウンド再生設定を [ **映画** ]、[ **音楽** ]、または [ **ユーザー** ] から選択し ます。

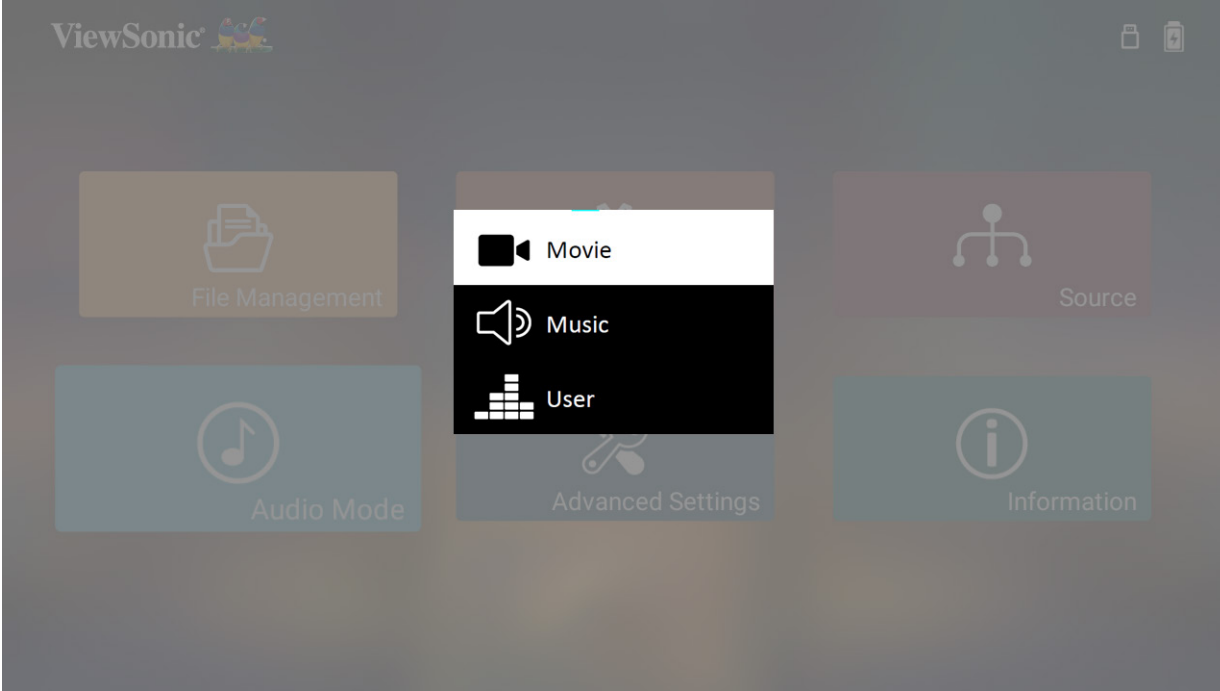

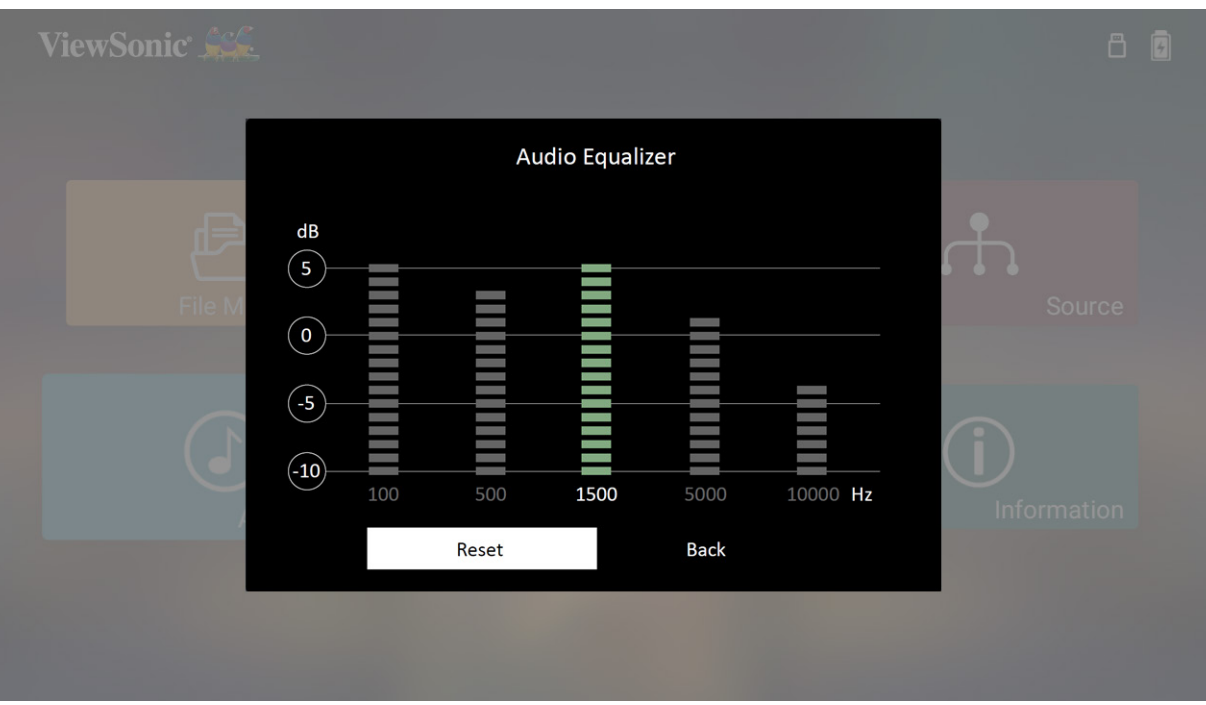

#### **Advanced Settings ( 詳細設定 )**

**1.** 以下を選択します:**Home ( ホーム )** > **Advanced Settings ( 詳細設定 )**。

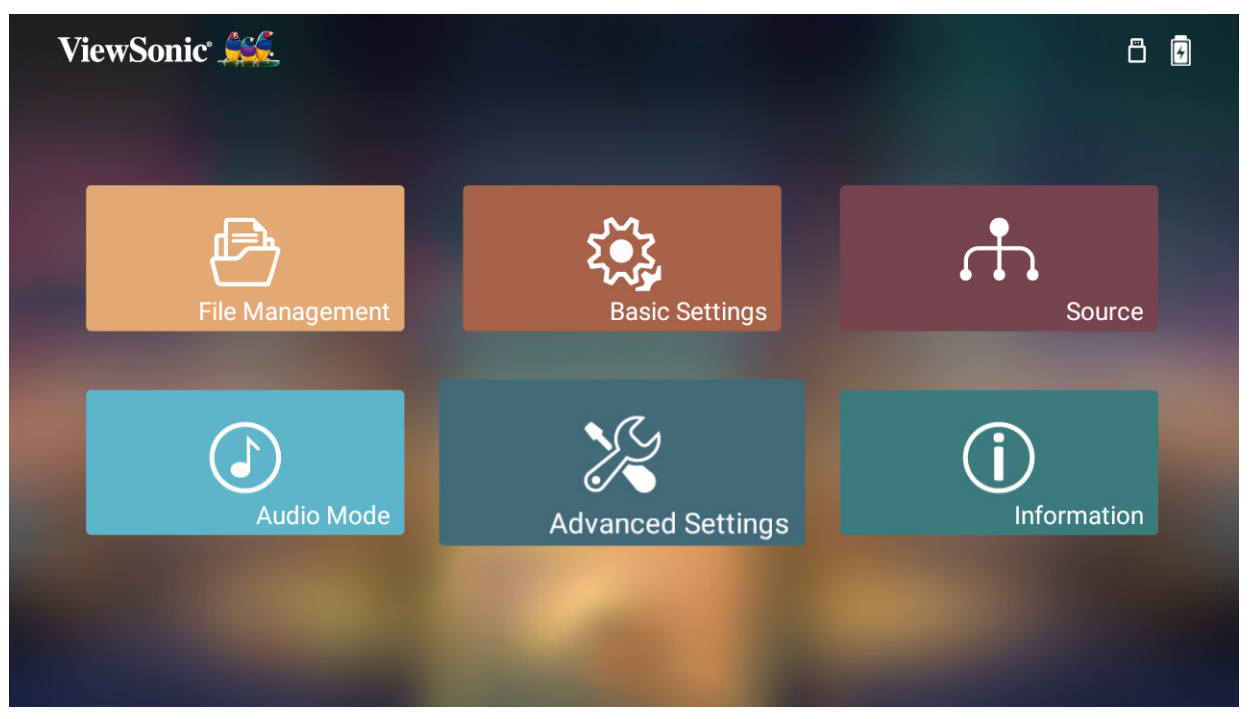

**2. 上**および**下**ボタンを使って、希望のオプションを選択し、**OK** を押します。次に、 **左**および**右**ボタンを使って、調整または変更を行います。

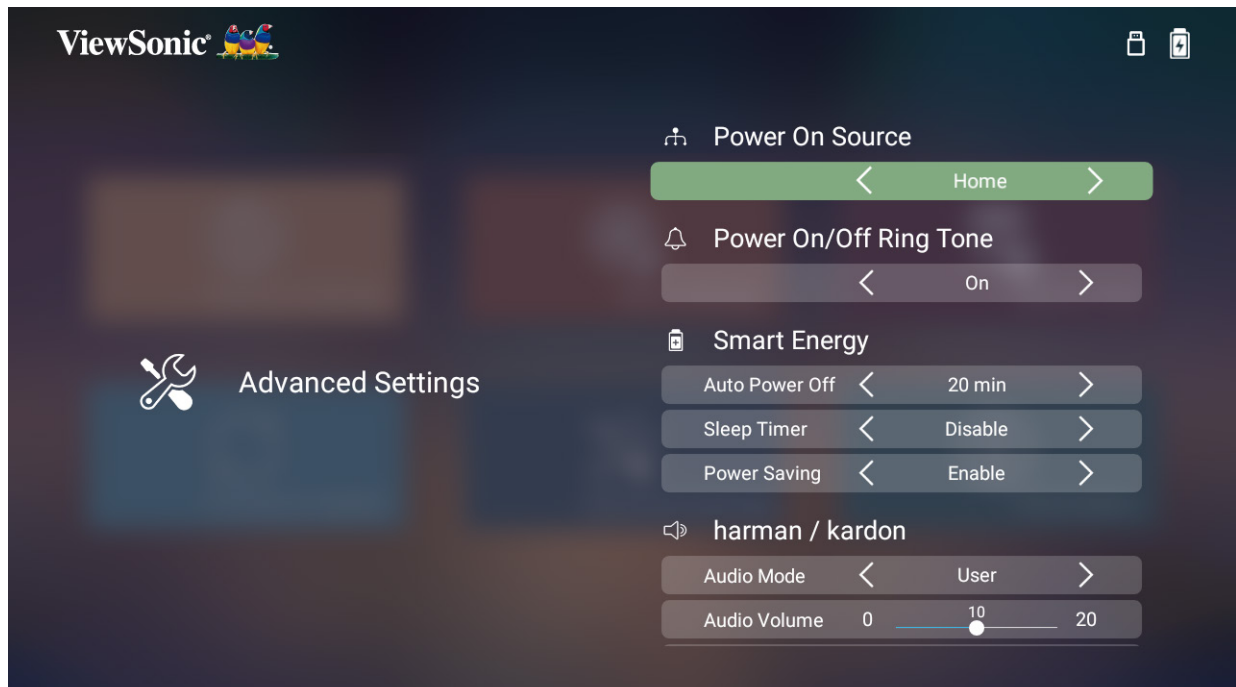

**3.** 前のメニューに戻るには、**戻る**ボタンを押します。

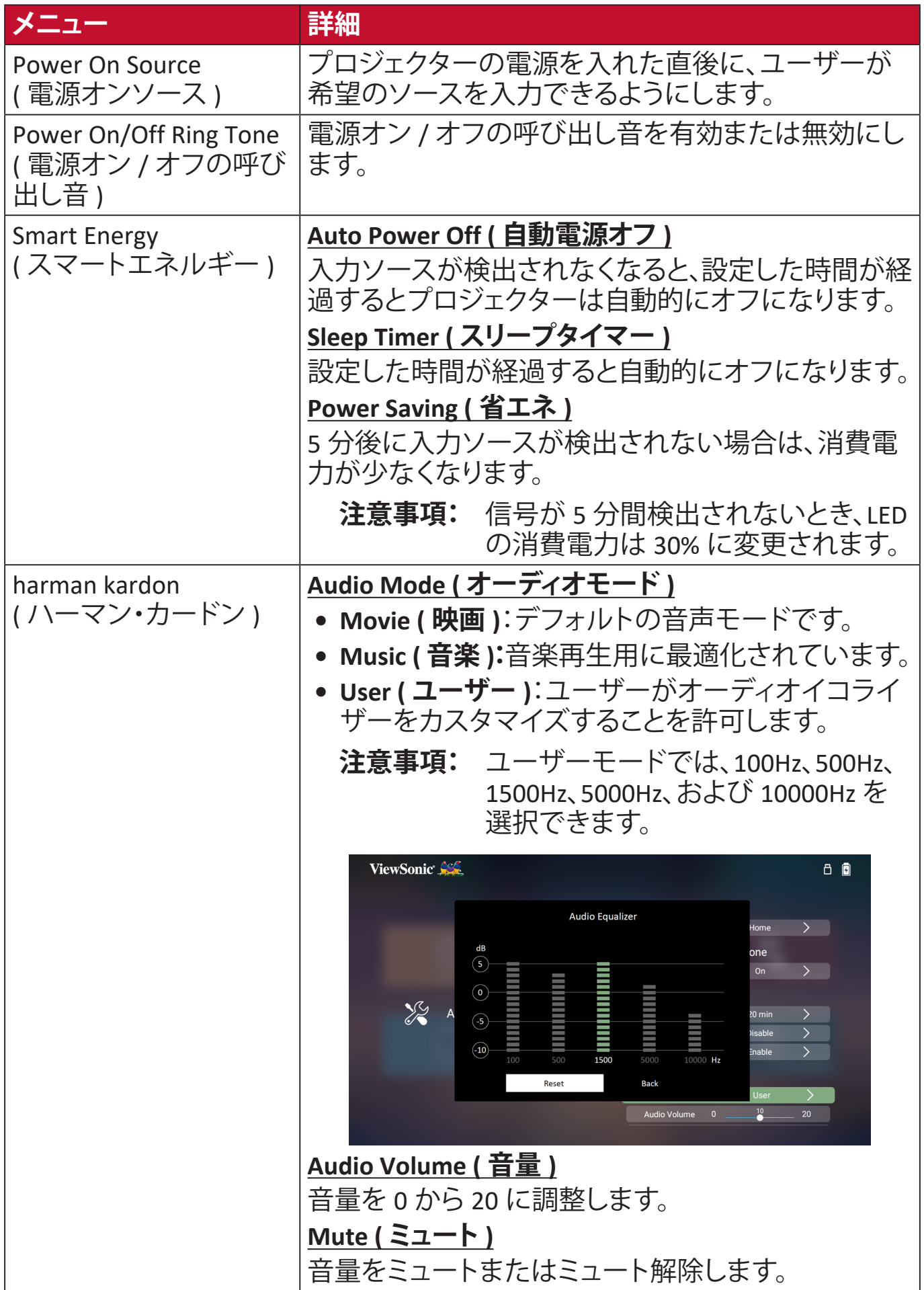

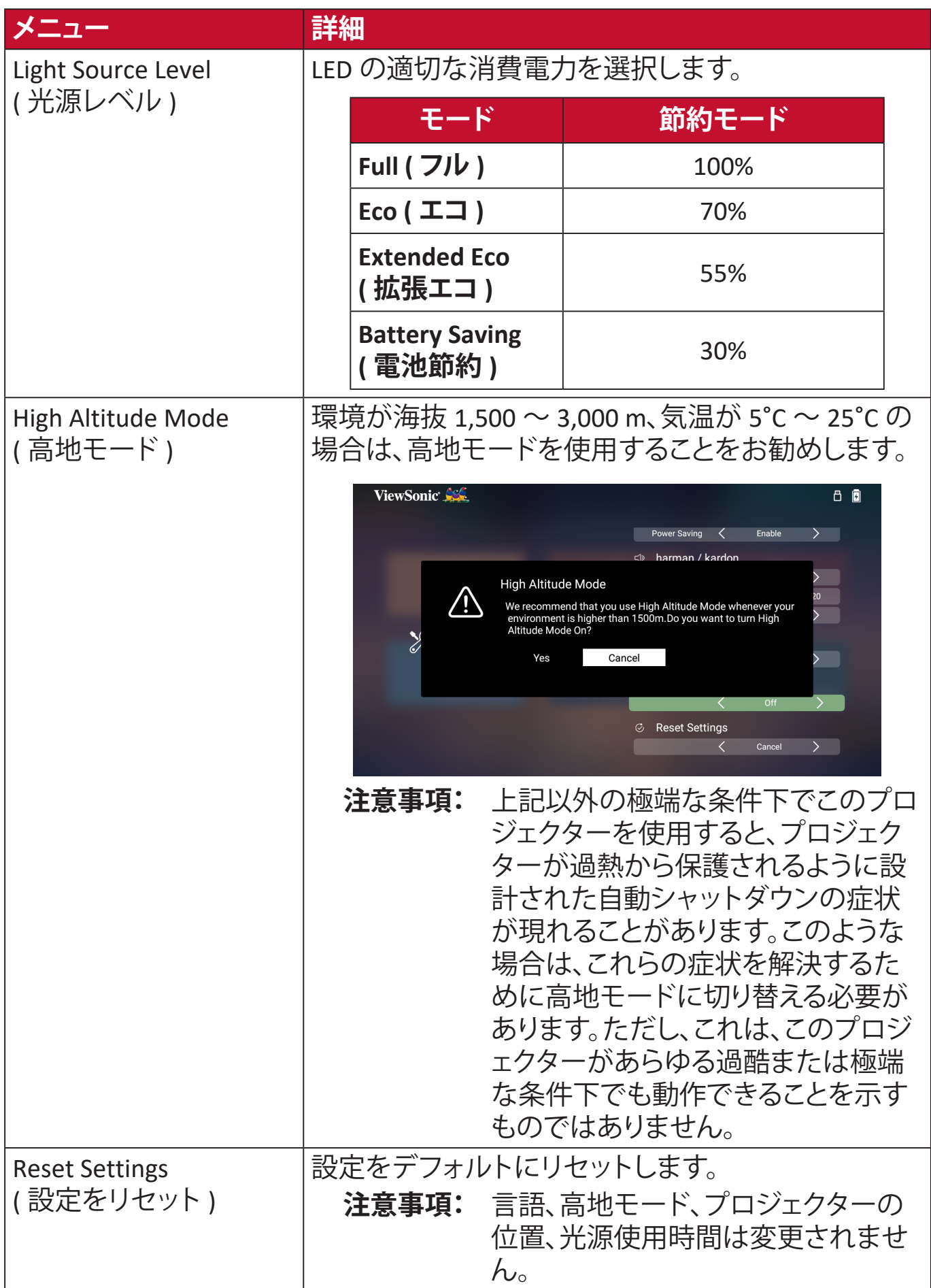

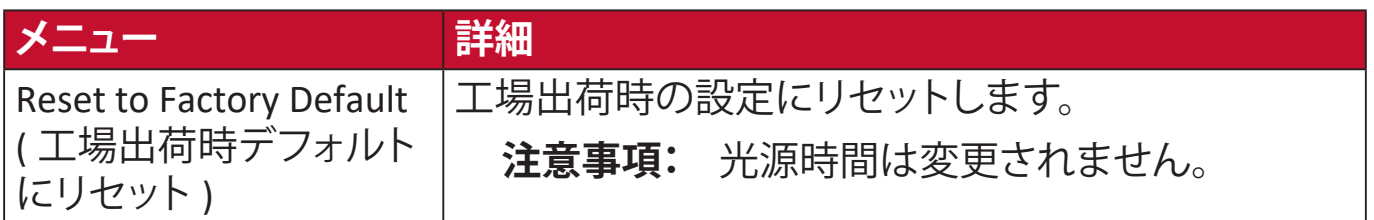

#### **Information ( インフォメーション )**

**1.** 以下を選択します:**Home ( ホーム )** > **Information ( インフォメーション )**。

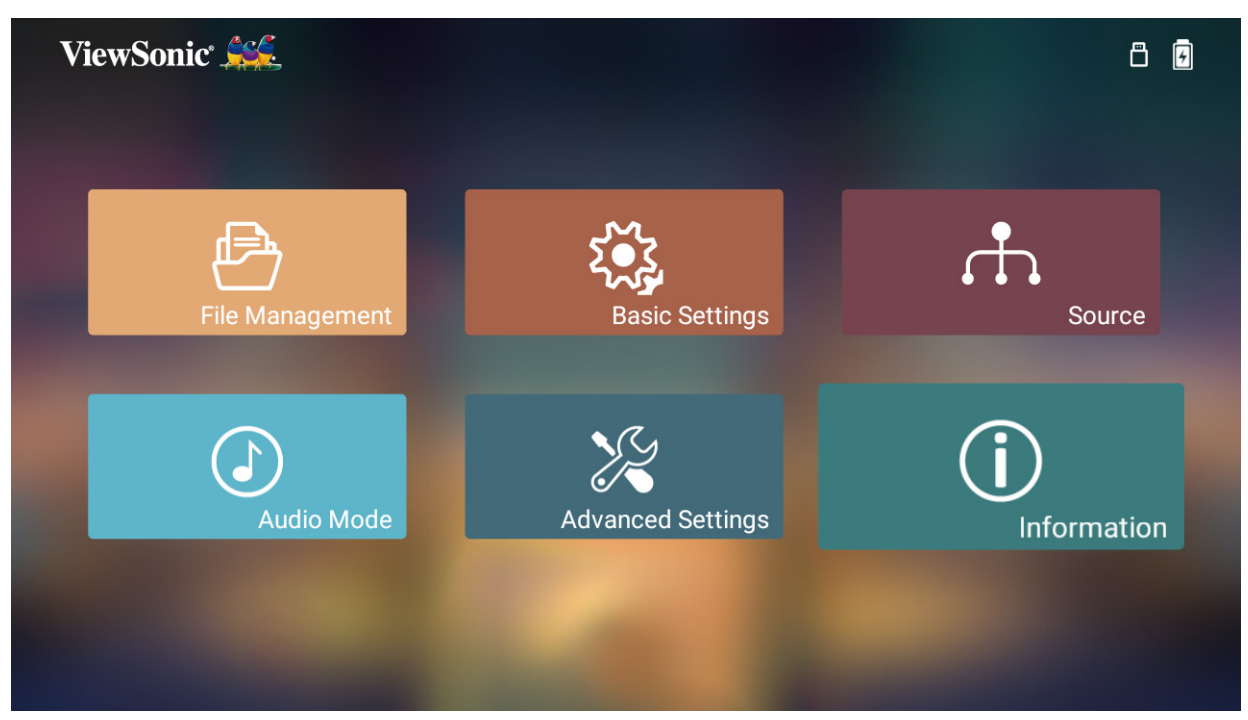

**2.** システムのステータスと情報を表示します。

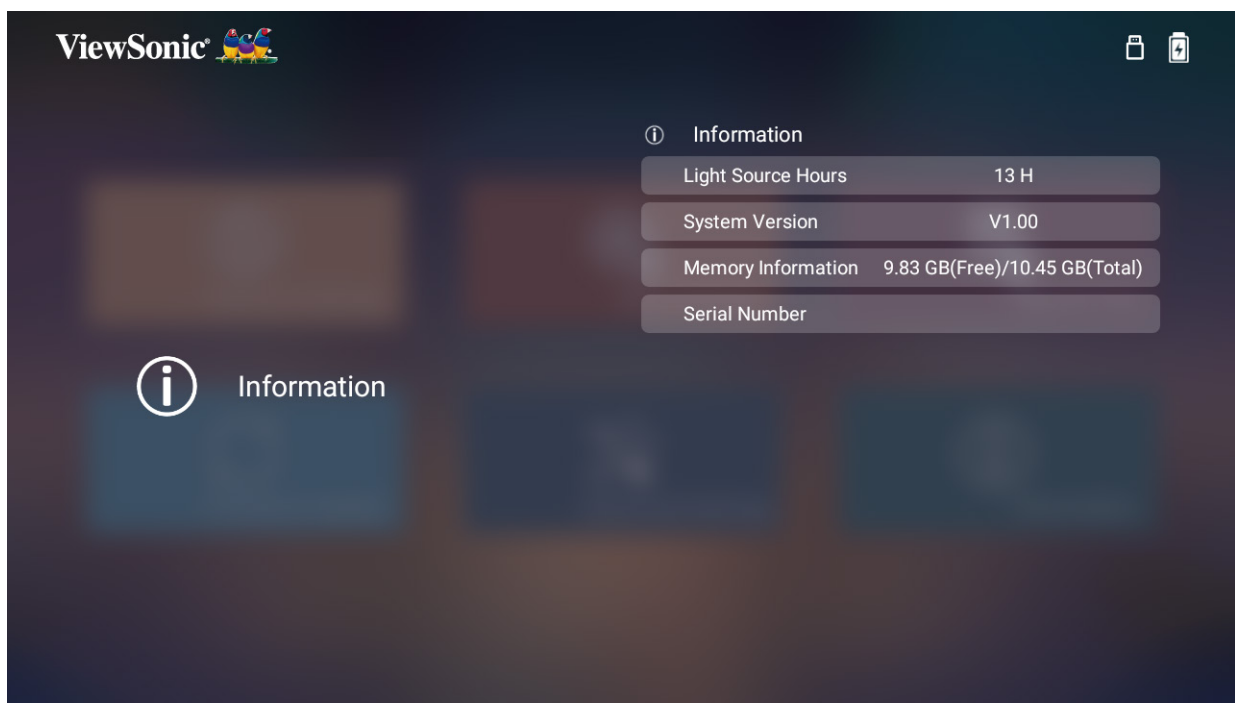

**注意事項:** リモコンの**ホーム**ボタンを押して、いつでも **Home Screen ( ホー ム画面 )** に戻ることができます。

**USB によるファームウェア更新**

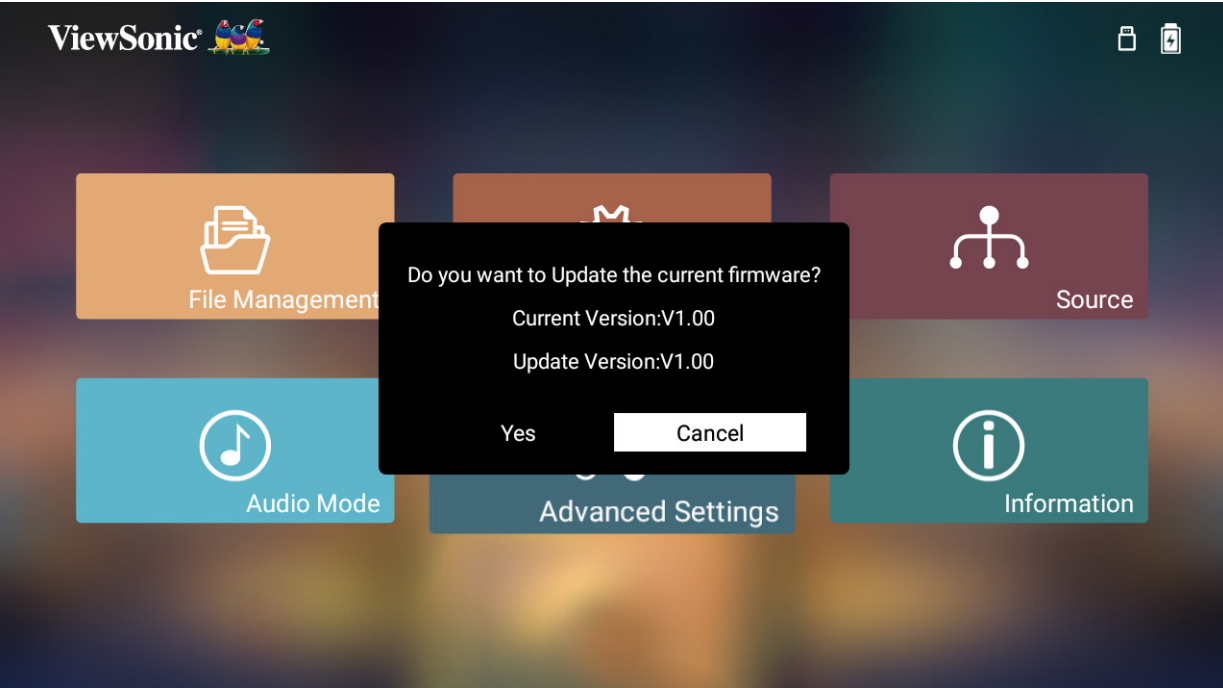

- **1.** ViewSonic Web サイトから最新バージョンをダウンロードして、ファイルを USB デバイスにコピーします。
- **2.** USB ストレージデバイスをプロジェクターに接続します。
- **3.** システムはファームウェアのバージョンを検出し、上記のダイアログメッセー ジを表示します。
- **4. Yes ( はい )** を選択すると、更新プロセスの開始時に進行状況バーが表示され ます。
- **5.** 100% に達した後、プロジェクターは再起動します。全体のプロセスは約 10 分 かかります。
- **6.** ファームウェアの更新後、プロジェクターを再起動するために数分かかります。 **注意事項:** ファームウェアの更新をサポートできるのは USB A ポートのみで す(USB 形式:FAT32)。

<span id="page-49-0"></span>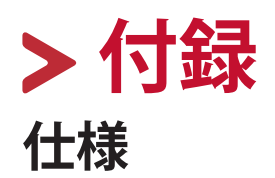

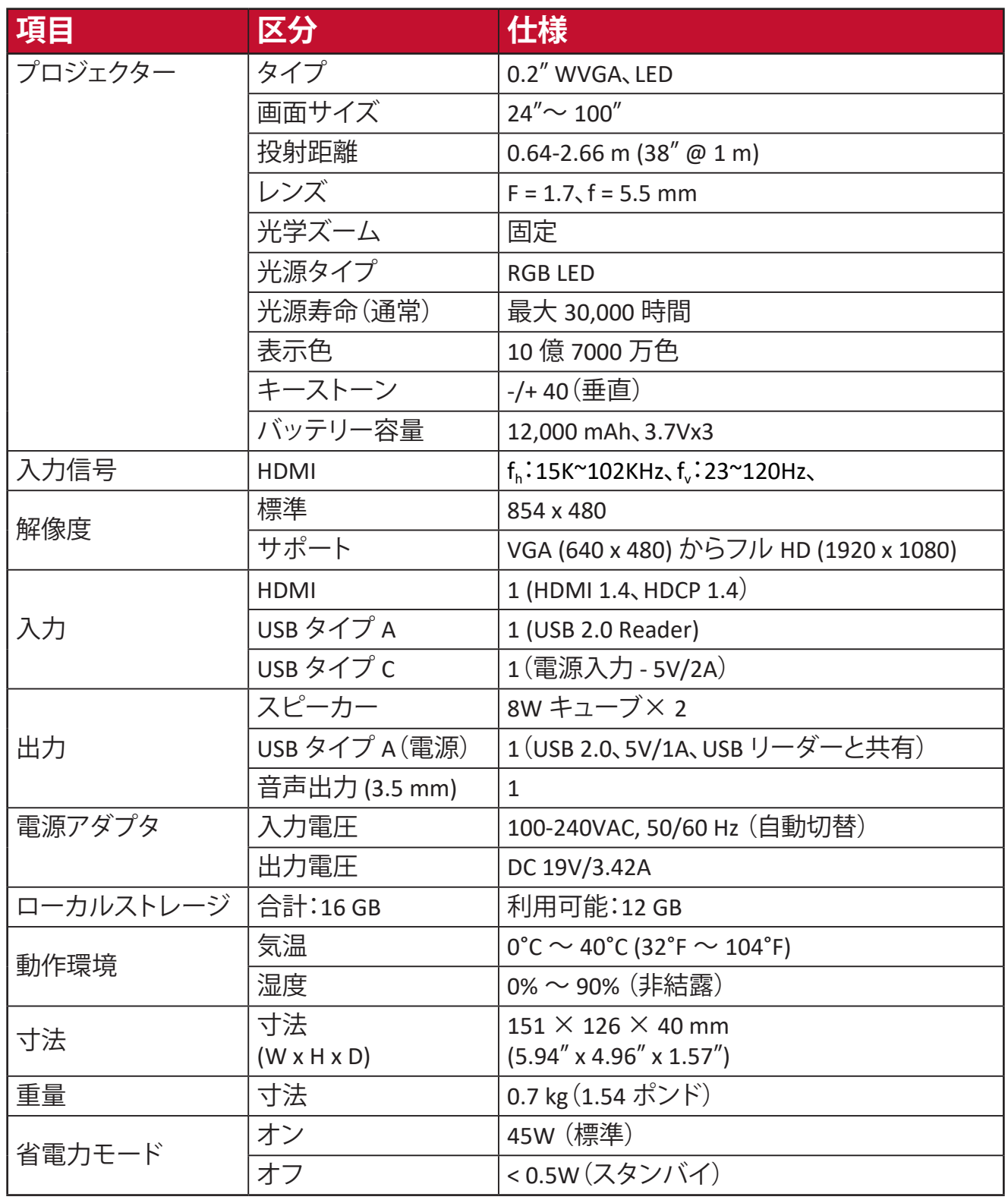

## <span id="page-50-0"></span>**タイミングチャート HDMI/USB-C ビデオのタイミング**

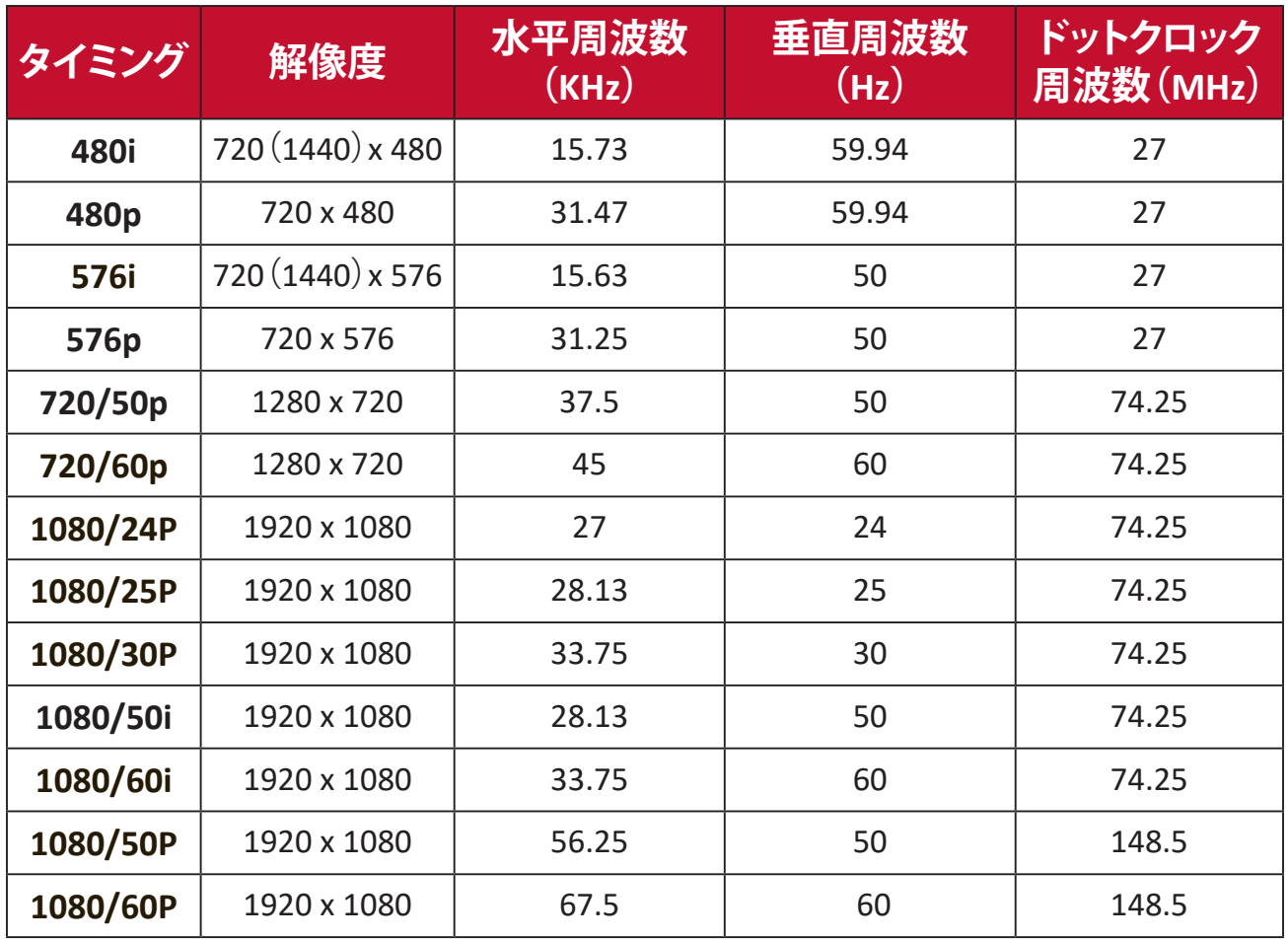

## <span id="page-51-0"></span>**HDMI/USB C ビデオのタイミング**

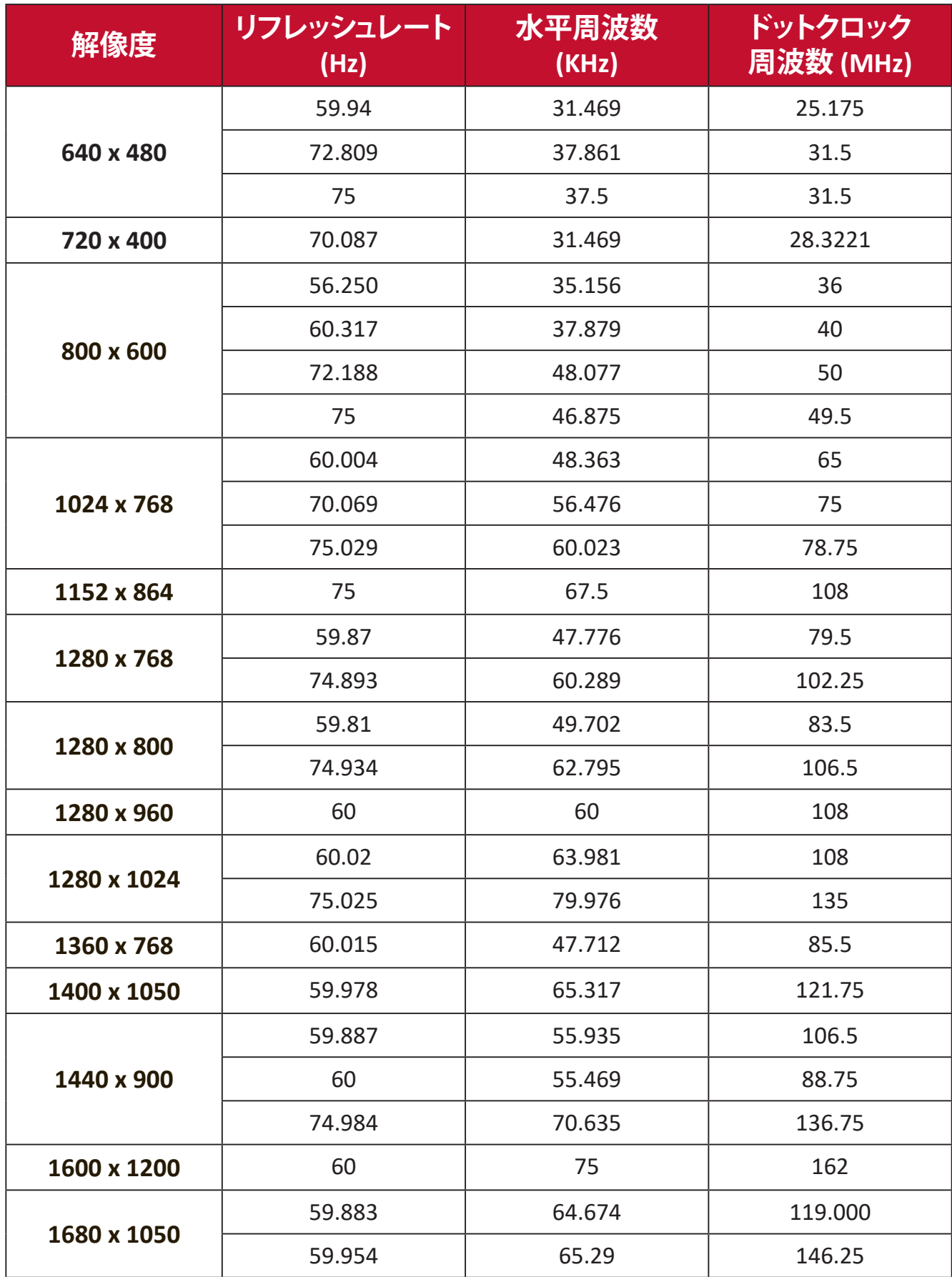

## <span id="page-52-0"></span>**3D サポートタイミング**

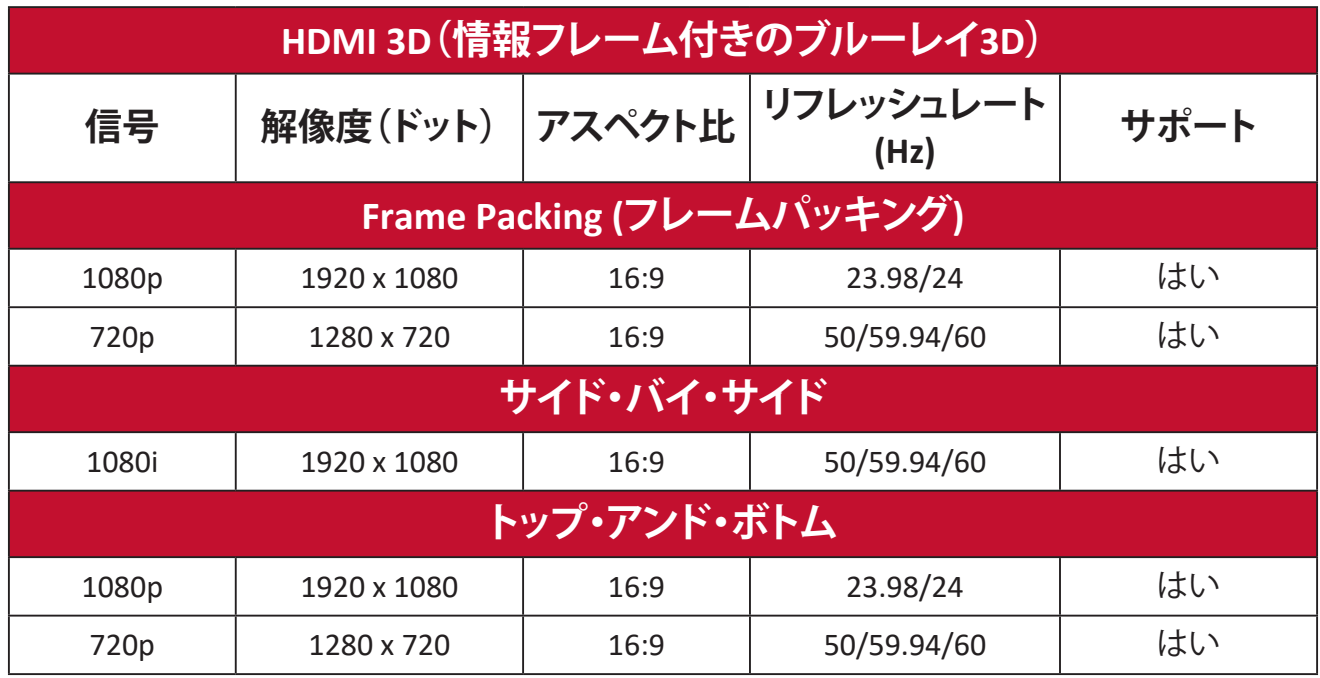

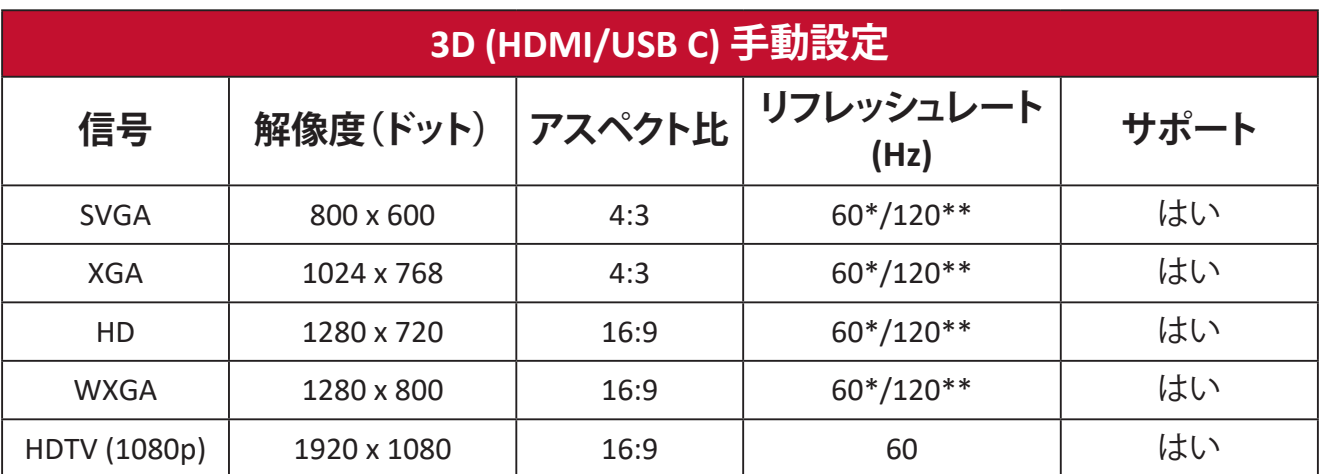

#### **注意事項:**

\* 60Hz 信号は、サイド・バイ・サイド、トップ・アンド・ボトム、フレームシーケンシャル でサポートされています。

\*\* 120Hz 信号はフレームシーケンシャルでのみサポートされます。

## <span id="page-53-0"></span>**LED インジケーター**

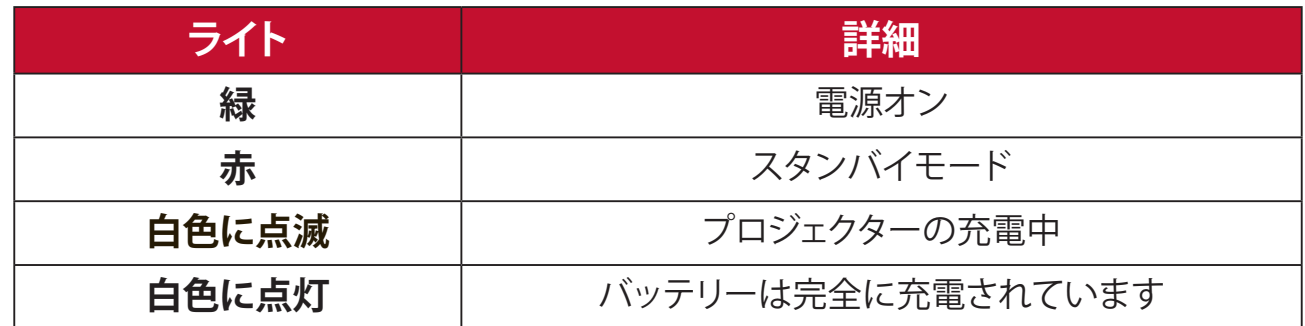

## <span id="page-54-0"></span>**トラブルシューティング**

本章では、プロジェクターを使用するにあたり、発生する可能性がある問題と対 処方法を記載します。

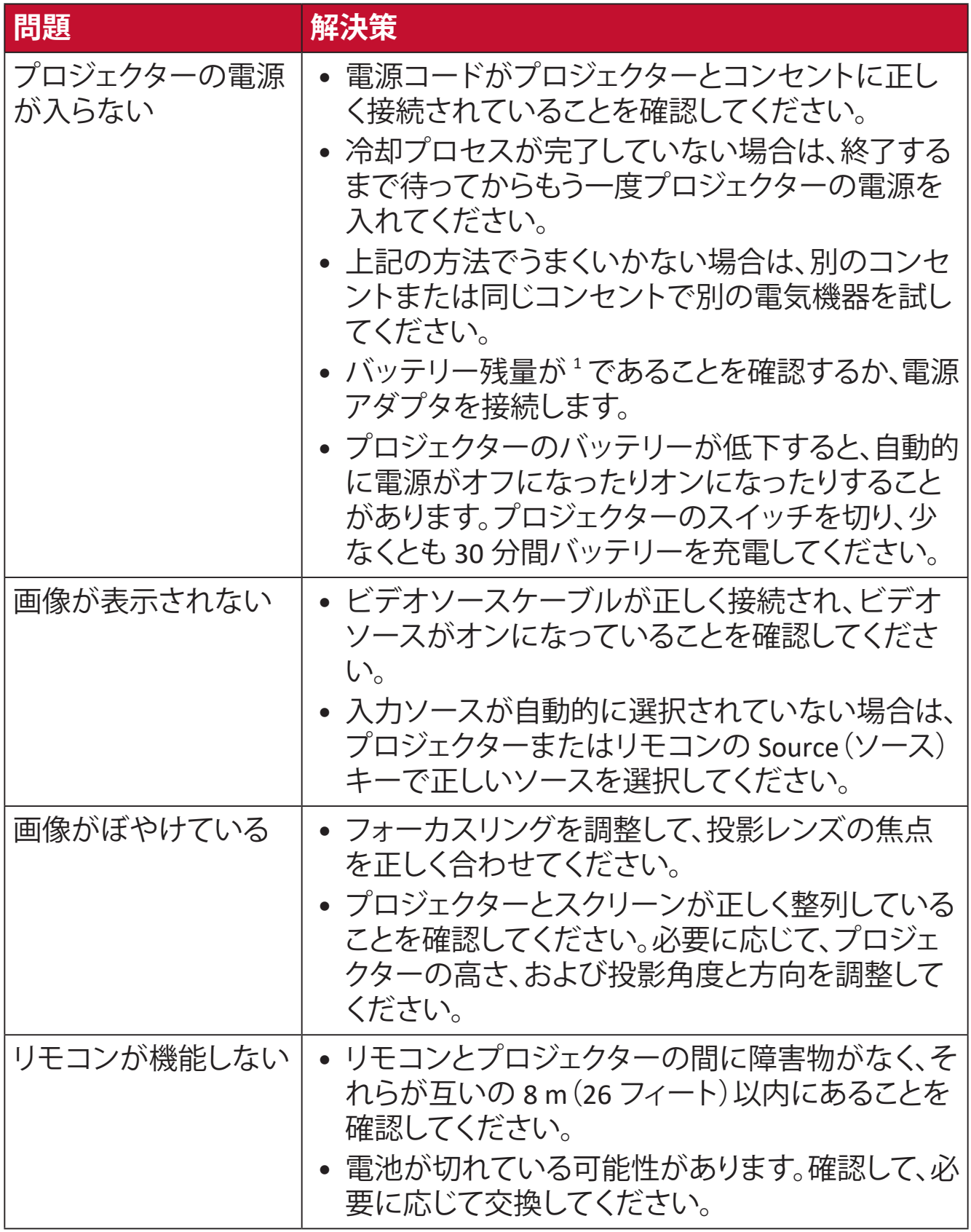

1 デバイスを長期間使用していない場合、最初にバッテリーを 4.5 時間充電する必要がある場合があり ます。

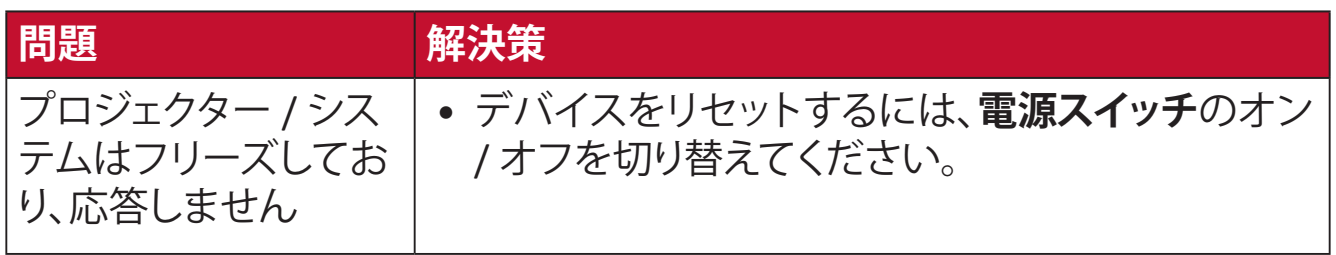

## <span id="page-56-0"></span>**メンテナンス お手入れの際の注意**

- プロジェクターのお手入れを行う際は、必ず電源を切り、電源ケーブルをコン セントから抜いておいてください。
- プロジェクターから部品を取り外さないでください。プロジェクターの部品を 交換する必要がある場合は、ViewSonic® または販売店にお問い合わせくださ い。
- 絶対にケースに直接液体をスプレーしたり、かけたりしないでください。
- プロジェクターは十分注意してお取扱いください。傷がついた場合、跡が残る 可能性があります。

### **レンズを清掃する**

- ほこりを取り除くために圧縮空気のキャニスターを使用してください。
- それでもレンズが汚れている場合は、レンズクリーニングペーパーを使用す るか、レンズクリーナーで柔らかい布を湿らせて、表面をやさしく拭いてくだ さい。

**注意:** レンズを研磨剤でこすらないでください。

### **ケースのお手入れ**

- 柔らかい、糸くずの出ない乾いた布で汚れやほこりを取り除いてください。
- 落ちにくい汚れの場合は、ノンアンモニア、ノンアルコールの洗剤を少量ケー スにつけ、清潔で柔らかい不織布で拭いてください。
	- **注意:** ワックス、アルコール、ベンゼン、シンナー、その他の化学洗剤を絶 対に使用しないでください。

### **プロジェクターを保管する**

プロジェクターを長期間保管する場合は、次の手順を実行してください。

- 保管場所の温度と湿度が推奨範囲内であることを確認してください。
- アジャスターフットを完全に引き込みます。
- リモコンから電池を取り出します。
- プロジェクターを、元の梱包材または同等の梱包材で梱包してください。

#### **免責事項**

- ViewSonic® は、レンズまたはケースにアンモニアまたはアルコールベースの クリーナーを使用することはお勧めしません。いくつかの化学洗浄剤は、プロ ジェクターのレンズおよび / またはケースを損傷することが報告されていま す。
- ViewSonic® は、アンモニアやアルコールベースの洗剤の使用に起因する損傷 の一切の責任を負いません。

# <span id="page-57-0"></span>**規制およびサービス情報**

## **コンプライアンス情報**

本セクションでは、関連するすべての要件と規制に関する声明を扱います。確認 された対応用途は、本体上の銘板ラベルおよび関連マーキングを参照してくだ さい。

### **FCC コンプライアンス声明**

本装置は、FCC 規則パート 15 に準拠しています。操作は次の 2 つの条件に従う ものとします:(1) 本装置は有害な干渉を引き起こさない場合があります。(2) 本 装置は、望ましくない動作の原因となる干渉を含め、受信した干渉を受け入れな ければなりません。本装置は、FCC 規則パート 15 に従って試験され、クラス B デ ジタル装置の制限に準拠していることが判明しています。

これらの制限は、住宅における設置で有害な干渉から適切な保護を提供するよ うに設計されています。本装置は、無線周波エネルギーを生成、使用しており、放 射する可能性があり、指示に従って設置および使用されない場合、無線通信に 有害な干渉を引き起こす可能性があります。ただし、特定の設置環境で干渉が 発生しないという保証はありません。本装置がラジオまたはテレビの受信に有 害な干渉を引き起こした場合(装置の電源を入れ直して判断できます)、次のい ずれかの方法で干渉を是正するようにしてください。

- 受信アンテナの向きまたは位置を変えてください。
- 本装置と受信機の間隔を広げてください。
- 受信機が接続されているコンセントとは別のコンセントに本装置を接続して ください。
- 販売店または経験豊富なラジオ / テレビ技術者に相談してください。

本送信機で使用するアンテナは、他のアンテナや送信機と同じ場所に設置した り、一緒に使用したりしないでください。

本装置はテスト済みであり、FCC CFR Tile 47 Part 15 Subpart C で指定されている 測定基準と手順に準拠しています。

**警告:**コンプライアンス担当者が明示的に承認していない変更または修正を行 うと、本装置の操作権限が失われる可能性があることに注意してください。

### <span id="page-58-0"></span>**FCC 放射線被ばく声明**

この装置は、管理されていない環境に対して定められた FCC 放射線被曝制限に 準拠しています。エンドユーザーは、RF 暴露コンプライアンスを満たすために、 特定の操作手順に従う必要があります。

本送信機は、他のアンテナや送信機と同じ場所に設置したり、一緒に動作させた りしてはなりません。本装置は、ラジエーターと身体の間に最低 20 cm の距離を 置いて設置および操作する必要があります。

意図的または意図的ではないラジエーターのユーザーマニュアルまたは取扱 説明書は、コンプライアンスの責任を負う当事者によって明示的に承認されて いない変更または修正を行うと、ユーザーの機器を操作する権限が無効になる 可能性があることをユーザーに警告するものとします。

#### **IC 警告に関する声明**

本装置は、カナダ産業省の免税 RSS 規格に準拠しています。操作は次の 2 つの 条件に従うものとします:(1) 本装置は干渉を引き起こさない場合があります。(2) 本装置は、装置の望ましくない動作の原因となる干渉を含め、受信した干渉を受 け入れなければなりません。

Le présent appareil est conforme aux CNR d'Industrie Canada applicables aux appareils radio exempts de licence. L'exploitation est autorisée aux deux conditions suivantes : (1) l'appareil ne doit pas produire de brouillage, et (2) l'utilisateur de l'appareil doit accepter tout brouillage radioélectrique subi, méme si le brouillage est susceptible d'en compromettre le fonctionnement.

### **国コードに関する声明**

米国 / カナダ市場で入手可能な製品の場合、チャネル 1 から 11 のみを操作で きます。他のチャンネルの選択はできません。

Pour les produits disponibles aux États-Unis/Canada du marché, seul le canal 1 à 11 peuvent être exploités. Sélection d'autres canaux n'est pas possible.

### <span id="page-59-0"></span>**IC 放射線被ばくに関する声明**

本装置は、管理されていない環境に対して定められた IC RSS-102 放射線被曝制 限に準拠しています。本装置は、ラジエーターと身体の間に最低 20cm の距離を 置いて設置および操作する必要があります。5150 ~ 5825 MHz 帯域の装置は、 屋内での使用のみを目的としており、同一チャネルのモバイル衛星システムへ の有害な干渉の可能性を低減します。

Cet équipement est conforme aux limites d'exposition aux rayonnements IC établies pour un environnement non contrôlê. Cet équipement doit être installé et utilize avec un minimum de 20cm de distance entre la source de rayonnement et votre corps. les dispositifs fonctionnant dans la bande 5150-5825 MHz sont réservés uniquement pour une utilisation à l'intérieur afin de réduire les risques de brouillage préjudiciable aux systèmes de satellites mobiles utilisant les mêmes canaux.

### **欧州諸国の CE 適合**

本装置は、EMC 指令 2014/30/EU および低電圧指令 2014/35/EU に準  $\epsilon$ 拠しています。

#### **次の情報は、EU 加盟国のみに適用されます:**

右側のマークは、廃電気電子機器指令 2012/19/EU(WEEE)に準拠して います。このマークは、本装置を未分類の地方自治体の廃棄物として処 分せず、現地の法律に従って回収および回収システムを使用する必要 があることを示しています。

### <span id="page-60-0"></span>**RoHS2 コンプライアンス宣言**

本製品は、欧州議会および理事会指令 2011/65/EU(電気・電子機器における特 定の有害物質の使用制限に関する指令(RoHS2 指令))に準拠して設計・製造さ れており、欧州技術適合委員会(TAC)が発行する以下の最大濃度値に適合して いるとみなされます:

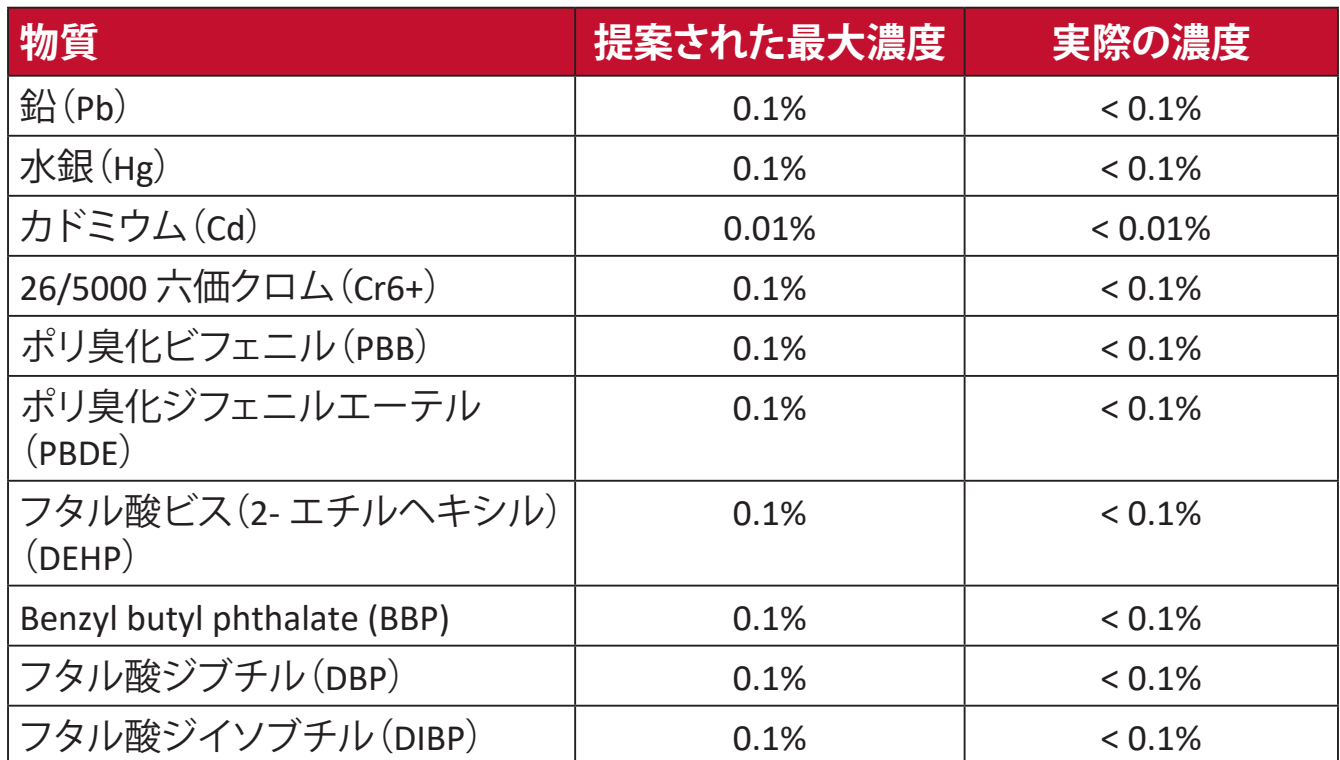

**上記のような製品の特定のコンポーネントは、下記の RoHS2 指令の附属書 III の 下で免除されています。免除されているコンポーネントの例を以下に挙げます:**

- 以下を超えない特殊用途用冷陰極蛍光灯および外部電極蛍光灯(CCFL およ び EEFL)の水銀(ランプあたり):
	- ͫ 短いランプ(500mm):ランプあたり最大 3.5 mg。
	- ͫ 中程度のランプ(500 mm ~ 1,500 mm):ランプあたり最大 5 mg。
	- ͫ 長いランプ(1,500 mm 以上):ランプあたり最大 13 mg。
- 陰極線管のガラス中の鉛。
- 重量 0.2 % を超えない蛍光灯のガラス中の鉛。
- 重量 0.4 % までの鉛を含むアルミニウムの合金元素としての鉛。
- 鉛を重量 4 % まで含有する銅合金。
- 高融点温度はんだ中の鉛(すなわち、鉛を重量 85 % 以上含む鉛ベースの合 金)。
- コンデンサに誘電体セラミック以外のガラスまたはセラミックの鉛を含む電 気および電子部品(例えば、圧電素子、またはガラスまたはセラミックマトリッ クス化合物中)。
- <span id="page-61-0"></span>• 電池:
	- ͫ 電池が使用、保管、または輸送中にさらされる可能性のある極端な高温 または低温。高高度では気圧が低くなります。
	- ͫ 安全装置を無効にする可能性のある不適切なタイプの電池交換(たとえ ば、一部のリチウム電池タイプの場合)。
	- ͫ 電池を火または高温のオーブンに廃棄するか、電池を機械的に押しつぶ して破裂させると爆発する恐れがあります。
	- ͫ 非常に高温の周囲環境に電池を放置すると、爆発または引火性の液体ま たはガスの漏れを引き起こす可能性があります。
	- ͫ 電池を極端に低い気圧に曝すと、爆発したり、可燃性の液体またはガス が漏れたりする可能性があります。

## **インドの有害物質規制**

有害物質規制に関する声明(インド)。本製品は、「インド E 廃棄ルール 2011」に 準拠しており、鉛、水銀、六価クロム、ポリ臭素化ビフェニルまたはポリ臭素化ジ フェニルエーテルに対する濃度が 0.1 重量 %、カドミウムに対する濃度が 0.01 重量 % を超えることが禁止されています。ただし、規則の附属書 2 に定められた 免除を除きます。

## **製品ライフサイクル終了時の製品の廃棄**

ViewSonic® は環境を尊重し、環境に配慮した緑化に取り組んでいます。よりスマ ートな、よりグリーンなコンピュティングに参加していただきありがとうございま す。詳細については、ViewSonic® の Web サイトをご覧ください。

### **米国およびカナダ:**

<http://www.viewsonic.com/company/green/recycle-program/>

#### **欧州:**

<http://www.viewsoniceurope.com/eu/support/call-desk/>

### **台湾:**

<https://recycle.epa.gov.tw/>

## <span id="page-62-0"></span>**著作権情報**

Copyright© ViewSonic Corporation, 2020. All rights reserved. 版権所有。

Macintosh 及び Power Macintosh はアップル社 Apple Inc. の登録商標です。

Microsoft、Windows 及び Windows ロゴは米国及び他諸国のマイクロソフト社の 登録商標です。

ViewSonic 及び 3 羽の鳥のロゴは ViewSonic 社の登録商標です。

VESA は Video Electronics Standards Association の登録商標です。DPMS、 DisplayPort 及び DDC は VESA の商標です。

ENERGY STAR® は米国環境保護庁(EPA)の登録商標です。

ENERGY STAR® パートナーとして、ViewSonic® Corporation は本製品がエネルギー 効率のための ENERGY STAR® ガイドラインに準拠することを決定しています。

**免責条項:**ViewSonic® Corporation は , 本書における技術的または編集上の誤り についてその責を負いません。また、本資料の提供または本製品の動作或いは 使用に起因する二次的または間接的損害についてもその責を負いません。

製品の継続的な品質向上のために、ViewSonic® Corporation は製品の仕様を予 告なしに変更することができます。本文書の内容は予告なしに変更されることが あります。

本書のいかなる部分も、ViewSonic®Corporation から事前に書面による許可を得 ることなく、いかなる方法によっても無断で複写、複製、転送することを禁じます。

M1\_G2\_UG\_JPN\_1a\_20200812

## <span id="page-63-0"></span>**カスタマーサポート**

技術サポート、または製品サービスについては下記ウェブサイトをご覧ください。 **注意事項:** 製品のシリアル番号が必要です。

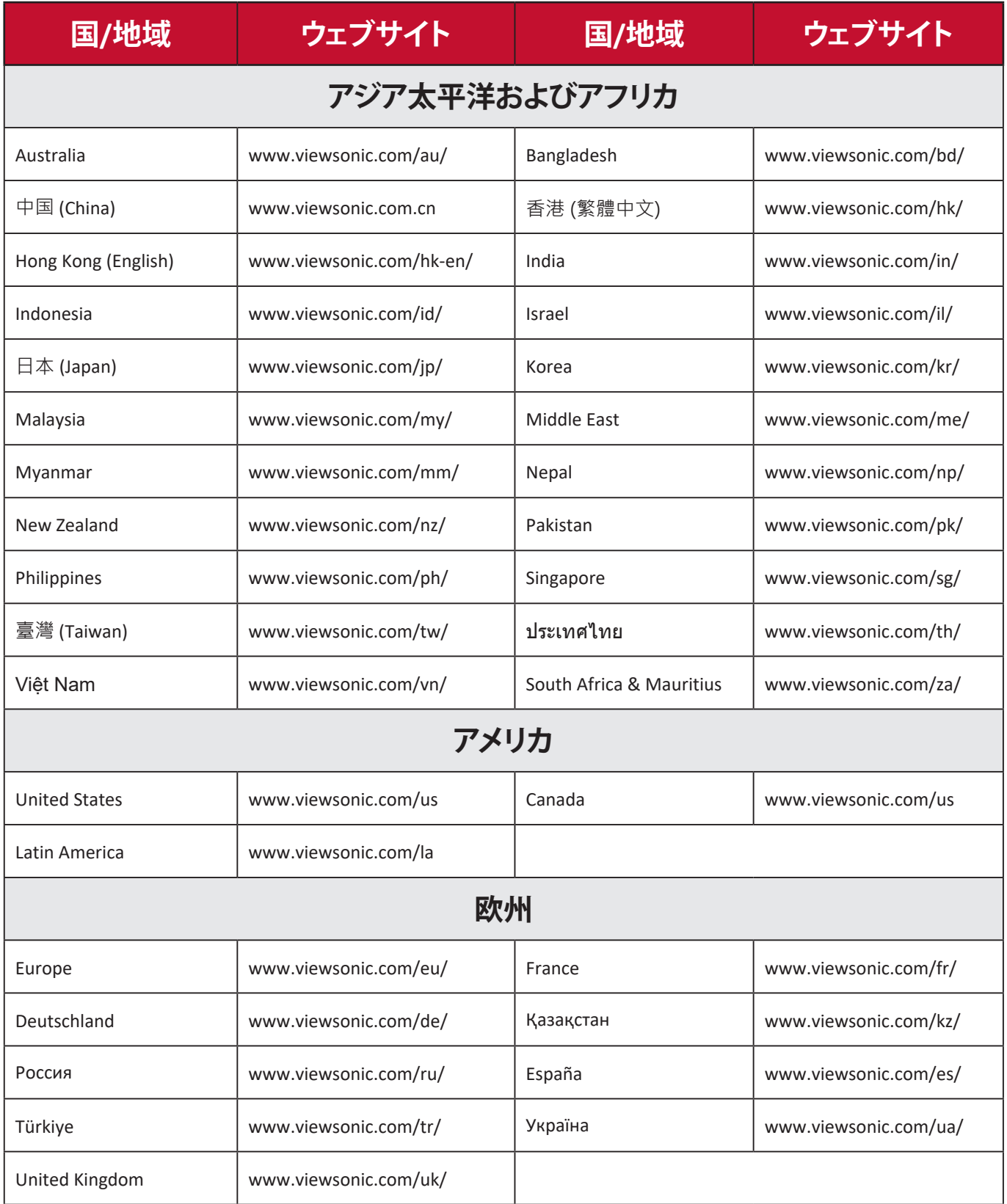

#### **限定保証**

### ViewSonic® プロジェクター

#### <span id="page-64-0"></span>**保証内容:**

ViewSonic® は、保証期間中、通常の使用の下で、製品に材料や製造上の欠陥が ないことを保証します。保証期間中に製品の材料または製造上の欠陥が判明し た場合、ViewSonic®は、唯一の救済策として、修理または類似の製品に交換します。 交換用の製品または部品には、再生または改装された部品またはコンポーネン トが含まれる場合があります。

#### **通常使用の場合の 3 年間限定保証:**

南北アメリカでは、下記の 1 年間の限定保証が適用されます。ランプを除くすべ ての部品の保証期間は 3 年間、工作に対する保証期間は 3 年間、元のランプの 保証期間は 1 年間です(最初の消費者の購入日を基準とします)。

その他の地域または国:保証情報については、最寄りの販売店または最寄りの ViewSonic® オフィスに確認してください。

#### **多用される場合の 1 年間限定保証:**

南北アメリカにおいて、プロジェクターの使用が 1 日の平均使用時間が 14 時間 を超えるような、過酷な使用環境では、ランプを除くすべての部品の保証期間は 1 年間、工作に対する保証期間は 1 年間、元のランプの保証期間は 90 日間です (最初の消費者の購入日を基準とします)。欧州:ランプを除くすべての部品の 保証期間は 1 年間、工作に対する保証期間は 1 年間、元のランプの保証期間は 90 日間です(最初の消費者の購入日を基準とします)。その他の地域または国: 保証情報については、最寄りの販売店または最寄りの ViewSonic® オフィスに確 認してください。ランプの保証は、契約条件、検証および承認に従います。メーカ ーが設置したランプのみに適用されます。別途購入したアクセサリーランプは、 すべて 90 日間保証されます。

#### **保証対象者:**

この保証は、最初の消費者購入者にのみ有効です。

#### **保証対象外:**

**1.** シリアル番号が破損、変更、または削除された製品。

- **2.** 以下に起因する損傷、劣化、または誤動作:
	- ͫ 事故、誤用、怠慢、火災、洪水、雷、または自然災害、不正な製品の変更、ま たは製品に付属の説明書の不順守。
	- ͫ 製品仕様外の操作。
	- ͫ 通常の使用目的以外での、または通常の条件下以外での製品の操作。
	- ͫ ViewSonic® の認可を受けていない者による修理または修理の試み。
	- ͫ 出荷による製品の損傷。
	- ͫ 製品の取り外しまたは取り付け。
	- ͫ 電力の変動や停電など、製品外部の原因。
	- ͫ ViewSonic の仕様を満たしていない消耗品または部品の使用。
	- ͫ 通常の損耗。
	- ͫ 製品の欠陥に関係しないその他の原因。
- **3.** 取り外し、設置、設定サービス料金。

#### **サービスを受ける方法:**

- **1.** 保証サービスを受ける方法については、ViewSonic® カスタマサポートにお問 い合わせください(「カスタマーサポート」のページを参照してください)。製品 のシリアル番号を提供してください。
- **2.** 保証サービスを受けるために、以下を提供してください:(a) 元の日付付き売 上伝票、(b) 名前、(c) 住所、(d) 問題の説明、(e) 製品のシリアル番号。
- **3.** 元のコンテナに保管された製品を認可された ViewSonic® サービスセンター または ViewSonic® に持ち込むか、料金前払いで出荷してください。
- **4.** 最寄りの ViewSonic® サービスセンターの追加情報または名称については、 ViewSonic® にお問い合わせください。

#### **黙示の保証の制限:**

商品性および特定の目的への適合性を含め、ここに記載されている内容を超え る明示または黙示の保証はありません。

#### **損害の除外:**

ViewSonic の責任は、製品の修理または交換の費用に限られます。ViewSonic® は、 以下の責任を負わないものとします:

**1.** 不具合に起因する損害、製品の使用の喪失、時間の損失、利益の損失、事業機 会の喪失、のれんの喪失、取引関係への干渉、または、その他の商業的損失(た とえそのような損害の可能性について知らされていた場合でも)。

**2.** 偶発的、派生的、またはそれ以外のその他の損害。

**3.** 他の当事者による顧客に対するクレーム。

#### **州法の効果:**

本保証は、お客様に特定の法的権利を付与するものであり、また地方自治体ご とに異なるその他の権利を有する場合があります。一部の地方自治体では、黙 示の保証の制限を認めない、または、付随的または間接的な損害の除外を認め ないため、上記の制限および除外が適用されない場合があります。

#### **米国およびカナダ外の販売:**

米国およびカナダ以外で販売される ViewSonic® 製品の保証情報とサービスに ついては、ViewSonic® またはお近くの ViewSonic® 販売店にお問い合わせくださ い。

中国本土(香港、マカオ、台湾除く)における本製品の保証期間は、保守保証保証 書の条件に従います。

欧州およびロシアのユーザーの場合、提供される保証の詳細は、次の URL を参 照してください:<http://www.viewsonic.com/eu/> の「サポート / 保証情報」。

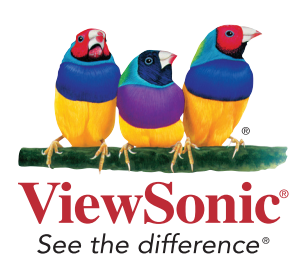